# brother

# **Bedieningshandleiding**

## Borduurmachine

Productcode: 888-G80/G82

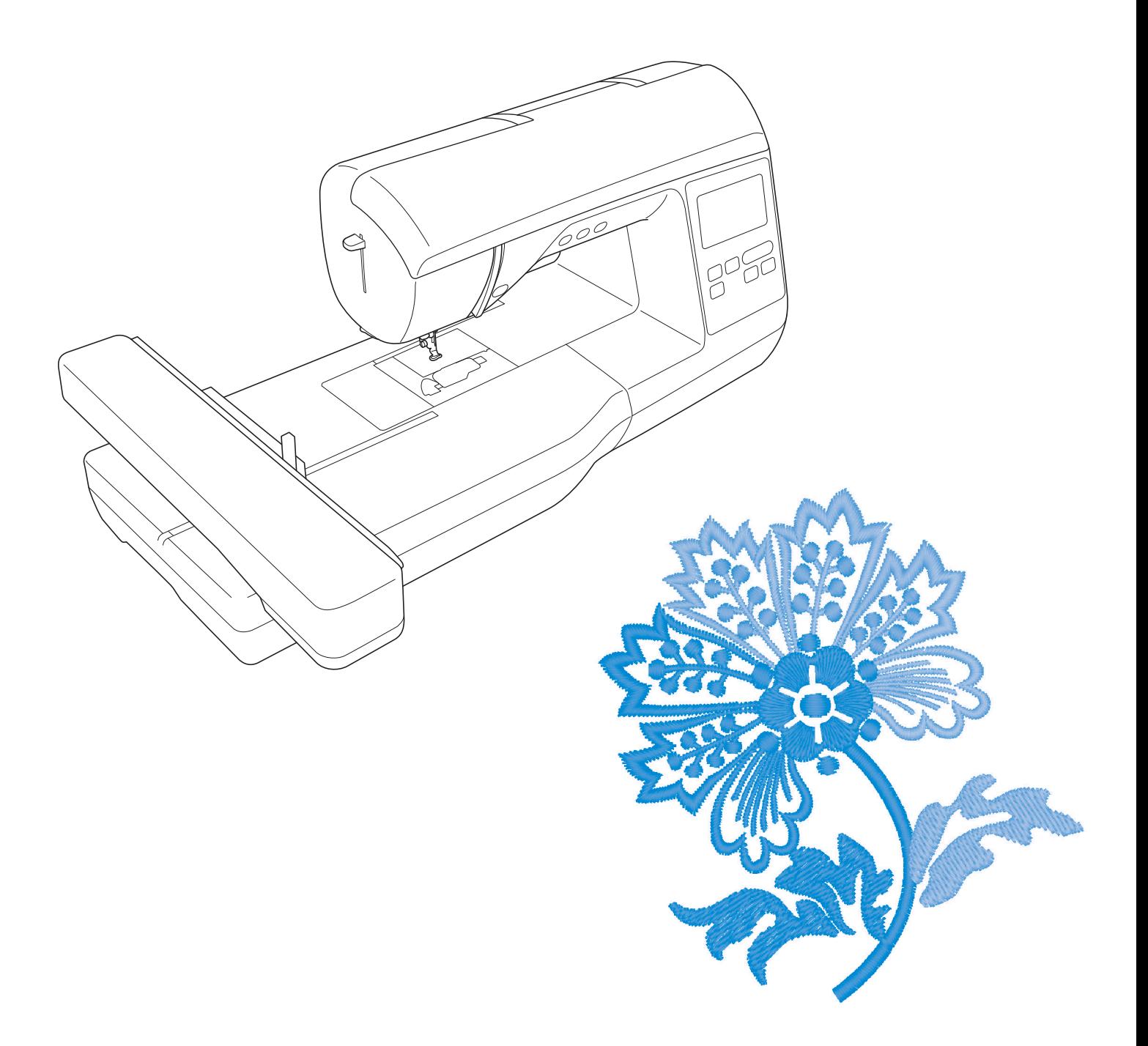

Lees dit document voordat u de machine gebruikt. Houd dit document bij de hand, zodat u het kunt raadplegen.

## **INLEIDING**

Gefeliciteerd met de aanschaf van deze machine. Alvorens de machine te gebruiken dient u zorgvuldig de "BELANGRIJKE VEILIGHEIDSINSTRUCTIES" te lezen. Vervolgens bestudeert u deze handleiding zodat u de diverse functies goed gebruikt.

Nadat u de handleiding hebt gelezen, bergt u deze op een handige plek op. Dan kunt u de handleiding zo nodig raadplegen.

## **BELANGRIJKE VEILIGHEIDSINSTRUCTIES**

**Lees eerst deze veiligheidsinstructies alvorens de machine in gebruik te nemen.**

# **GEVAAR** - Verminder de kans op elektrische schok

**1** Neem altijd de stekker uit het wandstopcontact: direct na gebruik; voordat u de machine reinigt; wanneer u onderhoud pleegt aan de machine; of wanneer u de machine onbeheerd achterlaat.

# **WAARSCHUWING** - Verklein de kans op brandwonden,

brand, elektrische schok of letsel.

 $\,2\,$ Neem altijd de stekker uit het stopcontact wanneer u servicehandelingen verricht die u als gebruiker volgens de gebruiksaanwijzing moet uitvoeren.

- Voordat u de stekker uit het stopcontact haalt, zet u de machine eerst op "O" (uit). Vervolgens pakt u de netstekker beet en trekt u deze uit het stopcontact. Trek niet aan het snoer.
- Sluit de machine rechtstreeks op een stopcontact aan. Gebruik geen verlengsnoeren.
- Haal altijd de stekker uit het stopcontact bij een stroomstoring.

**3** Gevaren in verband met elektriciteit:

- Sluit de machine aan op een stopcontact met wisselstroom binnen het op de kenplaat aangegeven bereik. Sluit de machine niet aan op een stopcontact met gelijkstroom of omvormer. Als u niet zeker weet welke stoomvoorziening u hebt, neem dan contact op met een gekwalificeerd elektricien.
- Deze machine is alleen goedgekeurd voor gebruik in het land van aanschaf.

**4** Gebruik de machine beslist niet als een snoer of stekker beschadigd is; als de machine niet goed werkt; als de machine is gevallen of beschadigd; of als u water op de machine hebt gemorst. Breng de machine naar de dichtstbijzijnde erkende Brother-dealer voor onderzoek, reparatie, elektrische of mechanische aanpassingen.

- Of de machine in gebruik is of niet, wanneer u iets ongebruikelijks opmerkt aan de machine geur, hitte, verkleuring of vervorming - stopt u onmiddellijk en neemt u de netstekker uit het stopcontact.
- Wanneer u de machine vervoert, draagt u deze aan het handvat. Wanneer u de machine optilt aan een ander onderdeel dan het handvat, kan de machine beschadigen of vallen. Dit kan letsel veroorzaken.
- Wanneer u de machine optilt, maak dan geen plotselinge onvoorzichtige bewegingen. Daardoor kunt u letsel oplopen.

**5** Houd altijd uw werkvlak vrij:

- Gebruik de machine nooit wanneer de ventilatieopeningen zijn geblokkeerd. Houd de ventilatieopeningen van de machine en het voetpedaal vrij van stof, pluisjes en stukken stof.
- Gebruik geen verlengsnoeren. Sluit de machine rechtstreeks op een stopcontact aan.
- Zorg dat er nooit iets in een opening valt en steek geen voorwerpen in een opening.
- Gebruik de machine niet wanneer spuitbussen worden gebruikt of zuurstof wordt toegediend.
- Gebruik de machine niet in de buurt van een warmtebron, zoals fornuis of strijkbout. Anders kan de machine, het netsnoer, het kledingstuk dat u naait ontvlammen. Dit kan leiden tot brand of een elektrische schok.
- Plaats deze machine niet op een wankel of scheef oppervlak. Dan kan de machine vallen, en dit kan letsel veroorzaken.

 $\mathbf 6$  Wees vooral voorzichtig tijdens het borduren:

- Let altijd goed op de naald. Gebruik geen verbogen of beschadigde naalden.
- Blijf met uw vingers uit de buurt van alle bewegende onderdelen. Let vooral op bij de naald.
- Zet de machine op de stand "O" (uit) wanneer u iets aanpast in de buurt van de naald.
- Gebruik nooit een beschadigde of onjuiste steekplaat. Daardoor kan de naald breken.

**7** Deze machine is geen speelgoed:

- Let goed op wanneer kinderen in de buurt zijn terwijl u de machine gebruikt.
- Houd de plastic zak waarin de machine werd geleverd buiten bereik van kinderen, of gooi de zak weg. Laat nooit kinderen met de zak spelen. Ze zouden hierin kunnen stikken.
- Gebruik de machine niet buiten.

**8** Voor een langere levensduur:

- Zet de machine niet weg op een plaats met direct zonlicht of een hoge vochtigheidsgraad. Gebruik of plaats de machine niet vlakbij de verwarming, een strijkijzer, halogeenlamp of andere warme voorwerpen.
- Maak voor het reinigen van de behuizing alleen gebruik van neutrale zeep of reinigingsmiddelen. Benzeen, thinner en schuurmiddelen kunnen de behuizing en de machine beschadigen en mogen nooit worden gebruikt.
- Raadpleeg altijd de Bedieningshandleiding als u de naald of andere onderdelen vervangt of installeert om te zorgen dat dit juist gebeurt.

**9** Voor reparatie of bijstelling:

- Als de verlichtingsunit beschadigd is, moet deze worden vervangen door een erkende Brother-dealer.
- Indien de machine een defect vertoont of moet worden bijgesteld, kijk dan eerst aan de hand van het overzicht voor probleemoplossing achter in deze Bedieningshandleiding of u de machine zelf kunt controleren of bijstellen. Als u het probleem daarmee niet kunt oplossen, raadpleeg dan uw plaatselijke erkende Brother-dealer.

### **Gebruik deze machine alleen voor de bestemde doeleinden, zoals beschreven in deze handleiding.**

**Gebruik alleen door de fabrikant aanbevolen accessoires zoals beschreven in deze handleiding. De inhoud van deze handleiding en de specificaties van dit product kunnen zonder kennisgeving worden gewijzigd.**

**Meer informatie over onze producten en updates vindt u op onze website www.brother.com**

## **BEWAAR DEZE INSTRUCTIES Deze machine is bedoeld voor huishoudelijk gebruik.**

## **VOOR GEBRUIKERS BUITEN EUROPA:**

Dit apparaat is niet bedoeld voor gebruik door personen (kinderen inbegrepen) met beperkte lichamelijke, zintuiglijke of geestelijk vermogens,tenzij onder toezicht of met instructies over het gebruik van het apparaat door degene die verantwoordelijk is voor hun veiligheid.Let goed op dat kinderen niet met het apparaat spelen.

## **VOOR GEBRUIKERS BINNEN EUROPA:**

Dit apparaat kan gebruikt worden door kinderen vanaf 8 jaar en personen met verminderde fysieke, zintuiglijke of mentale capaciteiten of gebrek aan ervaring en kennis als zij toezicht of instructies krijgen omtrent het veilige gebruik van het apparaat en als zij de mogelijke gevaren begrijpen. Kinderen mogen niet met het apparaat spelen. Reiniging en onderhoud mag niet zonder toezicht uitgevoerd worden door kinderen.

## **ALLEEN VOOR GEBRUIKERS IN GROOT-BRITTANNIË, IERLAND, MALTA EN CYPRUS:**

## **BELANGRIJK**

- Wanneer u de stekkerstop vervangt, moet u een door ASTA voor BS 1362 goedgekeurde stop gebruiken, met het -merk, met de sterkte die op de stekker is aangegeven.
- Plaats altijd de afdekking van de zekering terug. Gebruik nooit stekkers waarvan de zekering niet is afgedekt.
- Als uw wandstopcontact niet geschikt is voor de stekker die bij deze apparatuur wordt geleverd, neem dan contact op met uw erkende Brother-dealer om het juiste snoer te verkrijgen.

## **HANDELSMERKEN**

### **IMPORTANT:**

#### **READ BEFORE DOWNLOADING, COPYING, INSTALLING OR USING.**

**By downloading, copying, installing or using the software you agree to this license. If you do not agree to this license, do not download, install, copy or use the software.**

### **Intel License Agreement For Open Source Computer Vision Library**

Copyright © 2000, Intel Corporation, all rights reserved. Third party copyrights are property of their respective owners.

Redistribution and use in source and binary forms, with or without modification, are permitted provided that the following conditions are met:

- Redistribution's of source code must retain the above copyright notice, this list of conditions and the following disclaimer.
- Redistribution's in binary form must reproduce the above copyright notice, this list of conditions and the following disclaimer in the documentation and/or other materials provided with the distribution.
- The name of Intel Corporation may not be used to endorse or promote products derived from this software without specific prior written permission.

This software is provided by the copyright holders and contributors "as is" and any express or implied warranties, including, but not limited to, the implied warranties of merchantability and fitness for a particular purpose are disclaimed. In no event shall Intel or contributors be liable for any direct, indirect, incidental, special, exemplary, or consequential damages (including, but not limited to, procurement of substitute goods or services; loss of use, data, or profits; or business interruption) however caused and on any theory of liability, whether in contract, strict liability, or tort (including negligence or otherwise) arising in any way out of the use of this software, even if advised of the possibility of such damage.

All information provided related to future Intel products and plans is preliminary and subject to change at any time, without notice.

## **WAT U MET DEZE MACHINE KUNT DOEN**

## **B Basishandelingen**

Lees dit gedeelte eerst nadat u de machine hebt aangeschaft. U vindt hier bijzonderheden over het configureren van de machine, en beschrijvingen van de nuttigste functies.

Hoofdstuk 1 VOORBEREIDINGEN *pagina B-2*

Belangrijkste onderdelen en schermen leren bedienen Hoofdstuk 2 BEGINNEN MET BORDUREN *pagina B-25*

Leren van de voorbereidingen op het borduren en de basisprincipes van het borduren.

## **E Borduren**

In dit gedeelte vindt u aanwijzingen over het bewerken van borduurpatronen en het oproepen van opgeslagen borduurpatronen.

### Hoofdstuk 1 BORDUREN *pagina E-2*

Artistiek borduren – door de ingebouwde patronen te bewerken kunt u gemakkelijk uw eigen originele ontwerpen maken.

## **A Bijlage**

In dit gedeelte vindt u belangrijke informatie voor de bediening van deze machine.

Hoofdstuk 1 ONDERHOUD EN PROBLEEMOPLOSSING *pagina A-2*

De diverse onderhouds- en probleemoplossingsprocedures worden beschreven.

## **INHOUDSOPGAVE**

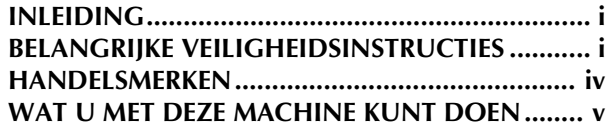

## **B Basishandelingen**

## **Hoofdstuk 1 VOORBEREIDINGEN 2**

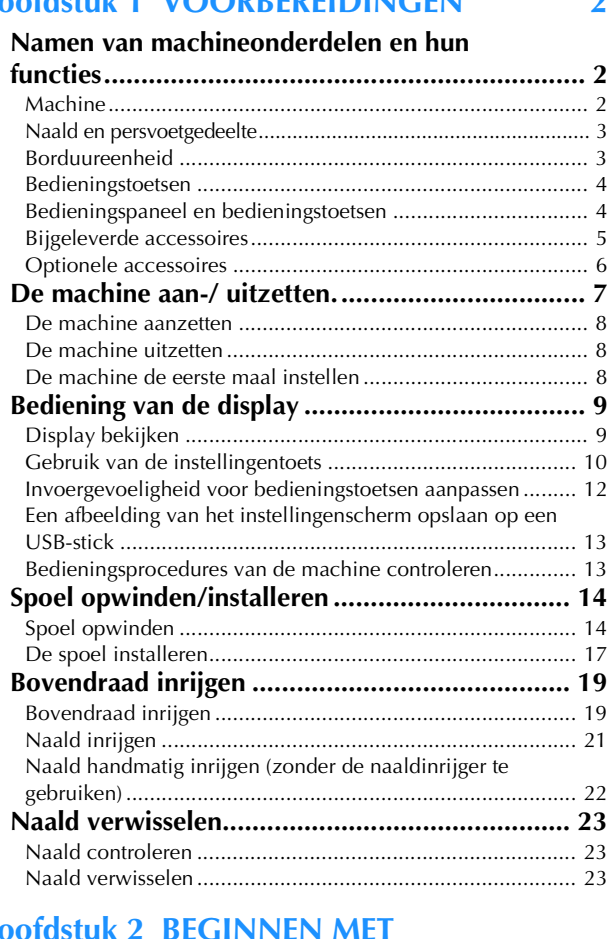

### $Hoofdstuk 2$ **BORDUREN 25**

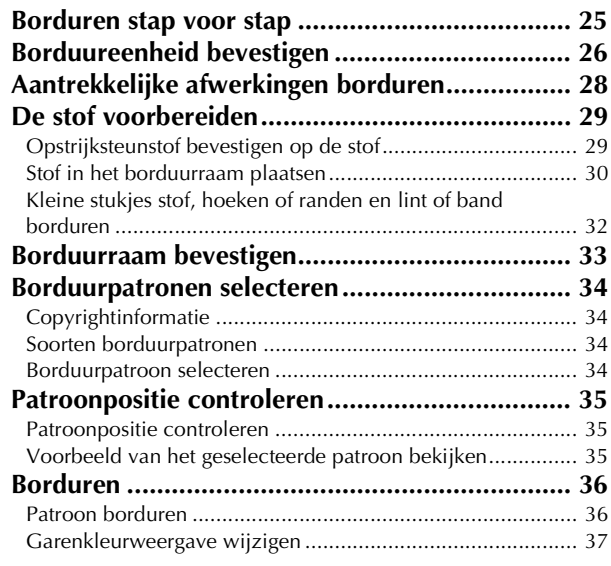

## **E Borduren**

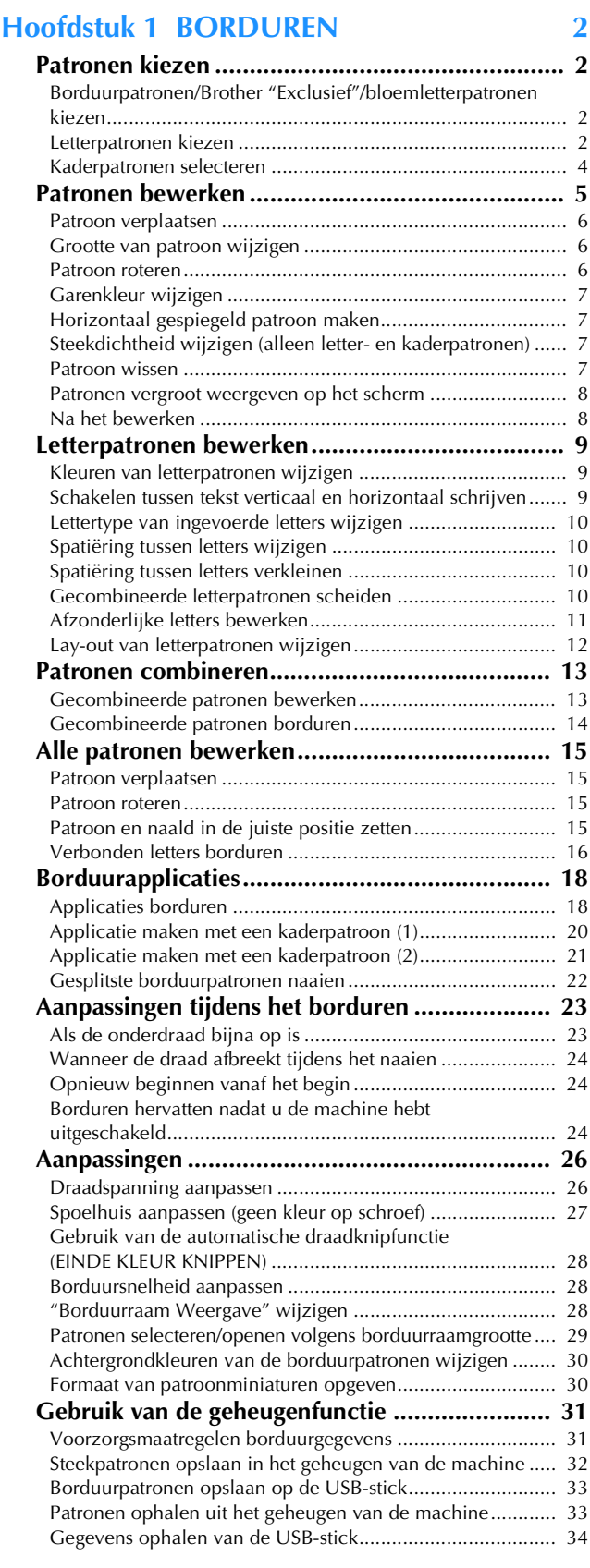

## **A Bijlage**

### **Hoofdstuk 1 ONDERHOUD EN PROBLEEMOPLOSSING** 2

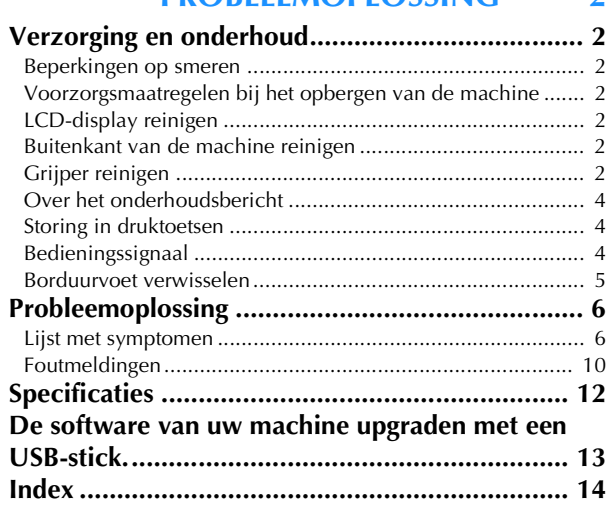

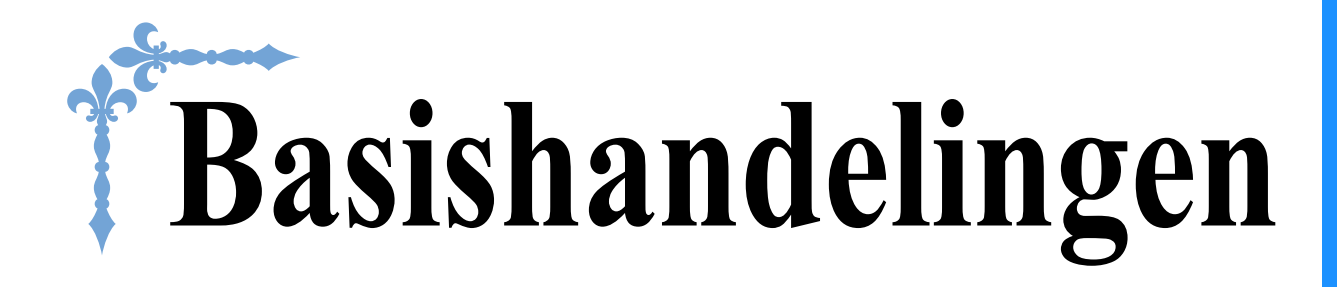

U vindt hier bijzonderheden over het configureren van de machine, en beschrijvingen van de nuttigste functies.

Paginanummer in dit gedeelte begint met "B".

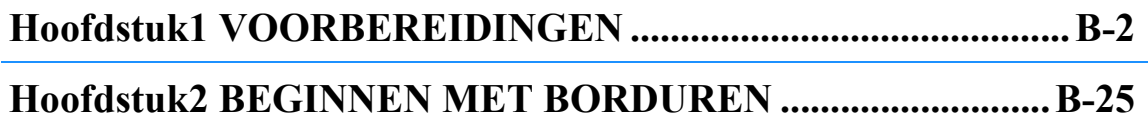

# Hoofdstuk <sup>1</sup> VOORBEREIDINGEN

### **Namen van machineonderdelen en hun functies**

Hieronder worden de diverse onderdelen van de machine en hun functie beschreven. Lees deze beschrijving alvorens de naaimachine te gebruiken. Zo leert u de namen van de onderdelen en waar ze zitten.

### **Machine**

■ **Vooraanzicht**

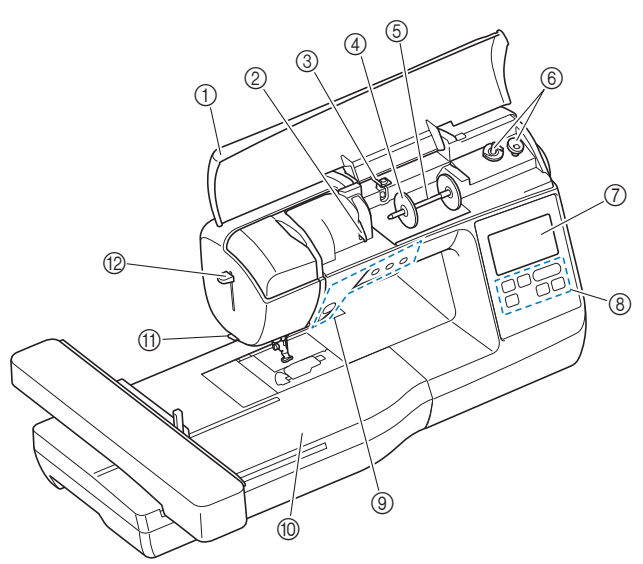

#### 1 Bovendeksel

Open het bovendeksel om de klos garen op de klospen te plaatsen.

#### 2 Draadgeleiderplaat

Bij het inrijgen van de bovendraad leidt u de draad rond de draadgeleiderplaat.

#### 3 Draadgeleider voor het opwinden van de spoel en voorspanningsschijf

Leid de draad onder deze draadgeleider en rond de voorspanningsschijf wanneer u de onderdraad opwindt.

#### 4 Kloshouder

De kloshouder houdt de garenklos op zijn plaats.

#### 5 Klospen

Plaats een klos garen op de klospen.

6 Spoelopwinder

Met de spoelopwinder windt u de spoel op.

7 Display

Instellingen voor het geselecteerde patroon en foutmeldingen worden weergegeven op de display. (pagina B-9)

#### 8 Bedieningspaneel

In het bedieningspaneel kunt u borduurpatronen selecteren en bewerken, en bewerkingen om de machine te gebruiken selecteren (pagina B-4).

- 9 Bedieningstoetsen
- Gebruik deze toetsen om de machine te bedienen. (pagina B-4) 0 Borduureenheid
- Bevestig de borduureenheid om te borduren. (pagina B-26) A Draadafsnijder
- Leid de draden door de draadafsnijder om ze af te snijden.

#### B Naaldinrijgerhendel

Rijg de naald in met de draadinrijger.

■ **Rechterkant/Achteraanzicht**

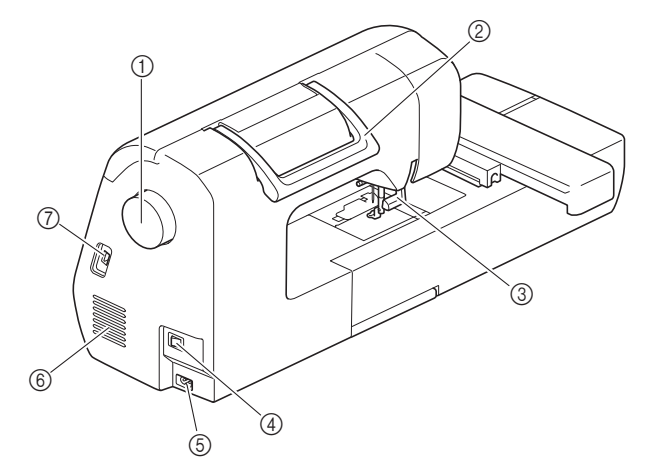

#### 1 Handwiel

Draai het handwiel naar u toe (tegen de klok in) om de naald omhoog en omlaag te zetten.

#### 2 Handvat

Draag de machine aan het handvat om deze te vervoeren. 3 Persvoethendel

- Zet de persvoethendel omhoog en omlaag om de persvoet omhoog en omlaag te zetten.
- (4) Hoofdschakelaar
- Met de hoofdschakelaar zet u de naaimachine aan en uit. 5 Voedingsaansluiting

Plaats de stekker van het netsnoer in de voedingsaansluiting. 6 Ventilatieopening

- Door de ventilatieopening kan de lucht rond de motor circuleren. Bedek de ventilatieopening niet wanneer u de naaimachine gebruikt.
- 7 USB-poort (voor USB-stick)

Als u patronen wilt importeren van een USB-stick, steekt u de USB-stick direct in de USB-poort.

### **Naald en persvoetgedeelte**

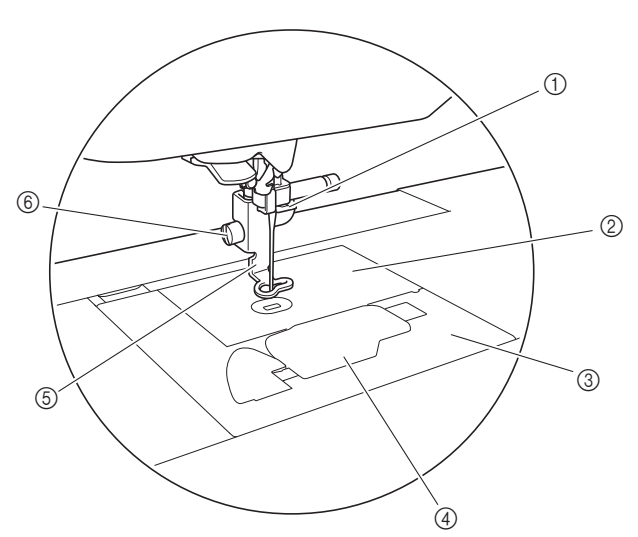

- 1 Draadgeleiders op de naaldstang Leid de bovendraad door de draadgeleider op de naaldstang.
- 2 Steekplaat

#### 3 Steekplaatdeksel

Verwijder het steekplaatdeksel om het spoelhuis en de grijper te reinigen.

4 Spoelhuisdeksel/spoelhuis

Verwijder het spoelhuisdeksel en plaats de spoel in het spoelhuis.

5 Borduurvoet

De borduurvoet geeft u meer greep op de flexibiliteit van de stof. Dit komt de consistentie van de steken ten goede.

6 Borduurvoetschroef

De borduurvoetschroef houdt de borduurvoet op zijn plaats.

#### **Borduureenheid**

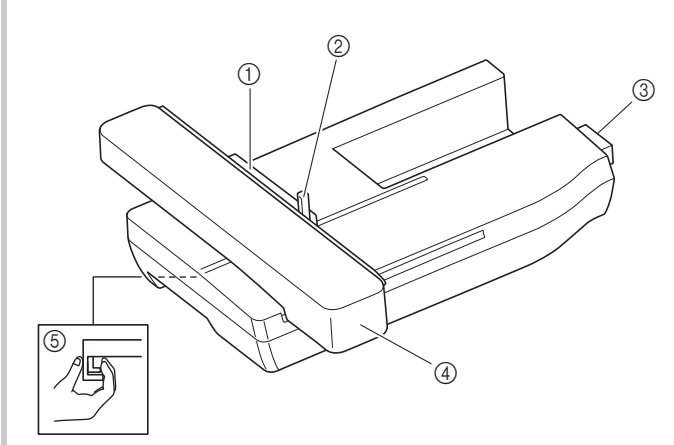

#### 1 Borduurraamhouder

Plaats het borduurraam in de borduurraamhouder om het raam op zijn plaats te houden. (pagina B-33)

- 2 Raambevestigingshendel Druk op de raambevestigingshendel om het borduurraam vast te zetten. (pagina B-33)
- 3 Verbindingspen van de borduureenheid Steek de verbindingspen van de borduureenheid in de aansluitingspoort op de machine wanneer u de borduureenheid bevestigt. (pagina B-26)

#### (4) Borduurarm

De borduurarm verplaatst het borduurraam automatisch tijdens het borduren. (pagina B-26)

5 Ontgrendelingstoets (onder op de borduureenheid) Druk op de ontgrendelingstoets om de borduureenheid te verwijderen. (pagina B-27)

## **VOORZICHTIG**

- **Schakel de hoofdschakelaar uit voordat u de borduureenheid plaatst of verwijdert.**
- **Nadat u het borduurraam in de borduurraamhouder hebt geplaatst, zet u de raambevestigingshendel op de juiste wijze omlaag.**

VOORBEREIDINGEN

**VOORBEREIDINGEN** 

#### **Bedieningstoetsen**

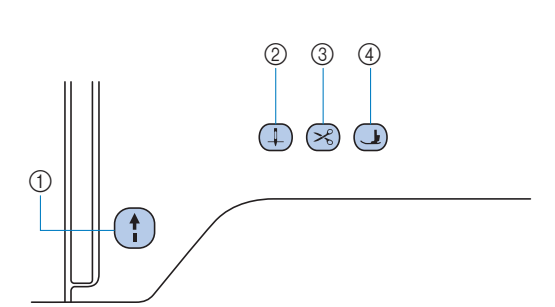

#### $(1)$  "Start/Stop"-toets  $(1)$

Druk op de "Start/Stop"-toets om te beginnen of te stoppen met borduren. De toets verandert van kleur naar gelang de bedieningsstand van de naaimachine.

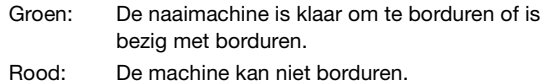

Oranje: De onderdraad wordt opgewonden of de spoelwinderas staat naar rechts.

#### $\circledR$  Naaldstandtoets  $\circledR$

Druk op de naaldstandtoets om de naald omhoog of omlaag te zetten.

#### 3 Draadkniptoets  $(\leq)$

Druk op de draadafkniptoets nadat u bent gestopt met borduren, om de boven- en onderdraad af te knippen.

#### $(4)$  Persvoettoets  $(4)$

Druk op deze toets om de persvoet omlaag te zetten en druk uit te oefenen op de stof. Druk opnieuw op deze toets om de persvoet omhoog te zetten.

## **VOORZICHTIG**

**Druk niet op**  $\left( \mathcal{R} \right)$  **(draadkniptoets) wanneer de draden al zijn afgeknipt. Dan kan de naald breken, de draden kunnen verstrikt raken of de machine kan worden beschadigd.**

### **Bedieningspaneel en bedieningstoetsen**

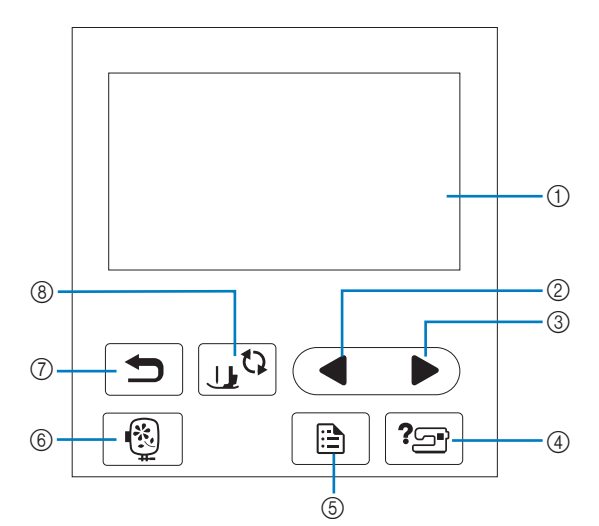

1 LCD (liquid crystal display) (display druktoetsen) Geselecteerde patrooninstellingen en meldingen worden weergegeven.

Druk op de toetsen op de display om bewerkingen uit te voeren.

Voor meer informatie, zie "Bediening van de display" op pagina B-9.

- 2 Toets Vorige pagina Hiermee geeft u het vorige scherm weer.
- 3 Toets Volgende pagina Hiermee geeft u het volgende scherm weer.
- 4 Helptoets <sup>?</sup> Druk hierop voor help over het gebruik van de machine.
- **5** Instellingentoets **1** Druk op deze toets om de naaldstopstand, het piepsignaal enz. in te stellen.
- 6 Borduurtoets <sup>6</sup> Druk op deze toets om borduurpatronen te naaien.
- **7** Terugtoets **<del>D</del>** Druk op deze toets om terug te gaan naar het vorige scherm.
- 8 Persvoet-/naaldwisseltoets Druk op deze toets alvorens de naald, persvoet enz. te verwisselen. Zo vergrendelt u alle toetsen en knoppen.

#### **Opmerking**

• De bedieningstoetsen van deze machine zijn capacitieve aanraaksensors. U bedient de toetsen door er rechtstreeks met uw vinger op te drukken.

De reactie van de toetsen varieert per gebruiker. De druk die wordt uitgeoefend bij het selecteren van een steek of menu, heeft geen invloed op de reactie van de toetsen.

- Aangezien de bedieningstoetsen anders reageren per gebruiker, stelt u de instelling voor "Invoergevoeligheid voor bedieningstoetsen aanpassen" op pagina B-12 aan.
- Wanneer u een elektrostatische schermaanraakpen gebruikt, moet de punt 8 mm of meer zijn. Gebruik geen schermaanraakpen met een dunne punt.

## **Bijgeleverde accessoires**

De bijgeleverde accessoires wijken mogelijk af van die in onderstaande tabel, naar gelang het machinemodel dat u hebt aangeschaft. Meer bijzonderheden over bijgeleverde accessoires en de onderdeelcodes van uw machine vindt u in de Beknopte Bedieningshandleiding.

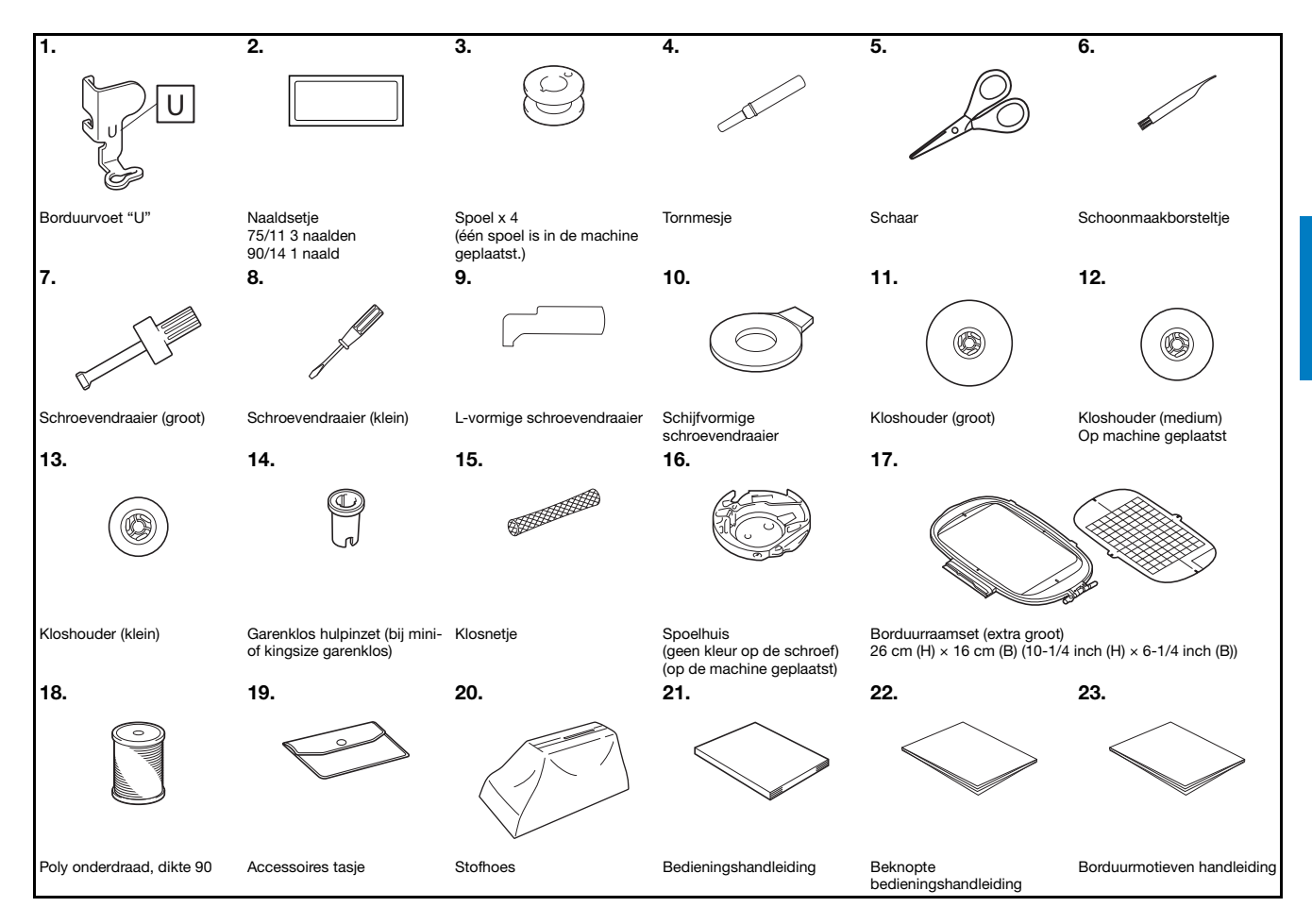

VOORBEREIDINGEN

VOORBEREIDINGEN

**B**

### **Optionele accessoires**

Onderstaande optionele accessoires zijn afzonderlijk verkrijgbaar. Meer optionele accessoires en onderdeelcodes vindt u in de Beknopte Bedieningshandleiding.

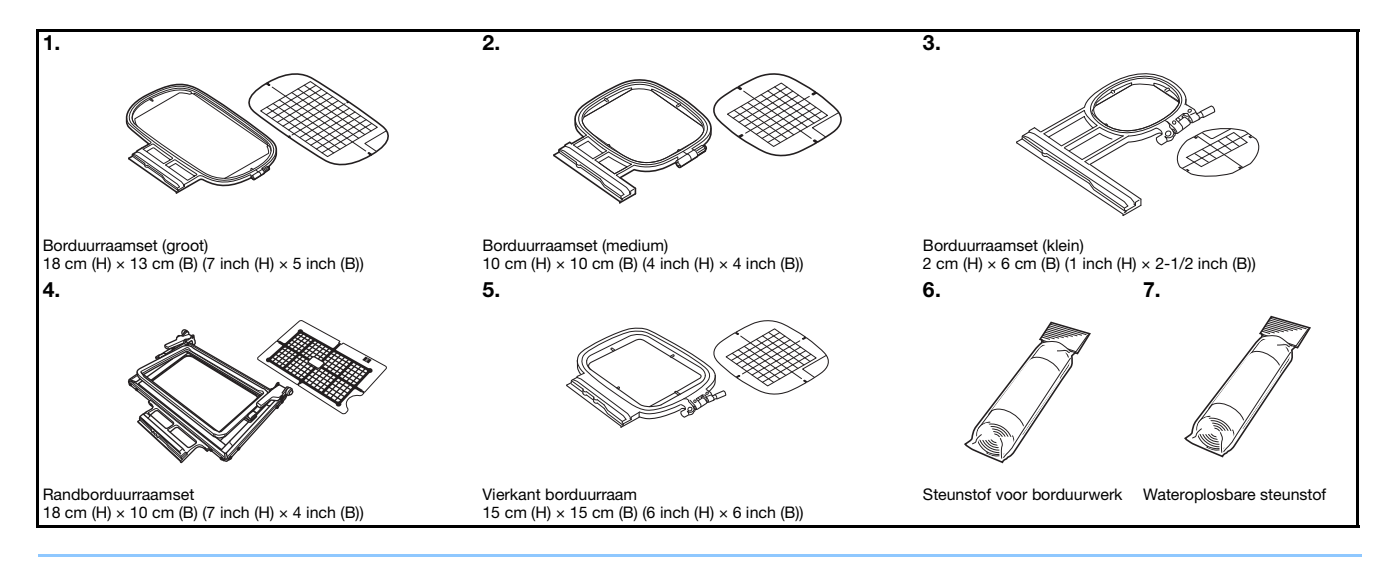

#### $\mathbb{Z}$ Memo

- Als u optionele accessoires of onderdelen wilt aanschaffen, neemt u contact op met uw erkende Brother-dealer.
- Alle specificaties zijn juist toen deze handleiding werd vervaardigd. Sommige specificaties kunnen zonder kennisgeving worden gewijzigd.
- Bezoek uw dichtstbijzijnde erkende Brother-dealer voor een complete lijst optionele accessoires die verkrijgbaar zijn voor uw machine.
- Gebruik altijd de aanbevolen accessoires voor deze machine.

### **De machine aan-/ uitzetten.**

## **WAARSCHUWING**

- **Gebruik alleen gewone huishoudaansluitingen als elektriciteitsbron. Het gebruik van andere bronnen kan brand, elektrische schokken of schade aan de machine tot gevolg hebben.**
- **Zorg dat de stekkers van het netsnoer stevig in het stopcontact en in de voedingsingang van de machine zitten. Anders kan brand of elektrische schokken het gevolg zijn.**
- **Steek de stekker van het netsnoer niet in een stopcontact dat in slechte staat is.**
- **In onderstaande situaties moet u de machine uit zetten met de hoofdschakelaar en de netstekker uit het stopcontact nemen:**

**Wanneer u de machine onbeheerd achterlaat**

**Nadat u de machine hebt gebruikt**

**Bij een stroomstoring tijdens het gebruik**

**Wanneer de machine niet goed werkt door een slechte verbinding, of doordat de verbinding wordt verbroken**

**Tijdens onweersbuien**

## **VOORZICHTIG**

- **Gebruik uitsluitend het netsnoer dat bij deze machine is geleverd.**
- **Gebruik geen verlengsnoeren of stekkerdozen waarop andere apparaten zijn aangesloten. Dit kan brand of elektrische schokken veroorzaken.**
- **Raak de stekker niet aan met natte handen. Hierdoor kunnen elektrische schokken ontstaan.**
- **Zet de schakelaar altijd eerst uit voordat u de stekker uit het stopcontact haalt. Trek altijd de stekker uit het stopcontact. Als u aan het snoer trekt, kunt u het snoer beschadigen of brand of elektrische schokken veroorzaken.**
- **Zorg dat het snoer niet wordt ingesneden, beschadigd, gewijzigd, stevig verbogen, getrokken, gedraaid of samengeperst. Plaats geen zware voorwerpen op het snoer. Stel het snoer niet bloot aan warmte. Hierdoor kan het snoer beschadigd raken en kunnen brand of elektrische schokken ontstaan. Als de stekker of het snoer zijn beschadigd, breng de machine dan voor reparatie naar uw erkende Brother-dealer voordat u de machine weer gebruikt.**
- **Haal de stekker uit het stopcontact als u de machine een tijd niet gebruikt. Anders kan er brand ontstaan.**
- **Als u de machine onbeheerd achterlaat, moet u de hoofdschakelaar van de machine uitzetten of de stekker uit het stopcontact halen.**
- **Wanneer u onderhoud aan de machine verricht of deksels verwijdert, moet u eerst de netstekker uit het stopcontact halen.**

#### **De machine aanzetten**

a**Controleer of de machine is uitgezet (hoofdschakelaar**  op "  $O$ "), en steek het netsnoer in de

**voedingsaansluiting op de rechterkant van de machine.**

b**Sluit de stekker van het netsnoer aan op een gewoon huishoudstopcontact.**

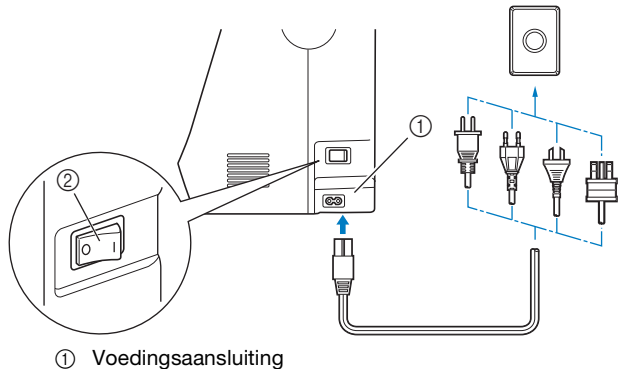

2 Hoofdschakelaar

c**Druk op de rechterkant van de hoofdschakelaar op de rechterkant van de machine om de machine aan te zetten (op "I" zetten).**

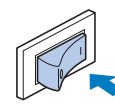

→ Het lampje, de display en de "Start/Stop"-toets gaan branden wanneer u de machine aanzet.

- Wanneer de machine wordt aangezet, maakt de naald geluid als hij beweegt. Dit is geen storing.
- Wanneer de machine tijdens het borduren wordt uitgezet, wordt de bewerking hervat wanneer u de machine weer aanzet.

d**Wanneer u de machine aanzet, wordt het openingsfilmpje vertoond. Druk ergens op het scherm.**

#### **De machine uitzetten**

Wanneer u klaar bent zet u de machine uit. Controleer of de machine uit staat, voordat u de machine gaat vervoeren.

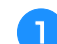

a**Zorg dat de machine niet borduurt.**

**b** Druk op de hoofdschakelaar op de rechterkant van de machine in de richting van het symbool " $\bigcirc$ " om de **machine uit te zetten.**

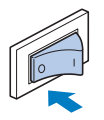

#### **De machine de eerste maal instellen**

De eerste keer dat u de machine aanzet, selecteert u de gewenste taal. Volg onderstaande procedure zodra het instellingenscherm automatisch verschijnt.

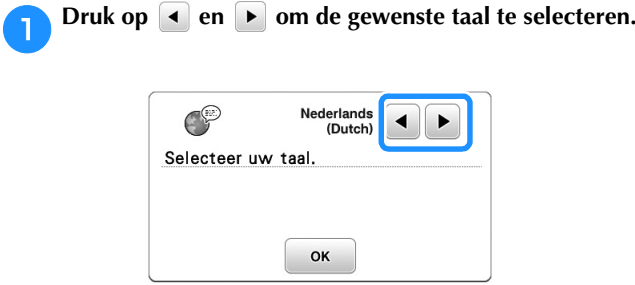

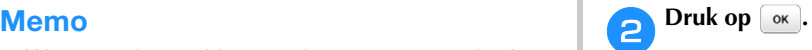

## **Bediening van de display**

### **Display bekijken**

Wanneer u de machine aanzet, wordt mogelijk een openingsfilm weergegeven. De openingsfilm stopt, zodra u het display aanraakt met uw vinger. Dan verschijnt het hoofdmenu. Druk met uw vinger op een toets om een borduurpatroon of een functie van de machine te selecteren of om een bewerking te selecteren die wordt aangegeven op de toets.

Onderstaand scherm verschijnt nadat de borduurarm naar de oorspronkelijke stand is gegaan.

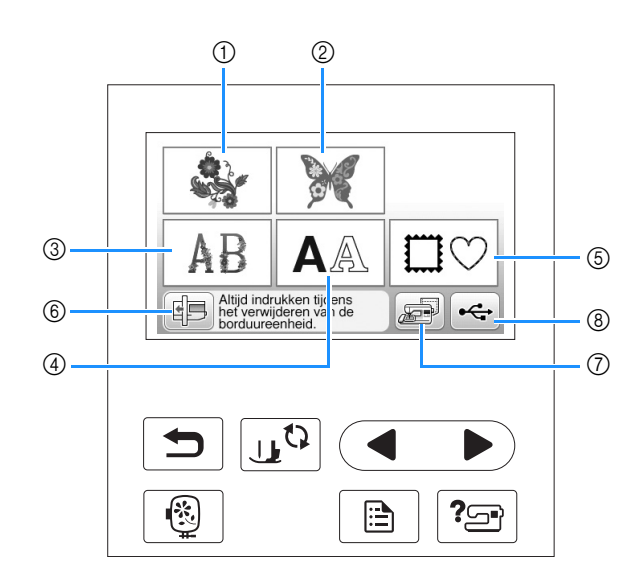

- 1 Borduurpatronen
- 2 Brother "Exclusief"
- 3 Bloemletterpatronen
- 4 Letterpatronen
- 5 Kader- en omrandingspatronen
- 6 Druk op deze toets om de borduureenheid in de opbergstand te plaatsen.
- 7 Patronen die zijn opgeslagen in het machinegeheugen
- 8 Patronen die zijn opgeslagen op de USB-stick

VOORBEREIDINGEN

VOORBEREIDINGEN

#### **Gebruik van de instellingentoets**

Druk op  $\Box$  om de standaard machine-instellingen (naaldstand, borduursnelheid, beginscherm, enz.) te wijzigen. Druk op  $\Box$ nadat u de nodige instellingen hebt gewijzigd.

#### ■ **Borduurinstellingen**

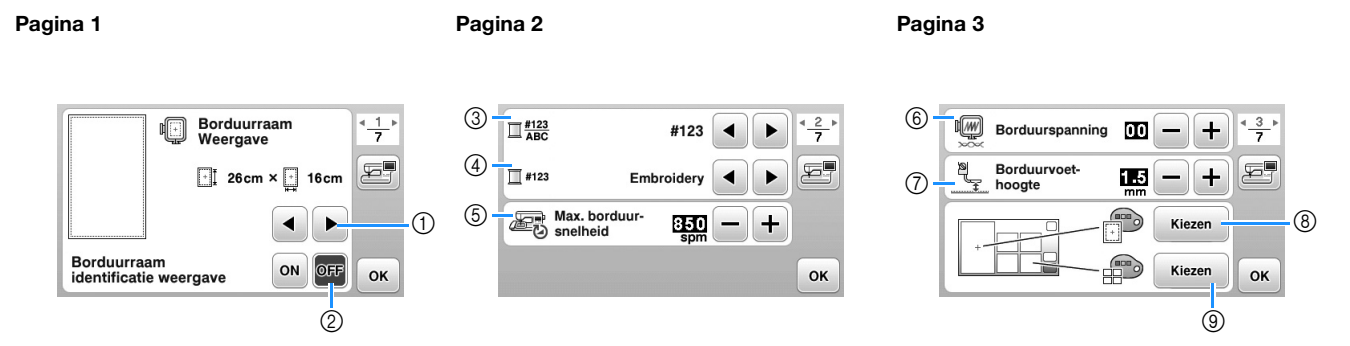

- 1 Selecteer het borduurraam dat u wilt gebruiken en weergeven. Meer bijzonderheden vindt u in ""Borduurraam Weergave" wijzigen" in het gedeelte "Borduren"
- 2 Wanneer de instelling op "ON" staat, kunt u het borduurpatroon selecteren volgens de afmetingen van het borduurraam die u hebt geselecteerd onder (i). Meer bijzonderheden vindt u in "Patronen selecteren/openen volgens borduurraamgrootte" in het gedeelte "Borduren".
- 3 Hiermee wijzigt u de garenkleurweergave in het "Borduren"-scherm; garennummer, kleurnaam. (pagina B-37).
- 4 Wanneer u garennummer "#123" selecteert, kunt u kiezen uit zes garenmerken. (pagina B-37).
- 5 Hiermee wijzigt u de maximuminstelling borduursnelheid. Meer bijzonderheden vindt u in "Borduursnelheid aanpassen" in het gedeelte "Borduren".
- 6 Hiermee past u de bovendraadspanning aan voor borduren. Meer bijzonderheden vindt u in "Draadspanning aanpassen" in het gedeelte "Borduren".
- 7 Hiermee selecteert u de hoogte van de borduurvoet tijdens het borduren. (pagina B-29).
- 8 Hiermee wijzigt u de achtergrondkleur voor de weergave van het borduurgebied. Meer bijzonderheden vindt u in "Achtergrondkleuren van de borduurpatronen wijzigen" in het gedeelte "Borduren".
- 9 Hiermee wijzigt u de achtergrondkleur voor het miniaturengebied. Meer bijzonderheden vindt u in "Achtergrondkleuren van de borduurpatronen wijzigen" in het gedeelte "Borduren".

#### Pagina 4

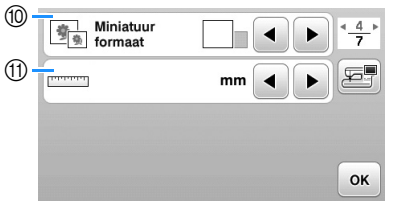

- 0 Hiermee geeft u het formaat van de patroonminiaturen op. Meer bijzonderheden vindt u in "Formaat van patroonminiaturen opgeven" in het gedeelte "Borduren".
- (ii) Hiermee wijzigt u de maateenheid van de display (mm/inch).

### ■ **Algemene** instellingen

#### Pagina 5 Pagina 6 Pagina 7  $\circledR$  $\bigcirc$  $\frac{5}{7}$  $\bigcup$

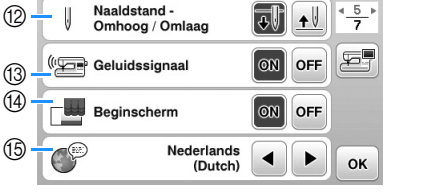

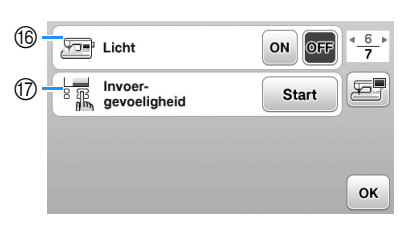

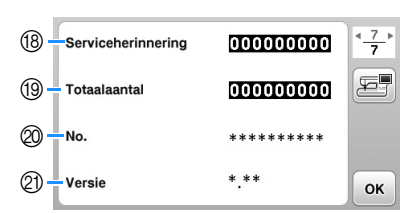

- B Hiermee selecteert u de naaldstopstand: omhoog of omlaag.
- C Selecteer of u een bedieningssignaal wilt horen. Meer bijzonderheden vindt u in "Bedieningssignaal" in het gedeelte "Bijlage".
- $\qquad$  Selecteer of het beginscherm wordt weergegeven wanneer u de machine aanzet.
- E Selecteer de schermtaal. (pagina B-12)
- $6$  Selecteer of u verlichting voor het naald-en werkgedeelte wilt aanzetten.
- G Selecteer de invoergevoeligheid voor de bedieningstoetsen. (pagina B-12)
- H Hiermee geeft u de serviceherinnering weer, een geheugensteuntje om de machine regelmatig een servicebeurt te laten geven. (Neem hiervoor contact op met uw officiële Brother-dealer.)
- <sup>13</sup> Hiermee geeft u het totaal aantal steken weer dat is genaaid op deze machine.
- $\textcircled{2}$  Het "No." is het interne nummer van uw machine.
- $@$  Geeft de programmaversie van het LCD display weer.

#### Memo  $\mathbb{Z}$

- De nieuwste versie van de software is geïnstalleerd op uw machine. Informeer bij uw plaatselijke erkende Brotherdealer of kijk op " http://support.brother.com/ " of er updates beschikbaar zijn. Meer bijzonderheden vindt u in "De software van uw machine upgraden met een USB-stick." in het gedeelte "Bijlage".
- Druk op **om** een afbeelding van het huidige instellingenscherm op te slaan op een USB-stick. (pagina B-13)

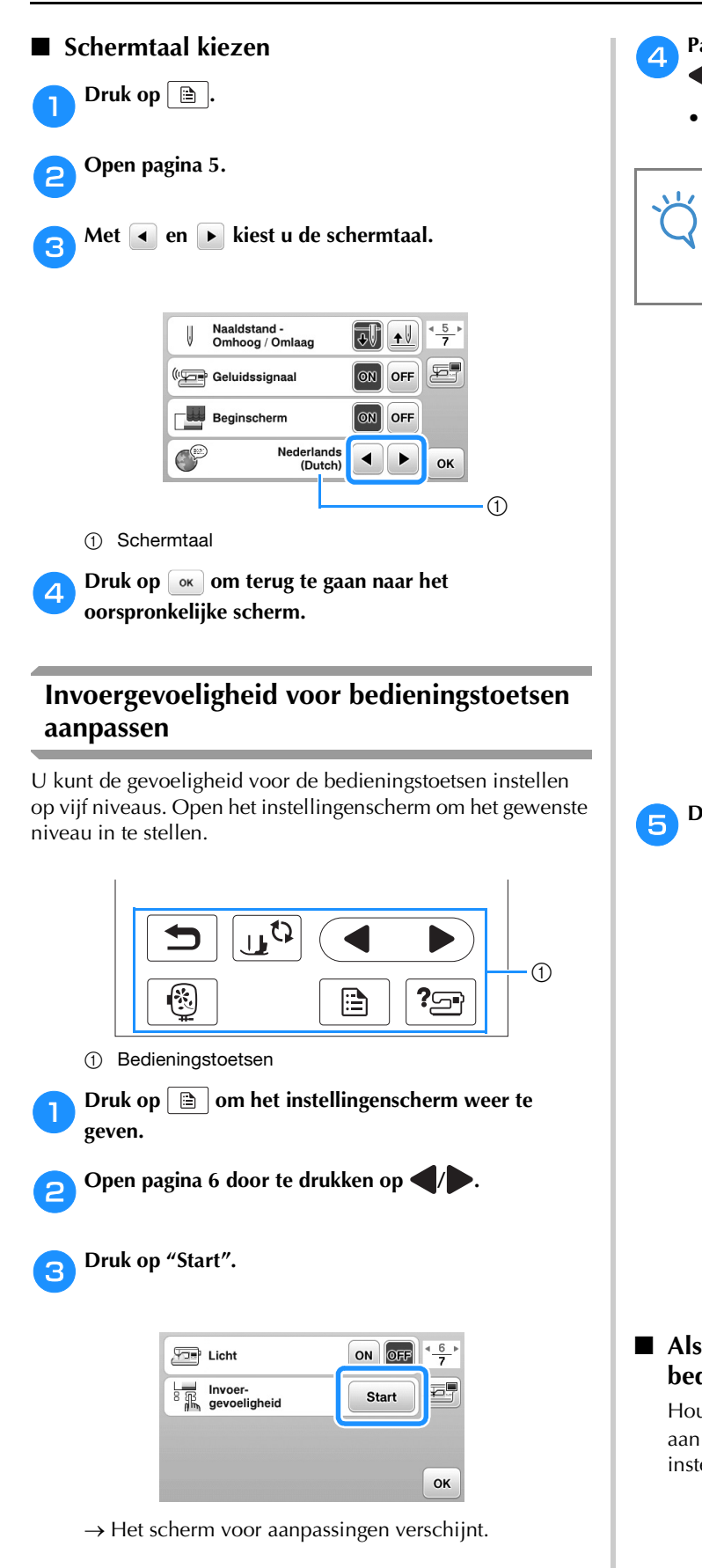

d**Pas de "Invoergevoeligheid" aan door te drukken op / .**

• Hoe hoger de instelling, des te gevoeliger zijn de toetsen. De standaardinstelling is "3".

#### **Opmerking**

• We adviseren u de hoogste instelling te selecteren als u een elektrostatische schermaanraakpen gebruikt.

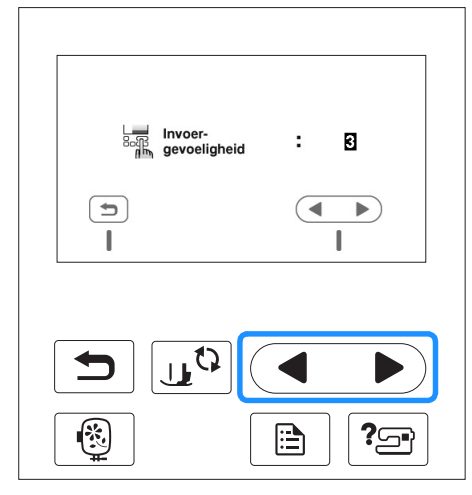

**ED** Druk op **b** om terug te gaan naar het vorige scherm.

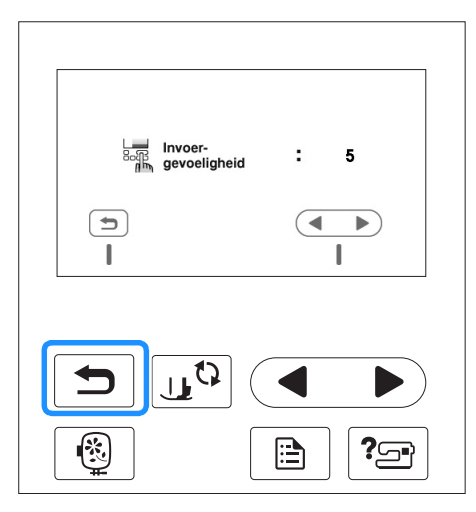

#### ■ Als de machine niet reageert wanneer u op een **bedieningstoets drukt**

Houd  $\gtrsim$  (draadafkniptoets) ingedrukt en zet de machine aan om de instellingen terug te zetten. Open het instellingenscherm en pas de instelling opnieuw aan.

#### **Een afbeelding van het instellingenscherm opslaan op een USB-stick**

U kunt een afbeelding van het instellingenscherm opslaan als BMP-bestand.

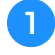

a**Plaats de USB-stick in de USB-poort op de rechterkant van de machine.**

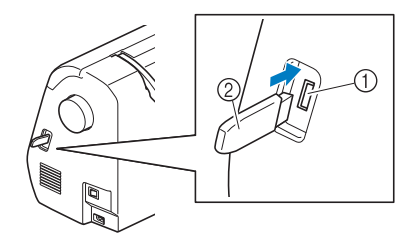

- 1 USB-poort
- 2 USB-stick

### $\boxed{\bigcirc}$  Druk op  $\boxed{\bigcirc}$ .

→ Het instellingenscherm verschijnt. Selecteer de pagina van het instellingenscherm, breng de gewenste veranderingen aan en sla de schermafbeelding op.

Druk op **E**.

 $\rightarrow$  Het afbeeldingsbestand wordt opgeslagen op de USB-stick.

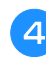

d**Verwijder de USB-stick en bekijk vervolgens de opgeslagen afbeelding met een computer.**

• De afbeeldingen van het instellingenscherm worden als bestand opgeslagen onder de naam "S######.bmp" in de map "bPocket".

#### **Bedieningsprocedures van de machine controleren**

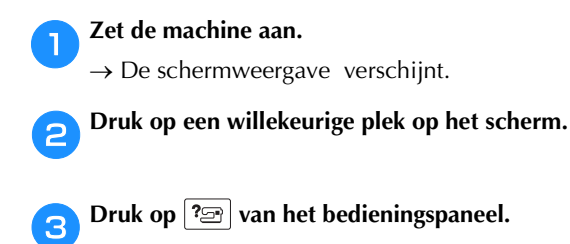

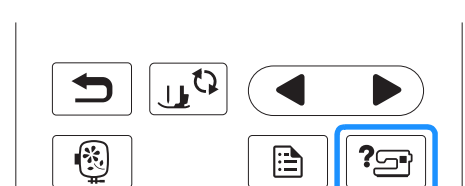

 $\rightarrow$  Het helpscherm voor de machine verschijnt.

**d** Druk op de optie die u wilt bekijken.

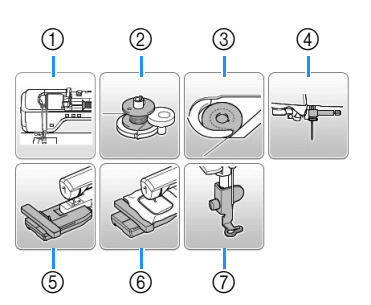

- 1 Bovendraad inrijgen
- 2 Spoel opwinden
- 3 Spoel installeren
- (4) Naald verwisselen
- 5 Borduureenheid bevestigen
- 6 Borduurraam bevestigen
- 7 Borduurvoet bevestigen
- → Het eerste scherm van de beschrijving van de procedure voor het geselecteerde onderwerp verschijnt.
- Wanneer u op  $\boxed{\bigcirc}$  drukt, keert u terug naar het scherm met help-opties.

### **External Druk op som naar de volgende pagina te gaan.**

Als u op drukt, gaat u terug naar de vorige pagina.

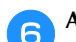

**Als u klaar bent, drukt u tweemaal op**  $\boxed{\bigcirc}$ **.** 

## **Spoel opwinden/installeren**

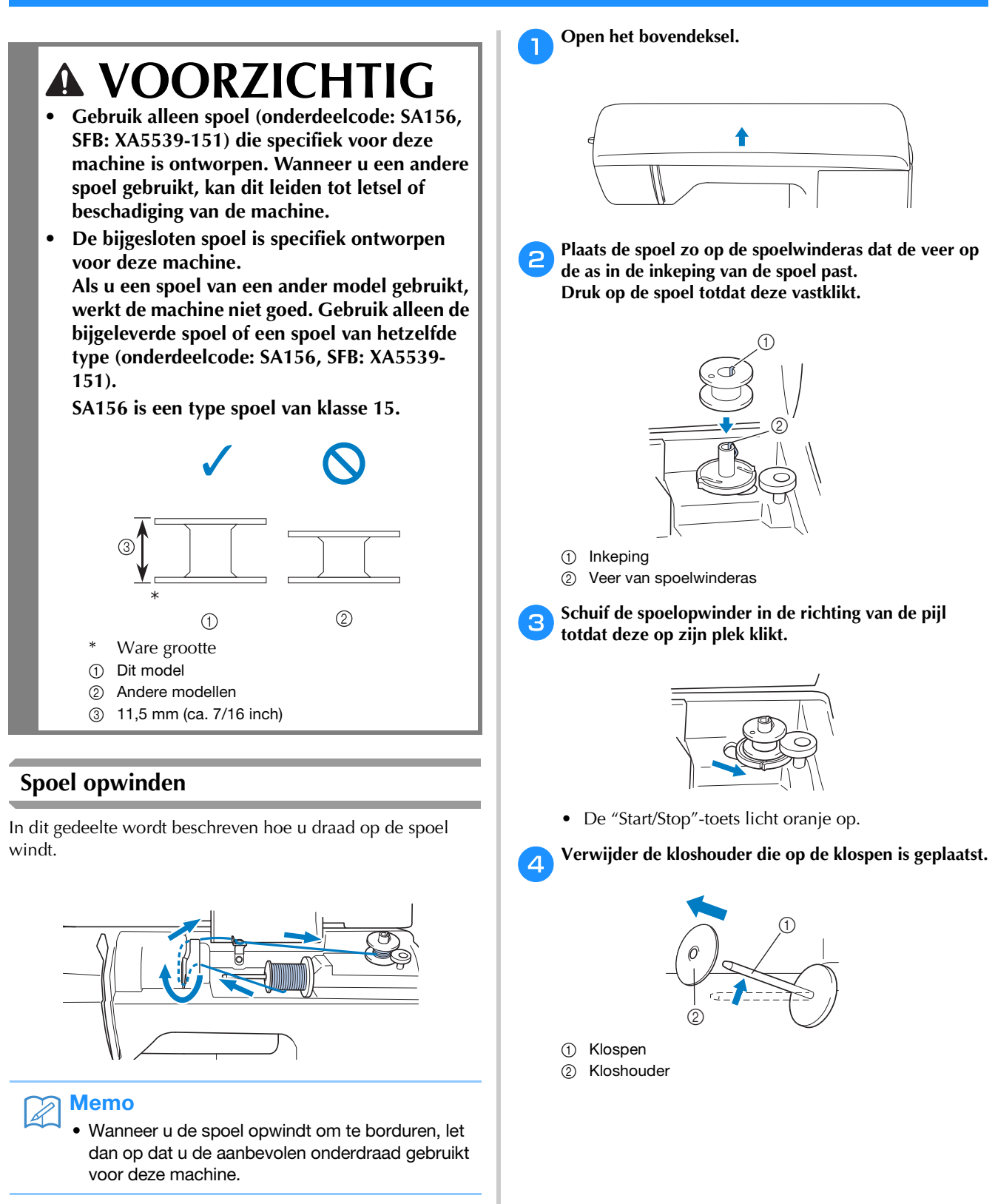

### e**Plaats de klos draad voor de spoel op de klospen.**

Schuif de klos zodanig op de pen dat de klos horizontaal staat en de draad aan de voorkant van onderen afwikkelt.

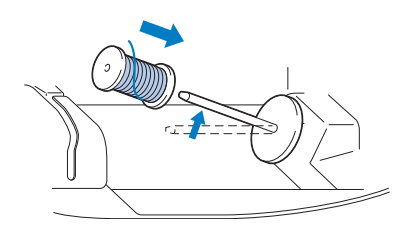

• Als de klos niet zo is geplaatst dat de draad correct afwikkelt, kan de draad verstrikt raken rond de klospen.

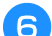

### f**Schuif de kloshouder op de klospen.**

Schuif de kloshouder zo ver mogelijk naar rechts, zoals aangegeven, met de afgeronde kant naar links.

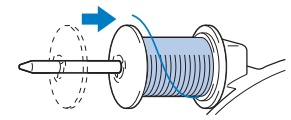

## **VOORZICHTIG**

- **Als de klos of kloshouder niet correct is geïnstalleerd, kan de draad verstrikt raken rond de klospen. Daardoor kan de naald breken.**
- **Er zijn drie formaten kloshouder beschikbaar. Zo kunt u een kloshouder kiezen die het best past bij het formaat klos dat u gebruikt. Als de kloshouder te klein is voor de klos die u gebruikt, kan de draad blijven haken achter de gleuf in de klos, of kan de machine beschadigd raken.**

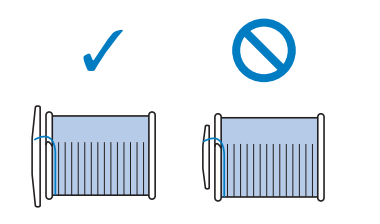

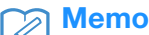

• Wanneer u naait met fijne kruiswikkeldraad, gebruikt u de kleine kloshouder en laat u enige ruimte tussen de kap en de klos.

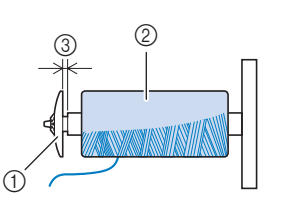

- 1 Kloshouder (klein)
- 2 Klos (kruiswikkeldraad)
- 3 Ruimte
	- Wanneer u draad gebruikt die snel van de klos afwikkelt, zoals transparant nylon garen of metallic garen, plaats dan het klosnetje over de klos voordat u de klos draad op de klospen plaatst.

Als het klosnetje te lang is, vouwt u het zo dat het past op het formaat klos.

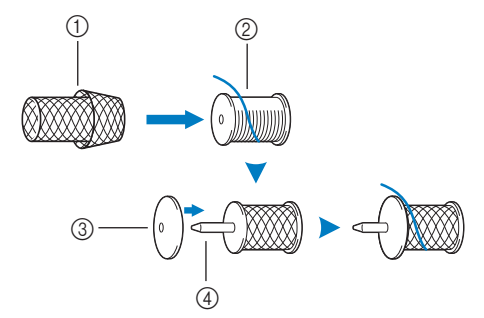

- 1 Klosnetje
- 2 Klos
- 3 Kloshouder
- 4 Klospen
	- Als u een draadklos met een kern van 12 mm (1/2 inch) doorsnee en 75 mm (3 inch) hoog op de klospen plaatst, gebruik dan de garenklos inzet (mini-king-garenklos).

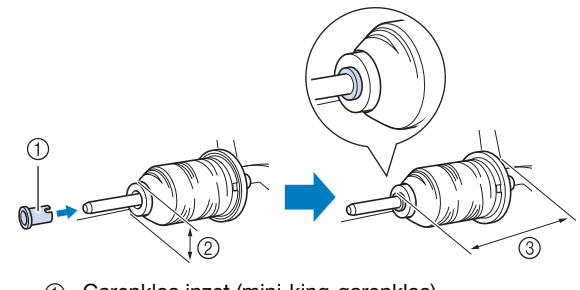

- 1 Garenklos inzet (mini-king-garenklos)
- 2 12 mm (1/2 inch)
- 3 75 mm (3 inch)

g**Terwijl u de draad in de buurt van de klos vasthoudt met uw rechterhand, zoals aangegeven, trekt u de draad met u linkerhand uit. Vervolgens leidt u de draad achter het draadgeleiderdeksel en naar voren.**

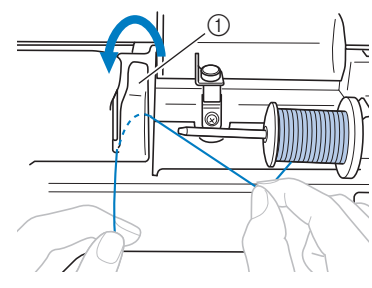

1 Draadgeleiderdeksel

h**Leid de draad onder de draadgeleiderplaat en trek deze vervolgens naar rechts.**

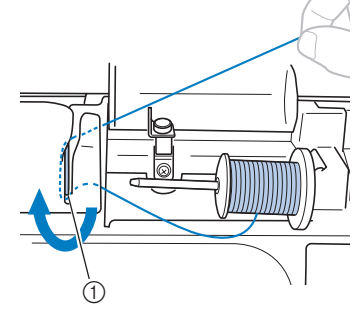

1 Draadgeleiderplaat

i**Leid de draad onder de haak op de draadgeleider en draai de draad vervolgens tegen de klok in onder de voorspanningsschijf.**

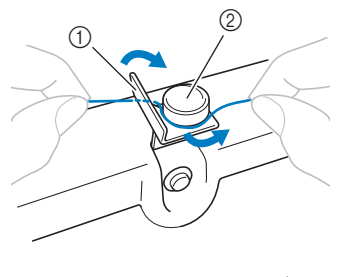

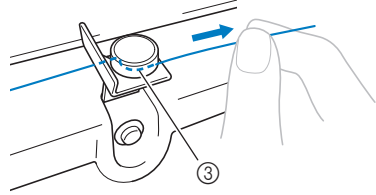

- (1) Draadgeleider
- 2 Voorspanningsschijf
- 3 Trek de draad zo ver mogelijk naar binnen.

#### **Opmerking**

• Zorg dat de draad onder de voorspanningsschijf loopt.

j**Houd de draad vast met uw linkerhand. Draai de uitgetrokken draad met uw rechterhand met de klok mee vijf- of zesmaal rond de spoel.**

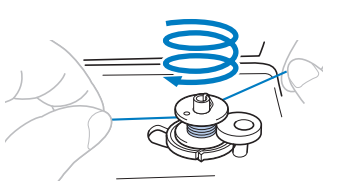

#### **Opmerking**

- Zorg dat de draad tussen de klos en de spoel strak staat.
	- Let op dat u de draad met de klok mee rond de spoel windt. Anders wordt de draad rond de spoelwinderas gewonden.

k**Leid het uiteinde van de draad door de geleidesleuf in de spoelwinderbasis. Trek de draad vervolgens naar rechts om deze af te snijden.**

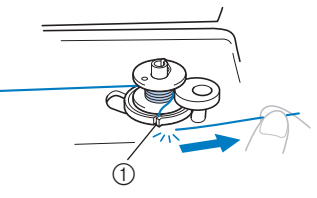

1 Geleidesleuf in de spoelwinderbasis (met ingebouwde draadafsnijder)

## **VOORZICHTIG**

**• Zorg dat u de draad afsnijdt zoals aangegeven. Wanneer u de spoel opwindt zonder de draad af te snijden met de in de spoelwinderbasis ingebouwde draadafsnijder, kan de draad verward raken in de spoel of kan de naald verbuigen en breken wanneer de draad opraakt.**

l**Zet de machine aan.**

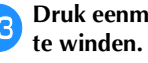

m**Druk eenmaal op de "Start/Stop"-toets om de spoel op** 

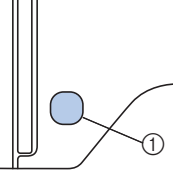

1 "Start/Stop"-toets

n**Wanneer het opwinden van de spoel trager gaat, drukt u eenmaal op de "Start/Stop"-toets om de machine te stoppen.**

## **VOORZICHTIG**

**• Wanneer het opwinden van de spoel trager gaat, stopt u de machine. Anders raakt de machine mogelijk beschadigd.**

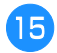

o**Knip met een schaartje het uiteinde van de rond de spoel gewonden draad af.**

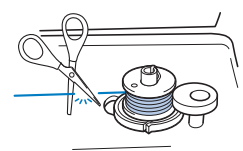

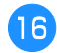

p**Schuif de spoelwinderas naar links en verwijder de spoel van de as.**

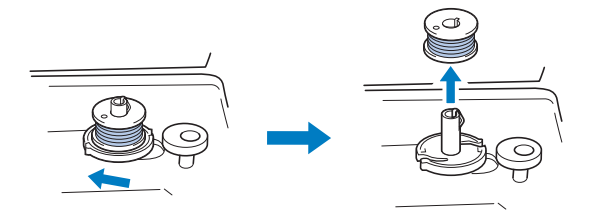

#### Memo

• Als de spoelwinderas naar rechts staat, beweegt de naald niet. (Borduren is dan onmogelijk.)

q**Verwijder de klos voor de onderdraad van de klospen.**

#### Memo

• Wanneer u de machine start of het handwiel draait nadat de spoel is gewonden, maakt de machine een klikkend geluid. Dit duidt niet op een storing.

### **De spoel installeren**

Installeer de spoel waarop draad is gewonden. U kunt onmiddellijk beginnen met borduren zonder de onderdraad omhoog te halen, door de spoel in het spoelhuis te plaatsen en de draad door de gleuf in het steekplaatdeksel te leiden.

 **VOORZICHTIG**

**• Gebruik een spoel die op de juiste manier is opgewonden met draad, anders kan de naald breken of is de draadspanning mogelijk onjuist.**

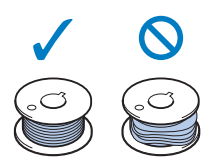

**• Alvorens de spoel te plaatsen of te verwisselen**  drukt u op  $\boxed{u^0}$  van het bedieningspaneel om **alle toetsen en bedieningstoetsen te vergrendelen. Anders kunt u letsel oplopen als u per ongeluk op de "Start/Stop"-toets of een andere bedieningstoets drukt en de machine start.**

Druk een- of tweemaal op  $(1)$  (naaldstandtoets) om de **naald omhoog te zetten.**

#### Druk op  $\boxed{16}$ .

- Als de melding "OK om de persvoet automatisch omlaag te zetten?" op de display verschijnt, drukt u op <sup>ok</sup> om door te gaan.
- → Het scherm verandert en alle toetsen en bedieningstoetsen (met uitzondering van  $\left[\begin{matrix} 1 & 0 \\ 0 & 1 \end{matrix}\right]$ worden vergrendeld.

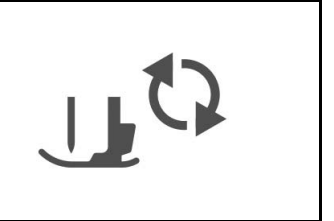

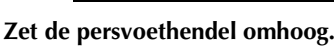

Schuif de grendel van het spoelhuisdeksel naar rechts.

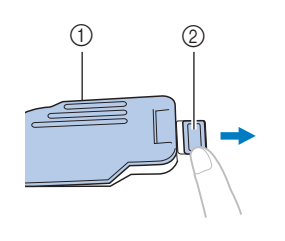

- 1 Spoelhuisdeksel
- 2 Grendel

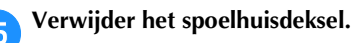

f**Houd de spoel vast met uw rechterhand zodat de draad naar links afwikkelt en houd het uiteinde van de draad vast met uw linkerhand. Plaats met uw rechterhand de spoel in het spoelhuis.**

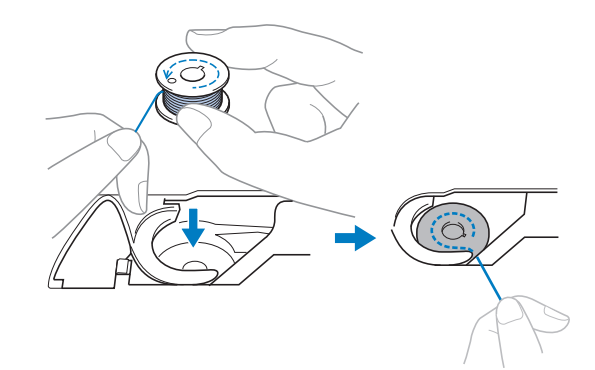

- - Houd de spoel losjes vast met uw rechterhand ( $\bigcirc$ ), en **leid met uw linkerhand het uiteinde van de draad rond**  het lipje van het steekplaatdeksel (**@**).

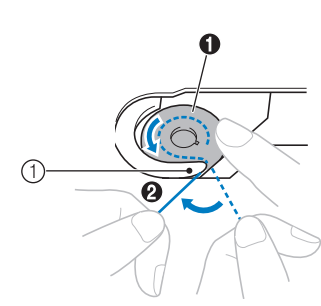

1 Lipje

## **VOORZICHTIG**

**• Druk de spoel omlaag met uw vinger en wikkel de onderdraad op de juiste manier af; anders kan de draad breken of is de draadspanning mogelijk niet juist.**

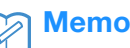

• In welke volgorde de onderdraad door de spoel moet worden geleid, is aangegeven met markeringen rond het spoelhuis. Rijg de machine in volgens de aanwijzingen.

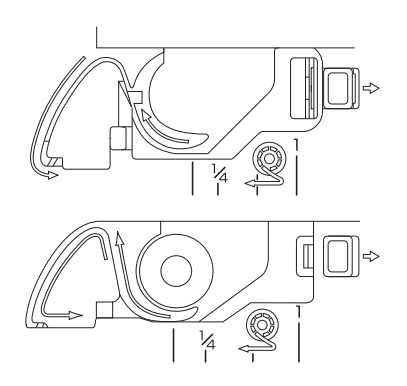

**herwijl u de spoel losjes vasthoudt met uw rechterhand (**1**), leidt u de draad door de gleuf in het steekplaatdeksel (**2**). Trek vervolgens met uw linkerhand voorzichtig aan de draad (**3**).**

• De draad gaat de spanningsveer van het spoelhuis binnen.

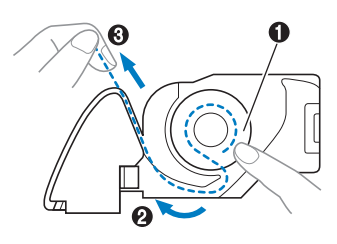

**iTerwijl u met uw rechterhand op de spoel drukt om hem op zijn plek te houden (**1**), leidt u met uw linkerhand de draad door de gleuf (**2**) Vervolgens snijdt u de draad af met de draadafsnijder. (**3**).**

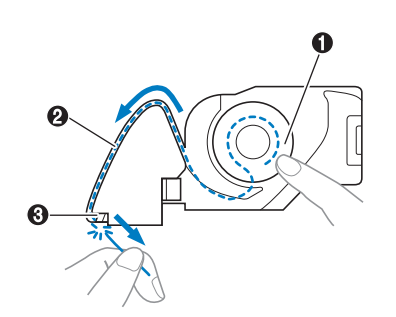

### **Opmerking**

• Als de draad niet correct door de spanningsveer van het spoelhuis is geleid, is de draadspanning mogelijk niet juist.

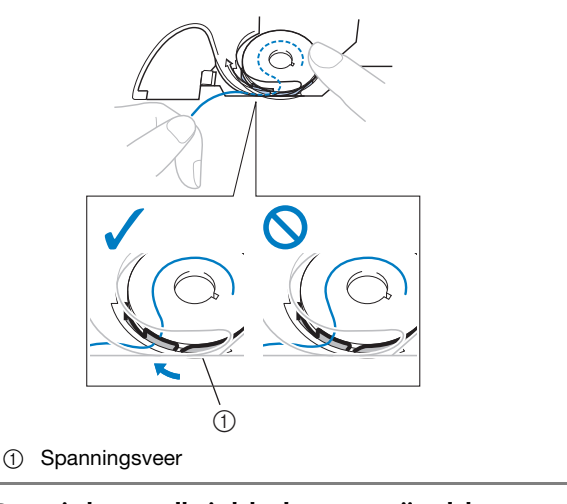

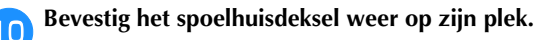

Plaats het lipje in de linkerbenedenhoek van het spoelhuisdeksel en druk voorzichtig op de rechterkant.

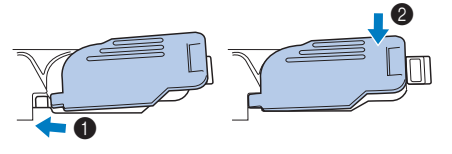

 $\rightarrow$  Het inrijgen van de onderdraad is hiermee voltooid.

Vervolgens rijgt u de bovendraad in. Ga verder met de procedure in "Bovendraad inrijgen" op pagina B-19.

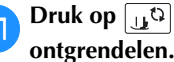

**Druk op** [15] om alle toetsen en bedieningstoetsen te

## **Bovendraad inrijgen**

## **VOORZICHTIG**

**• Er zijn drie formaten kloshouder beschikbaar. Zo kunt u een kloshouder kiezen die het best past bij het formaat klos dat u gebruikt. Als de kloshouder te klein is voor de gebruikte klos, kan de draad blijven hangen in de spleet in de klos, of kan de naald breken. Meer informatie over de keuze van kloshouders voor de gekozen draad vindt u in pagina B-15.** 

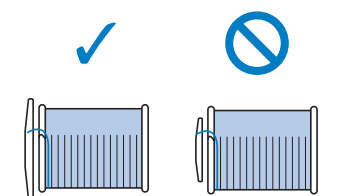

- **Volg voor het inrijgen van de bovendraad de instructies zorgvuldig op. Is de bovendraad niet juist ingeregen, dan kan de draad verward raken of de naald kan verbogen raken of afbreken.**
- **Gebruik nooit garen van dikte 20 of minder.**

### **Bovendraad inrijgen**

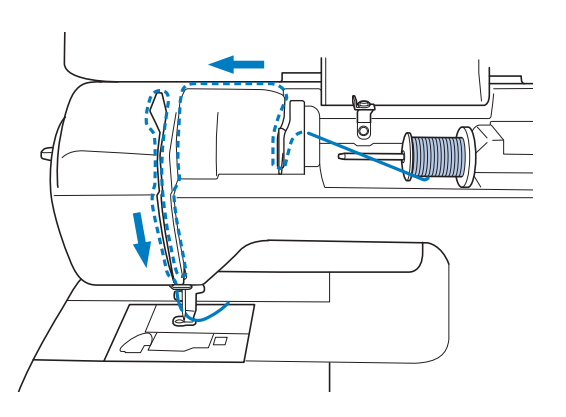

a**Zet de machine aan.**

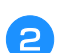

b**Zet de persvoet omhoog met de persvoethendel.**

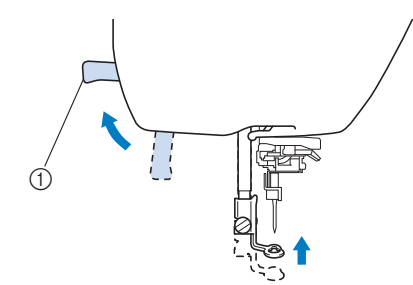

1 Persvoethendel

 $\rightarrow$  Het bovendraadluikje gaat open, zodat u de machine kunt inrijgen.

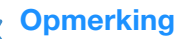

• Als de persvoet niet omhoog staat, kunt u de naaimachine niet inrijgen.

**c** Druk een- of tweemaal op  $\circled{\!\!\!1}$  (naaldstandtoets) om de **naald omhoog te zetten.**

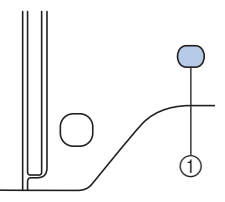

#### 1 Naaldstandtoets

 $\rightarrow$  De naald staat goed omhoog wanneer de markering op het handwiel boven staat, zoals hieronder aangegeven. Controleer het handwiel. Als deze markering niet op deze positie staat, drukt u op  $(\mathcal{F})$  (naaldstandtoets) totdat dit wel het geval is.

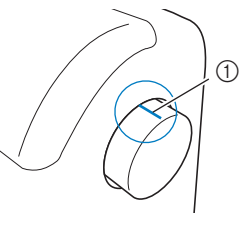

1 Markering op handwiel

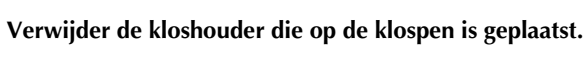

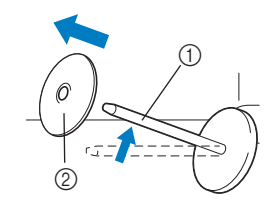

- 1 Klospen
- 2 Kloshouder

#### e**Plaats de draadklos op de klospen.**

Schuif de klos zodanig op de pen dat de klos horizontaal staat en de draad aan de voorkant van onderen afwikkelt.

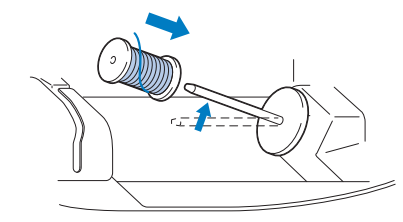

## **VOORZICHTIG**

**• Als de draadklos of de kloshouder niet op de juiste plek zit, kan de draad verward raken rond de klospen, waardoor de naald kan breken.**

**B**

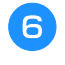

### f**Schuif de kloshouder op de klospen.**

Schuif de kloshouder zo ver mogelijk naar rechts, zoals aangegeven, met de afgeronde kant naar links.

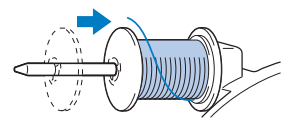

g**Terwijl u de draad losjes vasthoudt met uw rechterhand, trekt u de draad uit met uw linkerhand en leidt u de draad vervolgens achter het draadgeleiderdeksel en naar voren.**

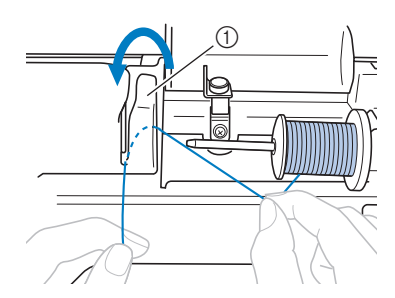

1 Draadgeleiderdeksel

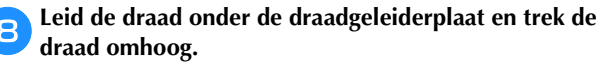

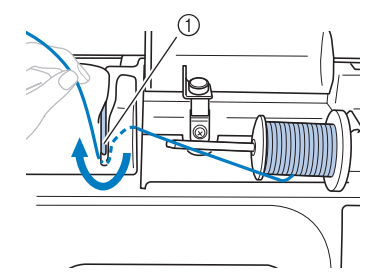

1 Draadgeleiderplaat

i**Terwijl u met uw rechterhand de draad die onder de draadgeleiderplaat is geleid losjes vasthoudt, leidt u de draad door de geleiders in de volgorde die hieronder is aangegeven.**

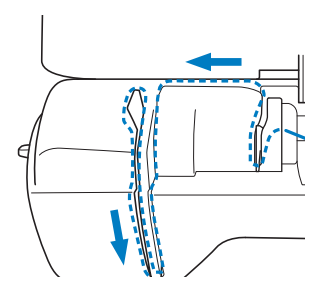

#### **Opmerking**

- Als de persvoet omlaag staat en het klepje gesloten is, kunt u de machine niet inrijgen. Zet de persvoet omhoog om het klepje te openen voordat u de machine inrijgt. Zet bovendien de persvoet omhoog om het klepje te openen voordat u de bovendraad verwijdert.
- Deze machine is uitgerust met een venster waarin u de stand van de draadophaalhendel kunt controleren. Kijk door dit venster om te controleren of de draad juist door de draadophaalhendel is geleid.

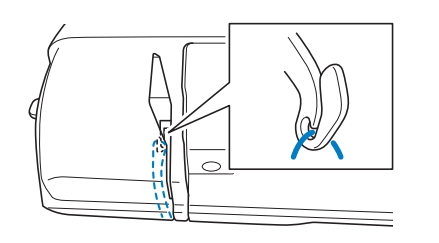

### **journal** Druk op  $\boxed{u^{\mathbb{Q}}}$ .

- Als de melding "OK om de persvoet automatisch omlaag te zetten?" op de display verschijnt, drukt u op  $\lceil \circ \kappa \rceil$  om door te gaan.
- → Het scherm verandert en alle toetsen en bedieningstoetsen (met uitzondering van  $\boxed{\mathbf{u}^{\mathbf{Q}}}$ )

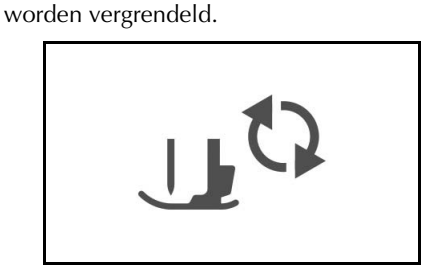

#### k**Schuif de draad achter de draadgeleider op de naaldstang.**

U kunt de draad gemakkelijk achter de draadgeleider aan de naaldstang schuiven: u houdt de draad in uw linkerhand en leidt de draad vervolgens met uw rechterhand (zie afbeelding).

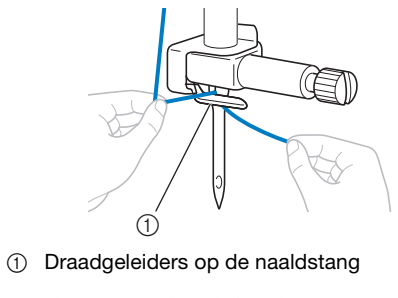

l**Zet de persvoethendel omhoog.**

### **Naald inrijgen**

#### Memo

- U kunt de naaldinrijger gebruiken met machinenaalden 75/11 t/m 100/16.
- Zie "Naald handmatig inrijgen (zonder de naaldinrijger te gebruiken)" op pagina B-22 als de naaldinrijger niet kan worden gebruikt.

a**Trek het uiteinde van de draad die door de draadgeleider op de naaldstang is geleid naar links. Leid vervolgens de draad door de inkeping van de**  draadgeleider van de inrijger **<b>a.** Trek vervolgens de **draad stevig vanaf de voorkant en steek hem helemaal in de gleuf van de geleiderschijf van de inrijger die is gemarkeerd met "7"** b**.** 

• Zorg dat de draad door de gleuf van de draadgeleider van de inrijger gaat.

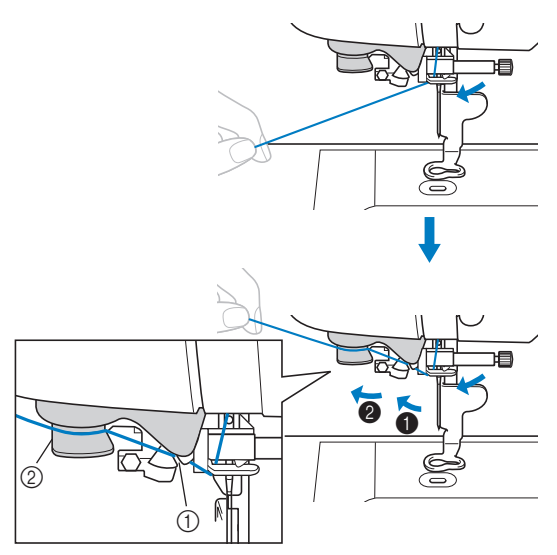

1 Inkeping van de draadgeleider van de inrijger

2 Draadgeleiderschijf van de inrijger

b**Snijd de draad met de draadafsnijder op de linkerkant van de machine.**

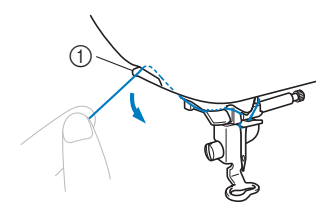

(1) Draadafsnijder

#### **Opmerking**

- Als u de draad erdoor trekt en deze niet goed kan worden afgesneden, zet u de persvoethendel omlaag. Zo blijft de draad op zijn plek en kunt u hem beter afsnijden. Als u deze bewerking hebt uitgevoerd, slaat u stap  $\bullet$  over.
	- Wanneer u draad gebruikt die snel van de klos afwikkelt, zoals metallic garen, is het misschien moeilijk om de naald in te rijgen nadat u de draad hebt afgeknipt.

In plaats van de draadsnijder te gebruiken trekt u de draad ongeveer 80 mm (ca. 3 inch) uit nadat u deze door de draadgeleiderschijven van de inrijger hebt geleid (aangegeven met "7").

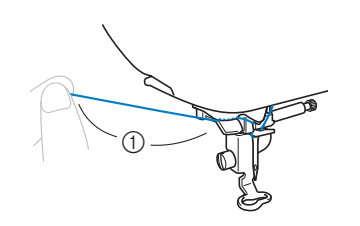

 $(1)$  80 mm (ca. 3 inch) of meer

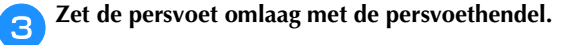

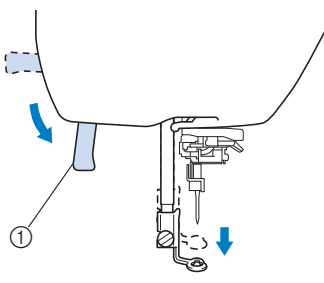

- (1) Persvoethendel
- Zet de naaldinrijghendel aan de linkerkant van de **machine omlaag totdat deze klikt. Zet de hendel vervolgens in de oorspronkelijke stand.**

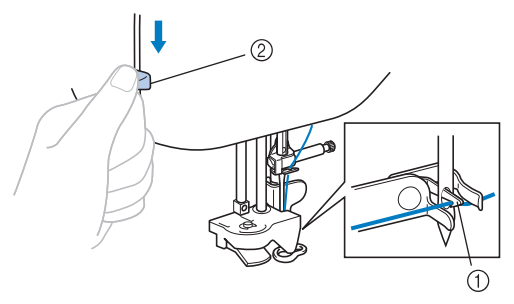

- 1 Haak
- 2 Naaldinrijgerhendel
- $\rightarrow$  De haak draait en leidt de draad door het oog van de naald.

#### **Opmerking**

• Als de naald niet helemaal omhoog staat, kunt u de naald niet inrijgen met de naaldinrijger. Draai het handwiel tegen de klok in totdat de naald in de hoogste stand staat. De naald staat goed omhoog wanneer de markering op het handwiel boven staat, zoals aangegeven onder stap op pagina B-19.

**B**

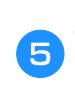

#### e**Trek voorzichtig aan het draaduiteinde dat door het oog van de naald is getrokken.**

Als de naald niet volledig wordt ingeregen, maar zich in het oog van de naald een lus vormt, trekt u voorzichtig de lus door het oog van de naald zodat ook het uiteinde van de draad door het oog gaat.

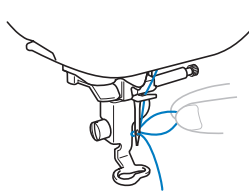

## **VOORZICHTIG**

- **Trek niet te hard aan de draad. Dan kan de naald breken of verbuigen.**
- f**Zet de persvoethendel omhoog. Leid het uiteinde van de draad door en onder de persvoet en trek ongeveer 5 cm draad (ca. 2 inch) naar de achterkant van de machine.**

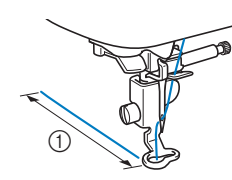

- $(1)$  5 cm (ca. 2 inch)
- **Druk op g**<sup>2</sup> om alle toetsen en bedieningstoetsen te **ontgrendelen.**

### **Naald handmatig inrijgen (zonder de naaldinrijger te gebruiken)**

Sommige naalden kunnen niet worden ingeregen met de naaldinrijger. Rijg dan de naald in volgens onderstaande beschrijving.

- a**Leid de draad achter de draadgeleider op de naaldstang.**
	- Voor meer informatie, zie "Bovendraad inrijgen" op pagina B-19.

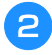

b**Leid de draad van voren naar achteren door het oog van de naald.**

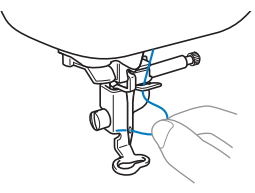

Zet de persvoethendel omhoog. Leid het uiteinde van **de draad door en onder de persvoet en trek ongeveer 5 cm draad (ca. 2 inch) naar de achterkant van de machine.**

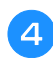

Druk op  $\boxed{u^{t}}$  om alle toetsen en bedieningstoetsen te **ontgrendelen.**

### **Naald verwisselen**

Neem de volgende voorzorgsmaatregelen in acht bij het omgaan met naalden. Wanneer u deze voorzorgsmaatregelen niet opvolgt, kan dit ernstige gevolgen hebben, bijvoorbeeld wanneer een naald breekt en stukjes ervan wegspringen. Lees de onderstaande instructies zorgvuldig en volg deze op.

## **VOORZICHTIG**

- **Gebruik uitsluitend aanbevolen naalden voor huishoudnaaimachines. Wanneer u een andere naald gebruikt, kan de naald verbuigen of kan de machine beschadigd raken.**
- **Gebruik nooit verbogen naalden. Verbogen naalden breken gemakkelijk, en dit kan leiden tot letsel.**

#### **Opmerking**

• Gebruik nooit garen van dikte 20 of minder. Dit kan een machinestoring veroorzaken.

#### ■ Garen en naaldnummer

Hoe lager het draadnummer, des te dikker de draad; hoe hoger het naaldnummer, des te groter de naald.

#### ■ **Borduurnaalden**

Gebruik een 75/11 huishoudmachinenaald. Wanneer u borduurt op zware stof zoals spijkerstof, gebruikt u een 90/14 of 100/16 huishoudmachinenaald.

### **Naald controleren**

Het is uiterst gevaarlijk om te naaien met een verbogen naald, omdat de naald dan kan breken terwijl u aan het werk bent.

Leg een naald vóór gebruik met de vlakke kant op een vlakke ondergrond en controleer of de afstand tussen de naald en de ondergrond overal gelijk is.

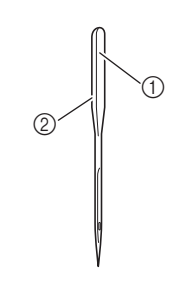

- 1 Vlakke kant
- 2 Markering naaldsoort

## **VOORZICHTIG**

**• Als de afstand tussen de naald en de vlakke ondergrond niet gelijk is, is de naald verbogen. Gebruik geen verbogen naald.**

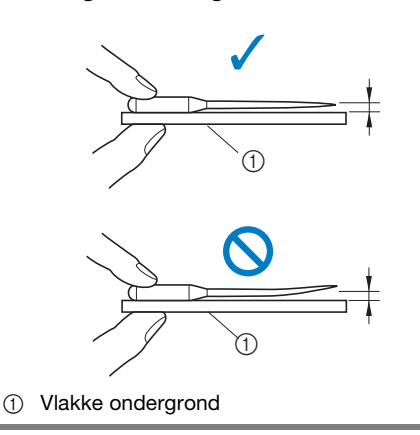

### **Naald verwisselen**

Gebruik een schroevendraaier en een naald die u hebt gecontroleerd volgens de instructies in "Naald controleren".

Druk een- of tweemaal op  $\bigoplus$  (naaldstandtoets) om de **naald omhoog te zetten.**

b**Plaats de stof of het papier onder de persvoet om het gat in de steekplaat te bedekken.**

#### **Opmerking**

• Alvorens u de naald vervangt, bedekt u het gat in de naaldplaat met stof of papier om te voorkomen dat de naald in de machine valt.

#### **Druk op**  $\boxed{.}$

- Als de melding "OK om de persvoet automatisch omlaag te zetten?" op de display verschijnt, drukt u op <sup>ok</sup> om door te gaan.
- → Het scherm verandert en alle toetsen en bedieningstoetsen (met uitzondering van  $\eta$ worden vergrendeld.

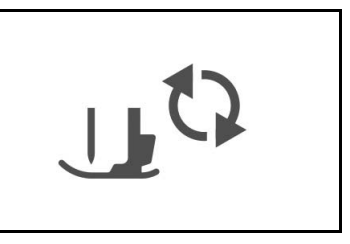

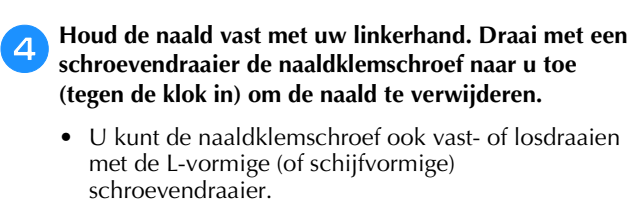

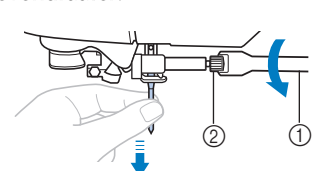

- 1 Schroevendraaier
- 2 Naaldklemschroef
- Gebruik niet te veel kracht bij het los- of vastdraaien van de naaldklemschroef, aangezien dit bepaalde onderdelen van de naaimachine kan beschadigen.

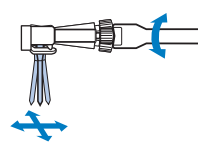

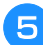

e**Plaats de naald met de vlakke kant naar achteren totdat de naald de naaldstopper raakt.**

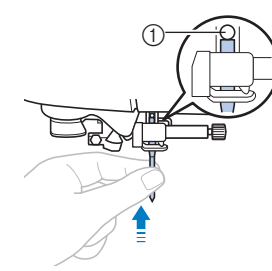

1 Naaldstopper

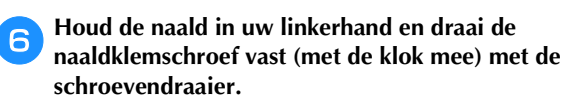

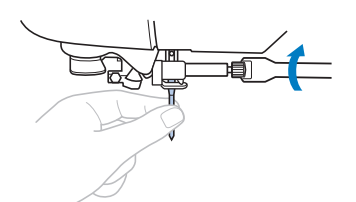

## **VOORZICHTIG**

**• Zorg dat u de naald plaatst tot aan de naaldstopper en dat u de naaldklemschroef goed vastdraait met de schroevendraaier. Anders kan de naald breken of kan de machine beschadigd raken.**

**Druk op** *u***<sup>t</sup><sub>1</sub><b>***m* alle toetsen en bedieningstoetsen te **ontgrendelen.**

# Hoofdstuk *2* BEGINNEN MET BORDUREN

### **Borduren stap voor stap**

Volg onderstaande stappen om de machine voor te bereiden voor borduren.

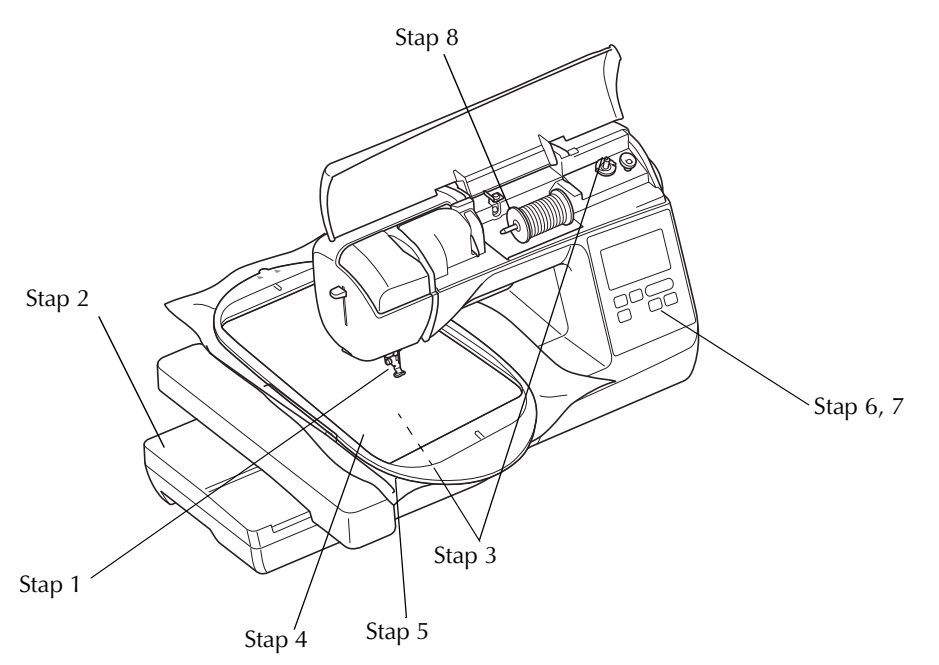

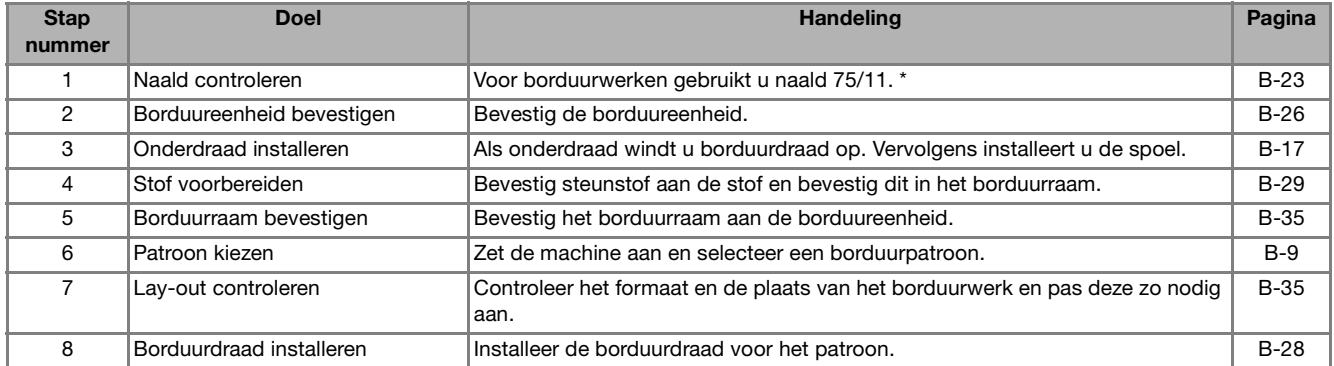

\* Naald 90/14 wordt aanbevolen wanneer u op zware stoffen of steunstoffen borduurt (bijvoorbeeld spijkerstof, schuim enz.).

## **Borduureenheid bevestigen**

## **VOORZICHTIG**

- **Verplaats de machine niet terwijl de borduureenheid daaraan is bevestigd. De borduureenheid kan eraf vallen en daardoor letsel veroorzaken.**
- **Houd uw handen en voorwerpen uit de buurt van de borduurarm en het borduurraam. Anders kunt u letsel oplopen.**

#### **Opmerking**

- Raak de aansluiting in de aansluitingssleuf van de borduureenheid niet aan. Daardoor zou de aansluiting kunnen beschadigen, wat tot storingen kan leiden.
- Til de borduureenheid niet op en verplaats hem niet met kracht. Dit kan storingen veroorzaken.

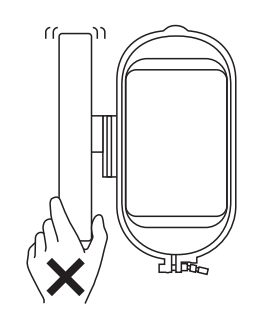

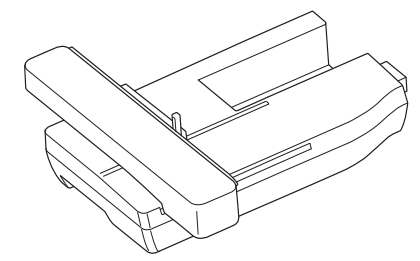

a**Zet de machine uit.**

## **VOORZICHTIG**

**• Schakel de machine uit alvorens de borduureenheid te bevestigen. Anders kunt u letsel oplopen wanneer u per ongeluk op een van de bedieningsknoppen drukt en de machine begint te naaien.**

b**Schuif het lipje op het deksel van de aansluitpoort in de richting van de pijl om het deksel te openen.**

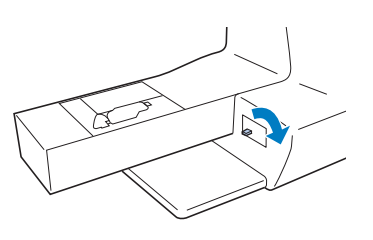

#### **Opmerking**

• Sluit het deksel van de aansluitpoort wanneer u de borduureenheid niet gebruikt.

c**Steek de aansluiting van de borduureenheid in de aansluitpoort en duw de borduureenheid zachtjes totdat deze vastklikt.**

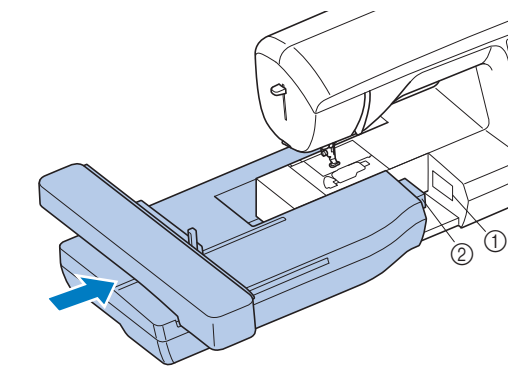

1 Aansluitpoort

2 Aansluiting borduureenheid

#### **Opmerking**

- Zorg dat er geen ruimte zit tussen de borduureenheid en de machine. Anders wordt het borduurpatroon mogelijk niet goed genaaid. Steek de aansluiting geheel in de aansluitpoort.
- Duw niet tegen de borduurarm wanneer u de borduureenheid aan de machine bevestigt. Daarmee kunt u de borduureenheid beschadigen.

#### d**Zet de machine aan.**

 $\rightarrow$  Een bericht verschijnt op het scherm.

e**Houd voorwerpen en handen uit de buurt van de borduureenheid en druk op**  $\boxed{\circ\kappa}$ **.** 

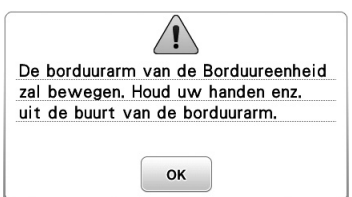

 $\rightarrow$  De borduurarm gaat terug in de oorspronkelijke stand.
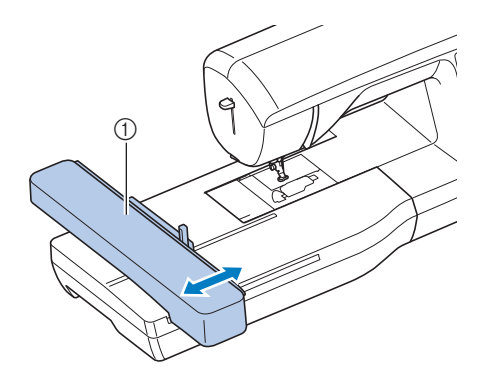

1 Borduurarm

# **VOORZICHTIG**

**• Houd uw handen en andere voorwerpen uit de buurt van de borduurarm van de borduureenheid en het borduurraam wanneer de machine bezig is met borduren. Anders kunt u letsel oplopen.**

# **Opmerking**

- Als de machine niet goed is geïnitialiseerd, verschijnt het beginscherm mogelijk niet. Dit betekent niet dat de naaimachine niet goed functioneert. Als dit gebeurt, schakelt u de machine uit en weer in.
- Een bevestigingsbericht verschijnt om de raambevestigingshendel omlaag te zetten nadat de borduurarm weer in de oorspronkelijke stand staat. Ga verder met patronen selecteren en denk eraan de raambevestigingshendel omlaag te zetten nadat u het borduurraam hebt bevestigd.
- → Het scherm om het type borduurpatroon te selecteren verschijnt.

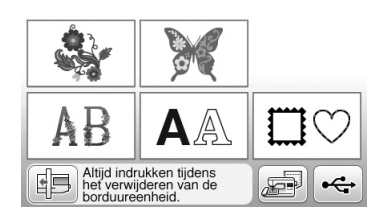

• Meer bijzonderheden over borduurpatronen vindt u in "Display bekijken" op pagina B-9.

# ■ **Borduureenheid verwijderen**

Controleer of de machine volledig stilstaat en volg onderstaande aanwijzingen.

a**Verwijder het borduurraam.** 

• Meer bijzonderheden over het verwijderen van het borduurraam vindt u in "Borduurraam bevestigen" op pagina B-33.

**Druk op <b>ED** en vervolgens op  $\boxed{\circ\kappa}$ .

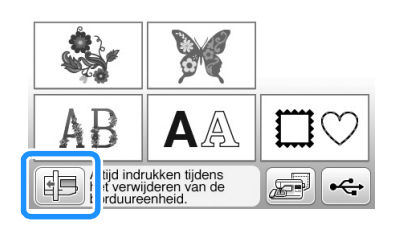

 $\rightarrow$  De Borduurarm gaat naar de stand waarin hij kan worden opgeborgen.

**zz** Zet de machine uit.

# **VOORZICHTIG**

- **Zet altijd de machine uit voordat u de borduureenheid verwijdert. Het kan storingen veroorzaken als u deze verwijdert terwijl de machine nog aan staat.**
- d**Houd de ontgrendelknop linksonder op de borduureenheid ingedrukt en trek de borduureenheid langzaam naar links.**

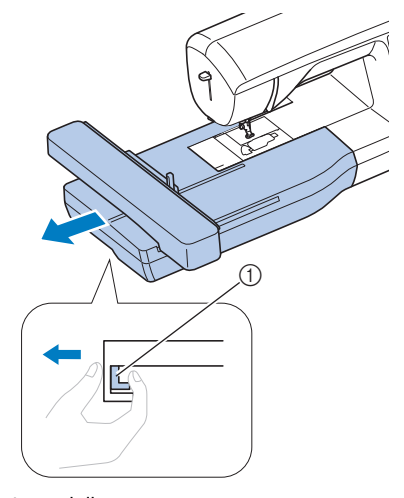

1 Ontgrendelknop

# **VOORZICHTIG**

**• Til de borduureenheid niet op aan het gedeelte van de ontgrendelknop.**

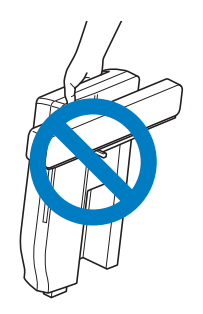

# **Aantrekkelijke afwerkingen borduren**

Bij het maken van mooi borduurwerk komen vele factoren kijken. Het gebruik van de juiste steunstof (zie pagina B-29) en bevestiging van de stof in het borduurraam (zie pagina B-30) zijn twee belangrijke factoren die we reeds hebben genoemd. Een ander belangrijk punt is de keuze van de juiste naald en draad. Zie de onderstaande uitleg over draad.

#### ■ **Draad**

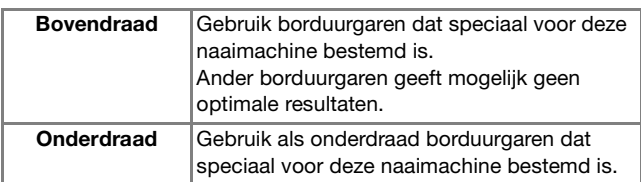

#### **Opmerking**

• Controleer vóór het borduren of er genoeg draad in de spoel zit. Wanneer u het project begint te borduren met onvoldoende draad op de spoel, moet u midden in het patroon de spoel opnieuw opwinden.

### Memo

• Als u ander garen gebruikt dan het hierboven vermelde, wordt het borduurwerk mogelijk niet goed genaaid.

#### ■ **Spoelhuis**

**Spoelhuis (aanbevolen voor borduren met onderdraad dikte 90)**

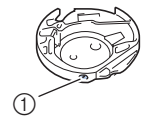

1 Spoelhuis (geen kleurmarkering op schroef)

Het spoelhuis dat is meegeleverd met deze machine is ingesteld om te worden gebruikt met onderdraad dikte 90. Als u onderdraad van een andere dikte gebruikt, kunt u zonodig de spanningsschroef op het spoelhuis anders instellen. Meer bijzonderheden over het aanpassen van de draadspanning vindt u in "Draadspanning aanpassen" in het gedeelte "Borduren".

• Hoe u het spoelhuis verwijdert, leest u in "Grijper reinigen" in het gedeelte "Bijlage".

# **VOORZICHTIG**

**• Wanneer u grote kledingstukken borduurt (vooral jasjes of andere zware stoffen), moet u zorgen dat de stof niet over de tafel hangt. Anders kan de borduureenheid niet vrij bewegen en raakt het borduurraam mogelijk de naald. Dan kan de naald verbuigen of breken, met letsel als gevolg. Leg de stof zo neer dat deze niet van de tafel hangt (of houd de stof vast om te voorkomen dat ze gaat slepen).**

### **Opmerking**

- Laat geen voorwerpen liggen binnen het bereik van het bewegende borduurraam. Het raam kan het voorwerp raken, waardoor het borduurpatroon mogelijk slecht wordt afgewerkt.
- Wanneer u grote kledingstukken borduurt (vooral jasjes of andere zware stoffen), moet u zorgen dat de stof niet over de tafel hangt. Anders kan de borduureenheid niet vrij bewegen, waardoor het patroon mogelijk anders uitvalt dan verwacht.

# **De stof voorbereiden**

# **VOORZICHTIG**

- **Gebruik stof van minder dan 3 mm (ca. 1/8 inch) dik. Met stof van meer dan 3 mm (ca. 1/8 inch) dik breekt de naald wellicht.**
- **Wanneer u werkt met lagen met dikkere wattering, is het aan te raden de persvoethoogte aan te passen in het borduurinstellingenscherm (zie hieronder).**
- **Voor dikke badstof raden we u aan een stuk wateroplosbare steunstof boven op de voorkant van de stof te plaatsen. Hierdoor wordt de vleug van de stof verkleind, hetgeen een mooiere afwerking geeft.**

# **Opmerking**

• Druk op  $\boxed{\boxplus}$ . In de display

"Borduurvoethoogte" gebruikt u  $\boxed{-}$  en  $\boxed{+}$  in het scherm Instellingen. Pas de persvoethoogte aan voor dikke of pluizige stof.

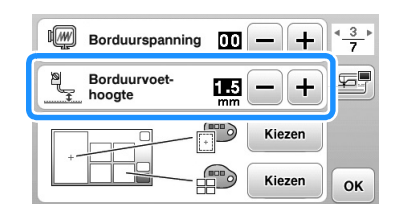

• Als u de ruimte tussen de persvoet en de naaldplaat wilt vergroten, stel dan de borduurvoet in op een hogere waarde. Voor het meeste borduurwerk wordt de instelling 1,5 mm gebruikt.

# **Opstrijksteunstof bevestigen op de stof**

Voor het beste resultaat in borduurwerk gebruikt u altijd steunstof voor borduurwerk. Volg de instructies op de verpakking van de steunstof die u gebruikt.

Werkt u met stoffen die niet gestreken kunnen worden (zoals badstof of stoffen met lussen die groter worden bij het strijken) of op een plaats waar het lastig is om te strijken? Leg dan de steunstof onder de stof zonder deze te bevestigen en plaats de stof plus steunstof vervolgens in het borduurraam. Of vraag aan uw erkende Brother-dealer wat de juiste steunstof is.

# **VOORZICHTIG**

**• Gebruik altijd steunstof voor borduurwerk voor stretchstof, lichte stof, grof geweven stof of stof waarbij het patroon kan gaan trekken. Anders kan de naald breken en hierdoor kunt u letsel oplopen. Als u geen steunstof gebruikt, kan dit tot een slechte afwerking van uw borduurwerk leiden.** 

a**Gebruik een stuk steunstof dat groter is dan het borduurraam.**

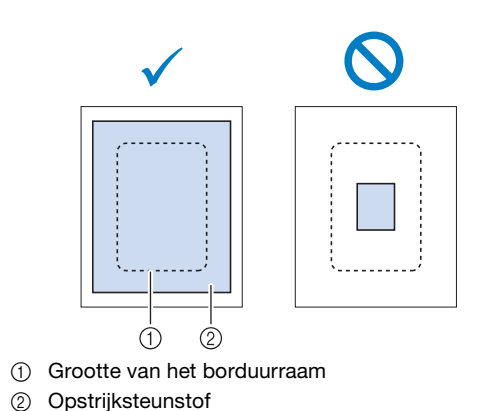

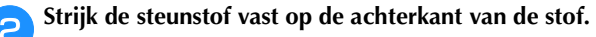

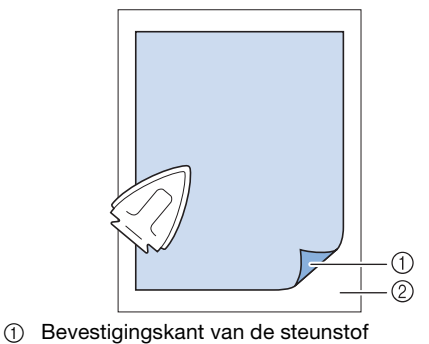

2 Stof (achterkant)

Memo

• Borduurt u op dunne stof, zoals organdie of batist, of op ruwharige stof zoals badstof of corduroy? Dan krijgt u het beste resultaat met wateroplosbare steunstof (afzonderlijk verkrijgbaar). De wateroplosbare steunstof lost volledig op in water, waardoor het borduurwerk een mooiere afwerking verkrijgt.

**B**

### **Stof in het borduurraam plaatsen**

#### ■ **Soorten borduurramen**

De soorten en nummers van de geleverde borduurramen verschillen per machinemodel.

#### **Extra groot**

Borduuroppervlakte 26 cm × 16 cm  $(10-1/4$  inch  $\times$  6-1/4 inch) Te gebruiken wanneer u verbonden of gecombineerde letters of patronen of grote patronen borduurt.

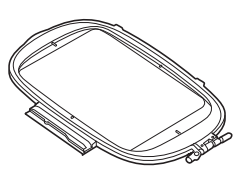

#### **Groot (optioneel bij sommige modellen)**

Borduuroppervlakte 18 cm  $\times$  13 cm (7 inch  $\times$  5 inch) Te gebruiken wanneer u patronen borduurt met een grootte tussen 10 cm  $\times$  10 cm (4 inch  $\times$  4 inch) en 18 cm  $\times$  13 cm (7 inch  $\times$  5 inch)

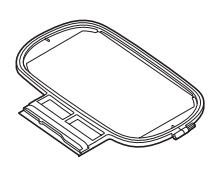

#### **Medium (optioneel bij sommige modellen)**

Borduuroppervlakte 10 cm  $\times$  10 cm (4 inch  $\times$  4 inch) Te gebruiken wanneer u patronen borduurt met een grootte van minder dan 10 cm × 10 cm  $(4$  inch  $\times$  4 inch)

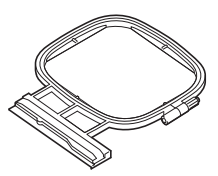

#### **Klein (optioneel bij sommige modellen)**

Borduuroppervlakte 2 cm  $\times$  6 cm (1 inch  $\times$  2-1/2 inch) Te gebruiken wanneer u kleine patronen borduurt, zoals naamlabels.

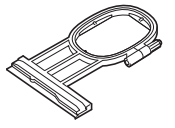

U kunt een ander optioneel borduurraam gebruiken. Wanneer u borduurramen kiest die niet op het scherm verschijnen, controleer dan eerst de ontwerpgrootte van het borduuroppervlakte van het optionele raam. Overleg met uw erkende Brother-dealer of het raam compatibel is. Kies een borduurraam dat iets groter is dan het patroonformaat. De bijgeleverde borduurramen staan in de display.

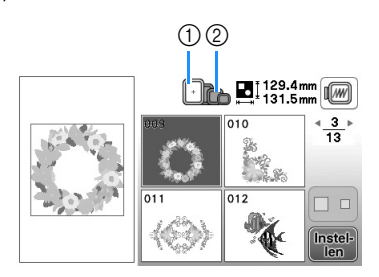

- 1 Gemarkeerd: kan worden gebruikt
- 2 Gearceerd: kan niet worden gebruikt

# **VOORZICHTIG**

**• Als u een te klein borduurraam gebruikt, kan de persvoet het raam tijdens het borduren raken. Hierdoor kunt u letsel oplopen of kan de machine beschadigen.** 

#### ■ Stof plaatsen

#### **Opmerking**

• Als de stof los in het borduurraam zit, wordt het borduurontwerp niet goed genaaid. Leg de stof op een gelijkmatig oppervlak en trek de stof voorzichtig strak in het raam. Volg onderstaande stappen om de stof op de juiste wijze te plaatsen.

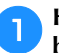

a**Haal de afstelschroef omhoog en draai deze los om het binnenraam te verwijderen.**

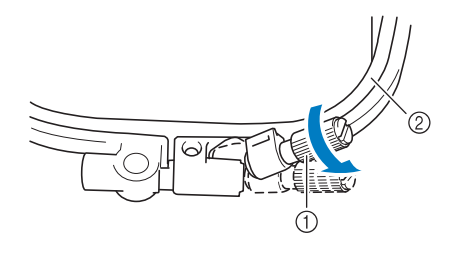

- 1 Afstelschroef
- 2 Binnenraam

#### b**Leg de stof met de voorkant naar boven op het buitenraam.**

Plaats het binnenraam opnieuw in het buitenraam met

 $\triangle$  van het binnenraam tegenover  $\nabla$  van het buitenraam.

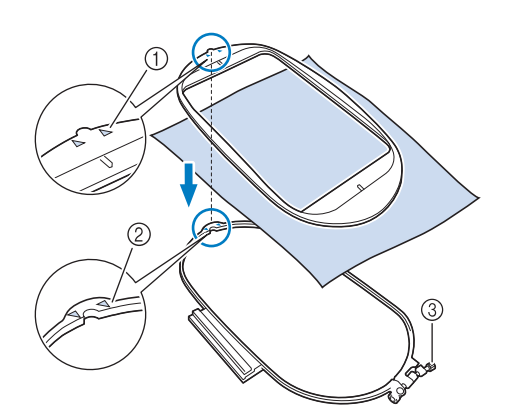

- $0 \bigtriangleup$  van binnenraam
- $(2)$   $\nabla$  van buitenraam
- 3 Afstelschroef

c**Draai de afstelschroef licht aan en trek zachtjes aan de randen en de hoeken van de stof om de stof glad te trekken. Draai de schroef niet los.** 

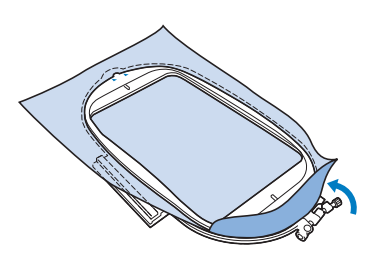

#### d**Trek de stof enigszins strak en draai de afstelschroef vast, zodat de stof licht gespannen blijft.**

• Nadat u aan de stof hebt getrokken, controleert u of de stof strak is.

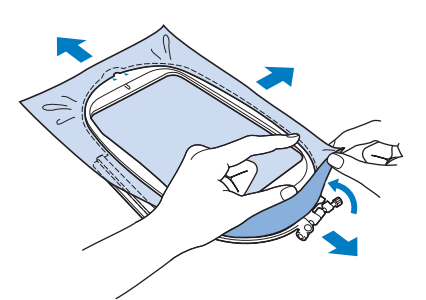

• Let op dat de binnen- en buitenramen gelijk zijn voordat u begint met borduren.

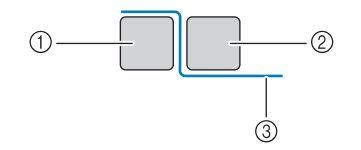

- 1 Buitenraam
- 2 Binnenraam
- 3 Stof

### Memo

- Wanneer u de stof hebt gespannen, klinkt het als een trommel wanneer u erop tikt.
- Trek aan alle vier de hoeken en alle vier de randen aan de stof. Terwijl u aan de stof trekt, draait u de afstelschroef van het raam vast.

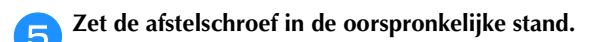

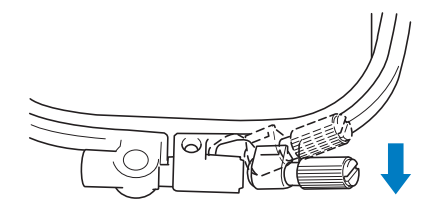

# **B**

# Memo

• U kunt met de bijgeleverde schroevendraaier de afstelschroef van het raam vaster of losser draaien.

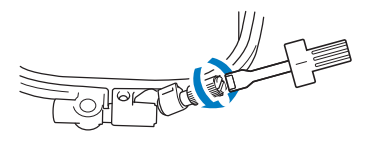

#### ■ Gebruik van het borduur aftekensjabloon Wanneer u het patroon op een speciale plek wilt borduren, gebruikt u het borduur aftekensjabloon met het raam.

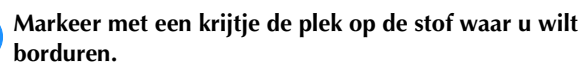

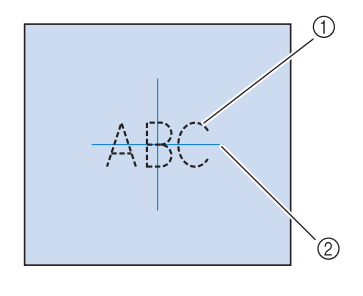

- 1 Borduurpatroon
- 2 Markering

b**Leg het borduur aftekensjabloon op het binnenraam. Laat de lijnen op het borduur aftekensjabloon samenvallen met de markering die u op de stof hebt aangebracht.** 

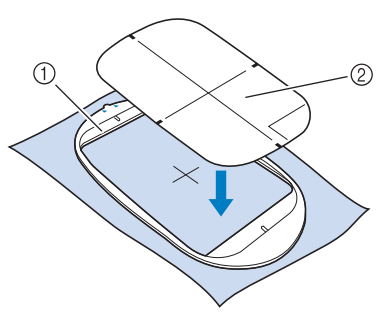

- 1 Binnenraam
- 2 Lijn
- c**Rek de stof enigszins, zodat vouwen en kreukels verdwijnen. Plaats vervolgens het binnenraam in het buitenraam.**

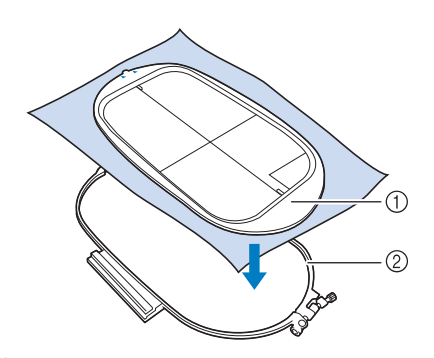

1 Binnenraam 2 Buitenraam

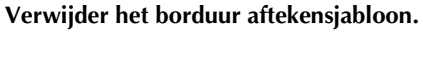

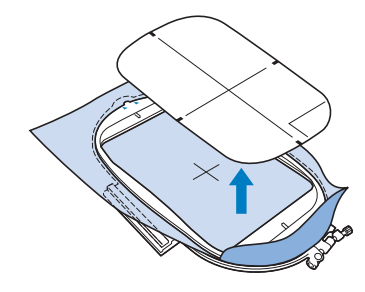

# **Kleine stukjes stof, hoeken of randen en lint of band borduren**

Gebruik borduursteunstof voor extra steun. Verwijder de steunstof voorzichtig nadat u klaar bent met borduren. Bevestig de steunstof zoals hieronder aangegeven. We raden u aan borduursteunstof te gebruiken.

### ■ Kleine stukjes stof borduren

Gebruik textiellijm om het kleine stukje stof op het grotere stuk stof in het borduurraam te plakken. Als u liever geen textiellijm gebruikt, bevestigt u de steunstof met rijgsteken.

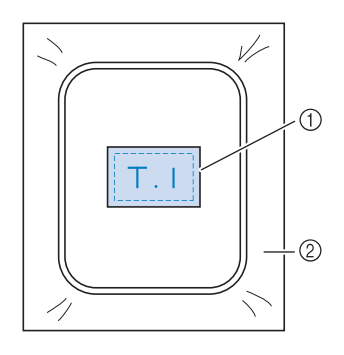

<sup>1</sup> Stof

2 Steunstof

### ■ **Randen of hoeken borduren**

Gebruik textiellijm om het kleine stukje stof op het grotere stuk stof in het borduurraam te plakken. Als u liever geen textiellijm gebruikt, bevestigt u de

steunstof met rijgsteken.

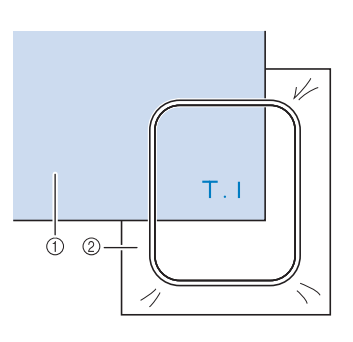

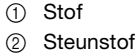

#### ■ **Linten of band borduren**

Zet het lint of het band vast met dubbelzijdig plakband of textiellijm.

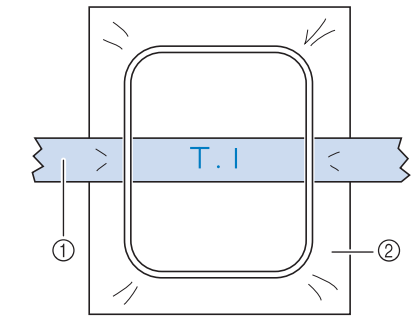

(1) Linten of band

# **Borduurraam bevestigen**

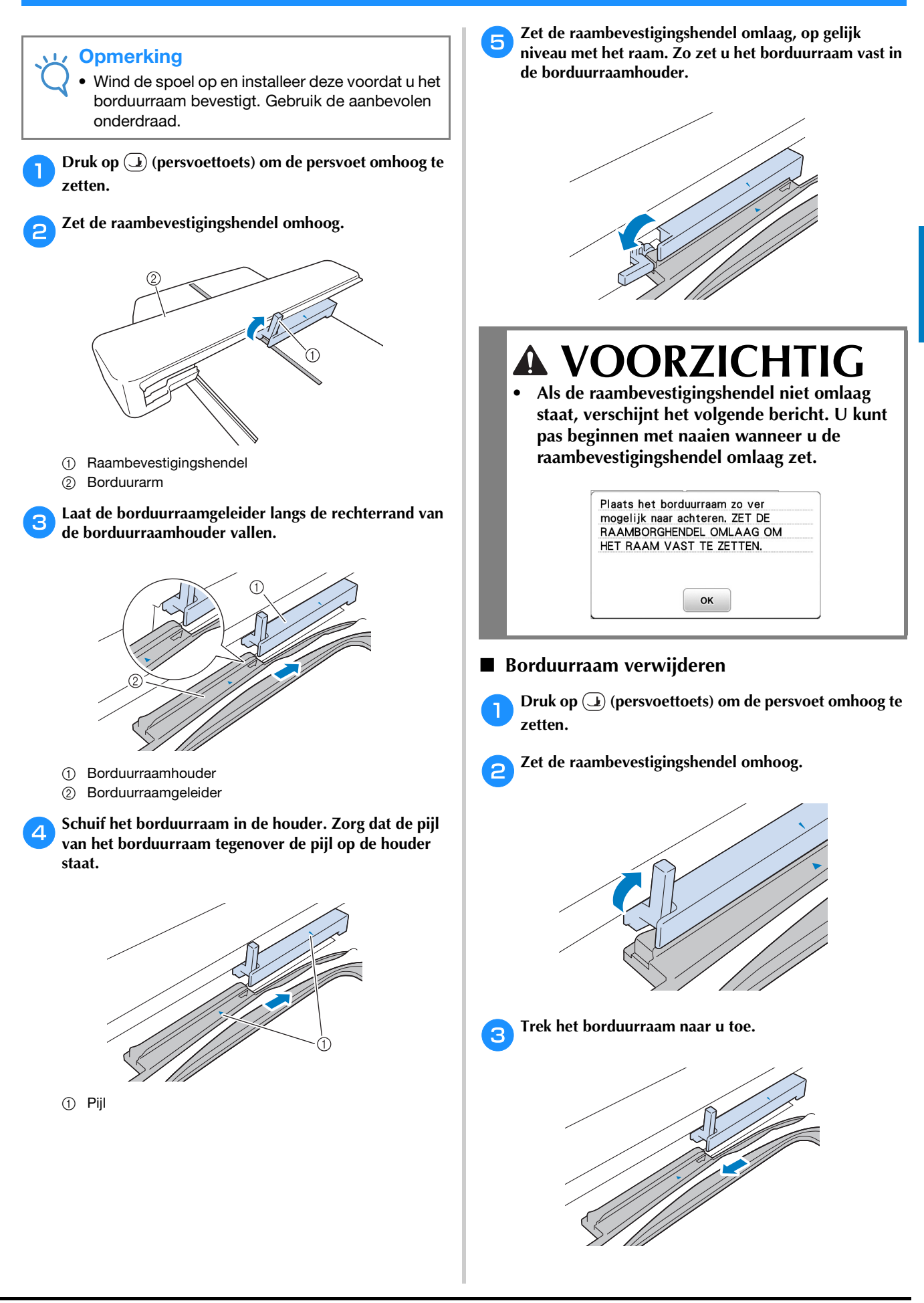

**B**

# **Borduurpatronen selecteren**

# **Copyrightinformatie**

De in de machine opgeslagen patronen zijn uitsluitend bedoeld voor privégebruik. Enig openbaar of commercieel gebruik van patronen waarop copyright rust is een overtreding van de wet op auteursrechten en is ten strengste verboden.

# **Soorten borduurpatronen**

Er zijn veel letterpatronen en decoratieve borduurpatronen opgeslagen in het geheugen van de machine (een volledig overzicht van de patronen in het geheugen van de machine vindt u in de Borduurmotieven handleiding). U kunt ook patronen van de USB-stick (optioneel) gebruiken.

> • Meer bijzonderheden over borduurpatronen vindt u in "Display bekijken" op pagina B-9.

#### **Borduurpatroon selecteren**

Selecteer een eenvoudig ingebouwd patroon en borduur een stuk als proef. U kunt verschillende opties voor patronen en het bewerken van patronen in het gedeelte "Borduren" proberen.

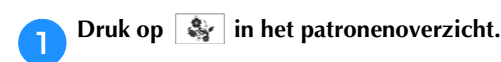

• Nadat de machine geïnitialiseerd is en de borduurarm op de beginstand is gaan staan, verschijnt het scherm met het patronenoverzicht. Mocht er een ander scherm verschijnen, druk dan op  $\boxed{\circledR}$  om onderstaand scherm te openen.

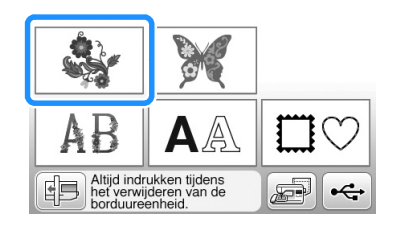

**Druk op of op om het gewenste patroon weer te** geven op het scherm. Druk 4 maal op **in deze procedure.** 

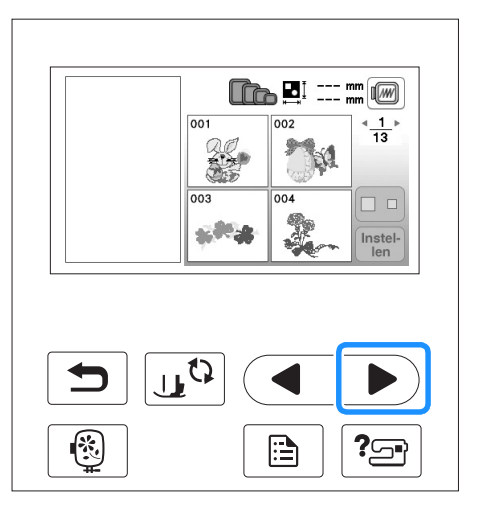

**Druk op en vervolgens op**  $\begin{bmatrix} \text{mstei} \\ \text{ten} \end{bmatrix}$ 

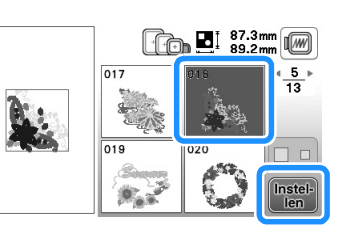

 $\rightarrow$  Het patroonbewerkscherm verschijnt.

### **d** Druk op **Einde**

• Meer bijzonderheden over het patroonbewerkscherm vindt u in "Patronen bewerken" in het gedeelte "Borduren".

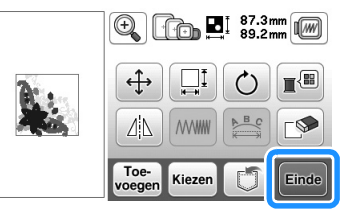

 $\rightarrow$  Het borduurinstellingenscherm verschijnt.

#### Druk op  $\boxed{\frac{\text{Bor}}{\text{duren}}}$ .

- Meer bijzonderheden over het borduurinstellingenscherm vindt u in "Patronen bewerken" in het gedeelte "Borduren".
- Controleer de patroonpositie. Meer bijzonderheden over het controleren van de patroonpositie die u wilt naaien vindt u in "Patroonpositie controleren" op pagina B-35.

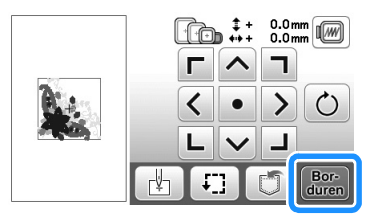

 $\rightarrow$  Het borduurscherm verschijnt.

# **Patroonpositie controleren**

Normaliter bevindt het patroon zich midden in het borduurraam. Als het patroon anders moet worden geplaatst op de stof kunt u de lay-out controleren alvorens u gaat borduren.

# **Patroonpositie controleren**

Het borduurraam verplaatst zich en de patroonpositie wordt weergegeven. Let goed op het borduurraam zodat het patroon op de juiste plaats wordt geborduurd.

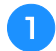

Druk op  $\boxed{\cdot}$  in het borduurinstellingenscherm.

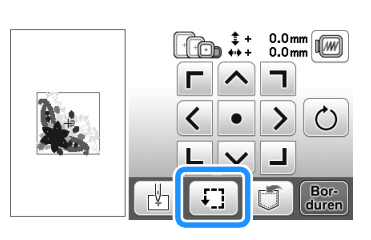

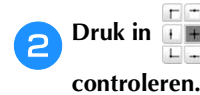

**Druk in**  $\mathbf{F}$  **in**  $\mathbf{F}$  op de toets voor de positie die u wilt

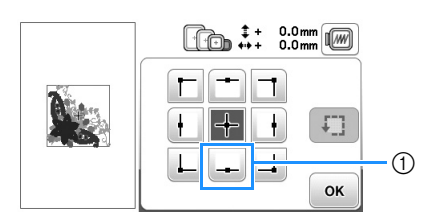

- 1 Geselecteerde positie
- $\rightarrow$  De naald verplaatst zich naar de geselecteerde positie op het patroon.

#### Memo  $\mathbb{Z}$

• Druk op  $\boxed{\cdot\cdot\cdot}$  om het hele borduurgebied te zien. Het borduurraam verplaatst zich en het borduurvlak wordt weergegeven.

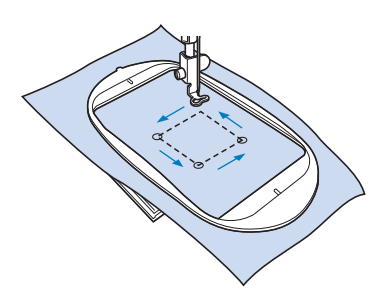

# **VOORZICHTIG**

**• Zorg dat de naald omhoog staat wanneer het borduurraam zich verplaatst. Als de naald omlaag staat, kan de naald breken en letsel veroorzaken.**

Druk op  $\boxed{\circ\kappa}$ .

# **Voorbeeld van het geselecteerde patroon bekijken**

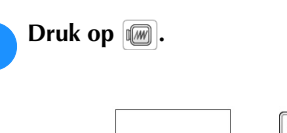

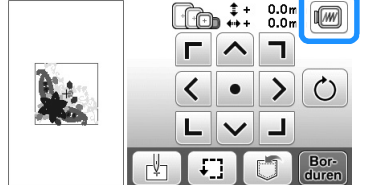

- 
- → U ziet een voorbeeld van het patroon zoals het wordt geborduurd.

#### **Druk op <b>o o o o o o o o n het borduurraam te kiezen dat in het voorbeeld wordt gebruikt.**

- Ramen die lichtgrijs zijn weergegeven, kunt u niet selecteren.
- Druk op  $\mathbb{Q}$   $\circ$  om de afbeelding op het scherm te vergroten.
- U kunt het patroon borduren zoals het verschijnt op het volgende scherm.

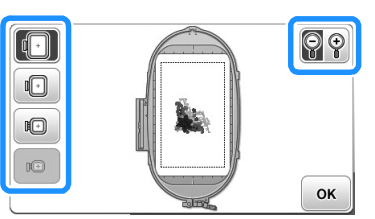

# ■ **Borduurraamformaten weergegeven op het scherm**

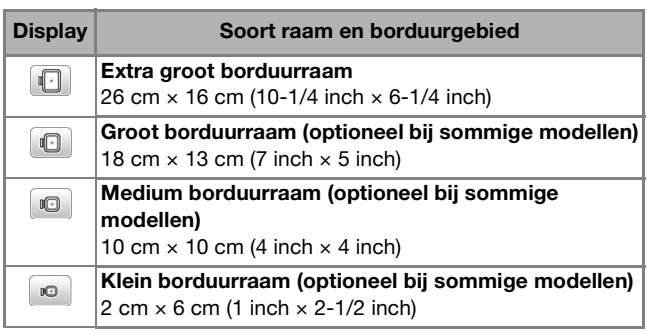

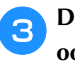

**Druk op**  $\boxed{\alpha}$  om terug te gaan naar het **oorspronkelijke scherm.** 

# **Borduren**

Wanneer de voorbereidingen voltooid zijn, kunt u proberen te borduren. In dit gedeelte worden de stappen beschreven voor borduren en applicaties.

#### **Patroon borduren**

Bij het borduren van borduurpatronen wordt van garen gewisseld na elke kleur.

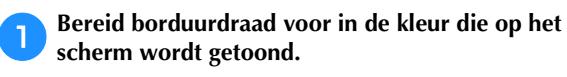

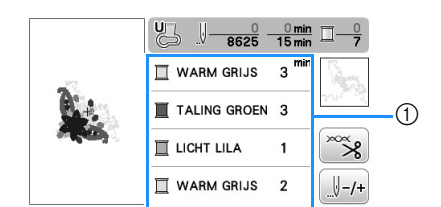

- 1 Volgorde borduurkleuren
- U kunt de garenkleurnummerset die wordt weergegeven voor de garenkleuren wijzigen. Druk op  $\boxed{\triangle}$  en wijzig de instelling in het instellingenscherm. Meer bijzonderheden vindt u in "Garenkleurweergave wijzigen" op pagina B-37.

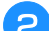

#### b**Plaats de borduurdaad en rijg de naald in.**

• Zie "Bovendraad inrijgen" op pagina B-19 en "Naald inrijgen" op pagina B-21.

#### **Opmerking**

• Zet de persvoet omlaag alvorens de naaldinrijger te gebruiken.

c**Leid de draad door het gat in de borduurvoet en houd deze losjes vast in uw linkerhand.** 

Geef de draad enige ruimte.

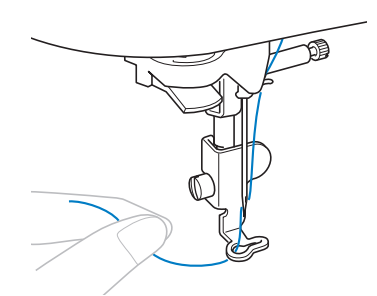

# **VOORZICHTIG**

- **Als u de draad te strak trekt, kan de naald breken of verbuigen.**
- **Raak de borduurarm niet aan met een voorwerp of uw handen tijdens het naaien. Daarmee kunt u de uitlijning van het patroon verstoren.**

Zet de persvoet omlaag en druk vervolgens op de **"Start/stoptoets" om te beginnen met borduren. Druk na 5 à 6 steken nogmaals op de "Start/Stop"-toets om de machine te stoppen.**

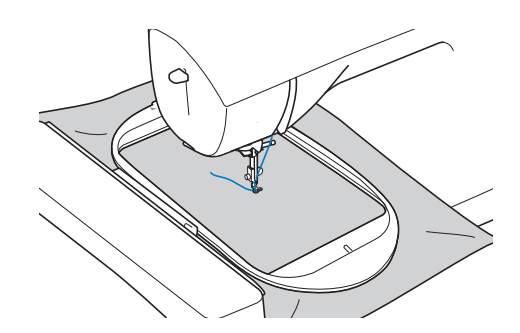

e**Knip de overtollige draad aan het einde af. Als het draadeinde zich onder de persvoet bevindt, zet u de persvoet omhoog en knipt u de overtollige draad daarna af.**

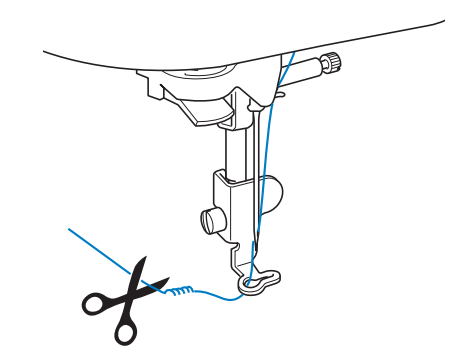

• Als er nog een stuk draad aan het begin van het naaien is overgebleven, naait u hier misschien overheen wanneer u doorgaat met de rest van het patroon. Als het gehele patroon eenmaal geborduurd is, is het erg lastig om het extra stuk draad nog te verwijderen. Knip de draad aan het begin af.

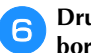

#### f**Druk op de "Start/stoptoets" om te beginnen met borduren.**

 $\rightarrow$  Het naaien wordt automatisch beëindigd met een verstevigingssteek nadat een kleur is voltooid. Wanneer automatisch draadafknippen is ingesteld, wordt de draad afgeknipt.

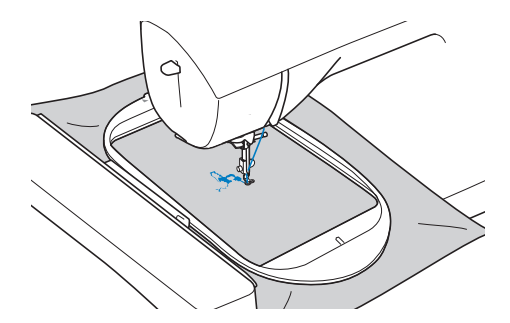

g**Verwijder het garen voor de eerste kleur uit de machine. Rijg de machine in met de volgende kleur.**

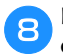

h**Herhaal dezelfde stappen voor het borduren van de overige kleuren.**

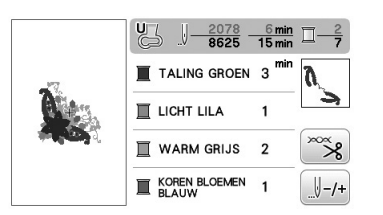

→ Wanneer u de laatste kleur hebt genaaid, verschijnt op de display een bericht dat het borduren is voltooid. Druk op <sup>ok</sup> om terug te keren naar het beginscherm.

#### Memo  $\mathbb{Z}$

• Meer bijzonderheden over de instelling voor automatisch draadknippen vindt u in "Gebruik van de automatische draadknipfunctie (EINDE KLEUR KNIPPEN)" in het gedeelte "Borduren".

**inklusse of Knip de overtollige overspringende draden binnen de kleur af.** 

# **Garenkleurweergave wijzigen**

U kunt de naam van garenkleuren of het borduurgarennummer weergeven.

#### Memo

• De kleur op het scherm wijkt mogelijk enigszins af van de werkelijke kleur op de klos.

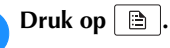

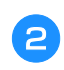

Gebruik  $\lceil \cdot \rceil$  of  $\lceil \cdot \rceil$  op het bedieningspaneel om de **garenkleurselectie weer te geven.**

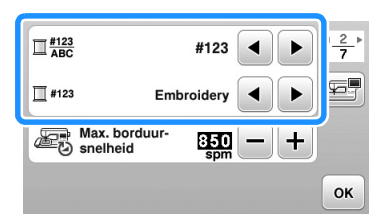

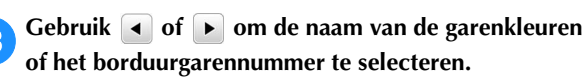

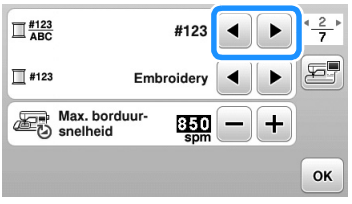

#### **Garenkleurnaam**

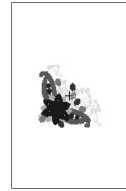

 $\Box$  WARM GRIJS  $\overline{3}$ TALING GROEN 3 **III** LICHT LILA 1  $\mathbb I$  WARM GRIJS  $\overline{2}$ 

**Garennummer**

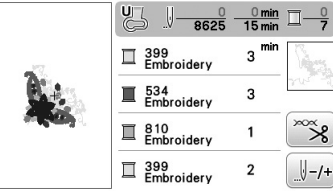

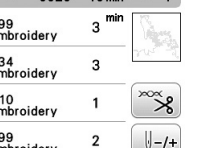

OK

d**Wanneer garennummer "#123" wordt weergegeven**  gebruikt u **1** of **D** om te selecteren uit **onderstaande zes merken borduurgaren.**

> $\Box$  #123 #123  $\blacktriangleleft$  $\Box$ #123 Max. borduur ुकुल  $+$

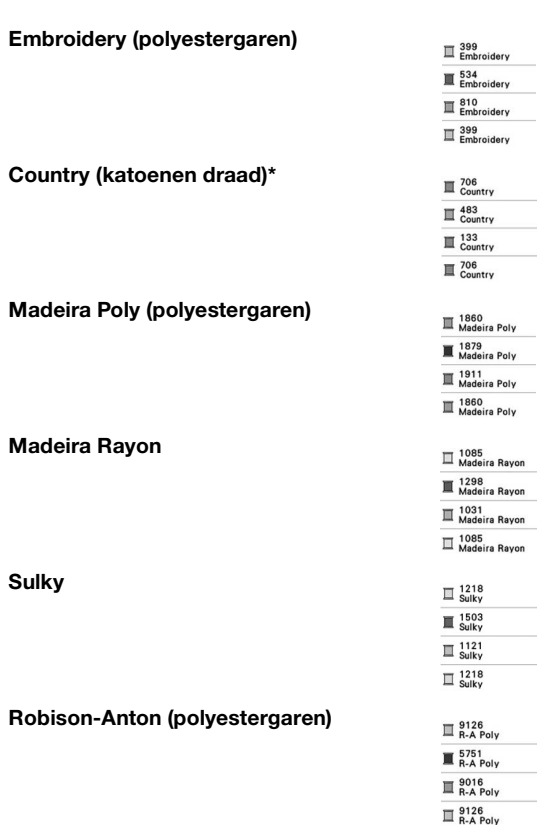

\* Naar gelang het land of de streek wordt katoenachtig polyestergaren verkocht.

**aDruk op**  $\alpha$ .

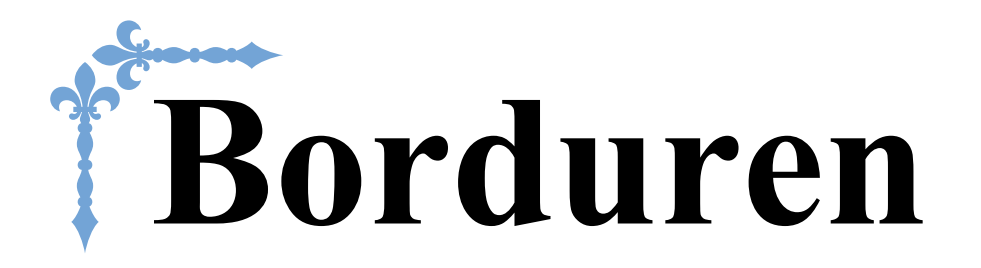

In dit gedeelte vindt u aanwijzingen om ontwerpen te borduren met deze machine. Paginanummers in dit gedeelte beginnen met "E".

De display en machine-illustratie kunnen iets afwijken naargelang het land of de regio.

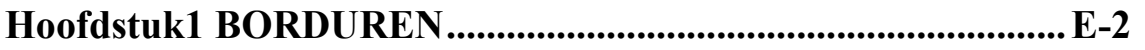

# Hoofdstuk *1* BORDUREN

# **Patronen kiezen**

#### Bereid de machine voor op borduren volgens de instructies in "BEGINNEN MET BORDUREN" van "Basishandelingen".

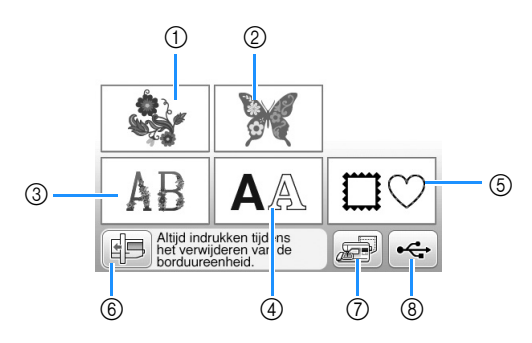

- 1 Borduurpatronen
- 2 Brother "Exclusief"
- 3 Bloemletterpatronen
- (4) Letterpatronen
- 5 Kaderpatronen
- 6 Druk op deze toets om de borduureenheid in de opbergstand te plaatsen.
- 7 In het geheugen opgeslagen patronen (pagina E-32)
- 8 Patronen die zijn opgeslagen op de USB-stick (pagina E-33)

#### Memo

• Zie bijgeleverde "Borduurmotieven handleiding" voor meer informatie over het stekenoverzicht van elke categorie.

# **Borduurpatronen/Brother "Exclusief"/bloemletterpatronen kiezen**

<sup>a</sup>**Selecteer de patrooncategorie.**

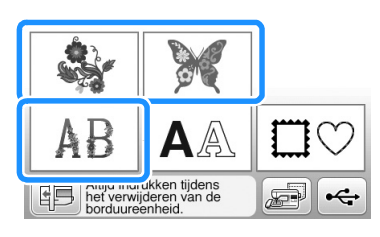

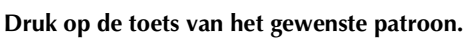

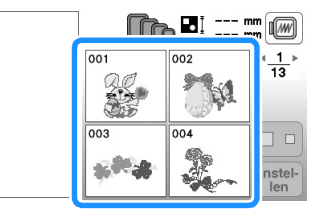

 $\rightarrow$  Het door u gekozen patroon staat in het linkergedeelte van het scherm.

# Druk op **Instell**

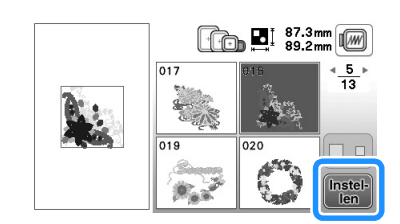

 $\rightarrow$  Het geselecteerde patroon is rood omkaderd.

<sup>d</sup>**Ga door met "Patronen bewerken" op pagina E-5 om het patroon te bewerken.** 

# **Letterpatronen kiezen**

- **Voorbeeld:** "We Fly" invoeren.
	- Druk op  $A$ .
	- <sup>b</sup>**Druk op de toets van het lettertype dat u wilt borduren.**

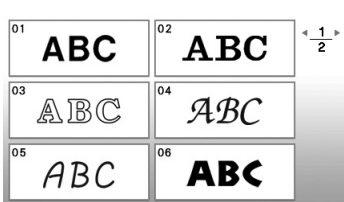

- **c** Druk op om "W" op het scherm te openen en voer
	- **"W" in.** • Het nummer aan de linkerkant van het
	- tekstinvoerkader boven in het scherm geeft het huidige regelnummer aan.

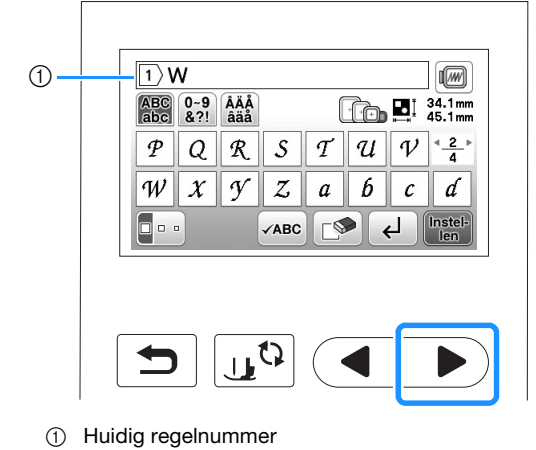

**d** Druk op om "e" op het scherm weer te geven en **voer "e" in.**

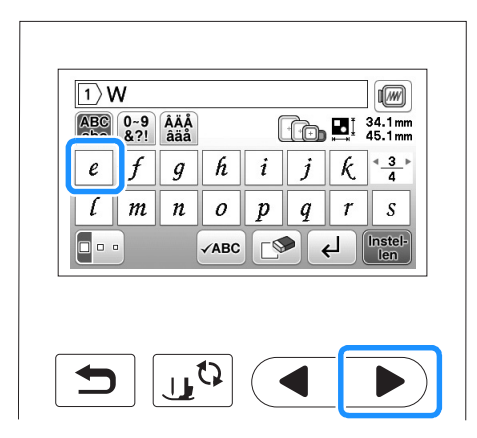

- Als u een letter hebt geselecteerd en de grootte ervan wilt veranderen, drukt u op  $\boxed{\cdot \cdot \cdot}$ . Telkens wanneer u op de toets drukt, verandert de grootte van groot, naar medium naar klein.
- Als u per ongeluk verkeerd kiest, druk dan op  $\blacksquare$  om uw fout te wissen.
- Als het patroon te klein is om het goed te kunnen zien, kunt u het controleren met vABC.
- Hoe u meerdere regels kunt toevoegen, leest u in "Nieuwe regel opgeven" op pagina E-4.

#### $\mathbb{Z}$ Memo

- Als u letters toevoegt nadat u de grootte hebt gewijzigd, worden de nieuwe letters ingevoerd in de grootte die u hebt gekozen.
- U kunt de grootte van de ingevoerde letters niet wijzigen nadat u een letterpatroon hebt gecombineerd.

**E** Druk op en vervolgens op **D** om een spatie in te **voeren.**

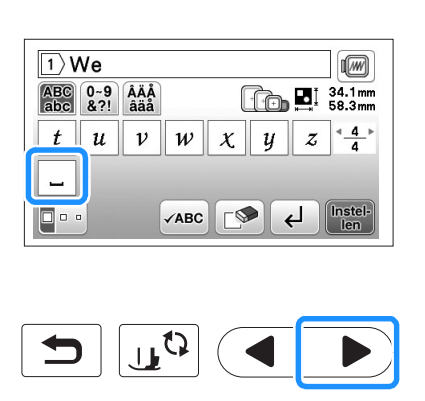

**f** Druk op **Druk op the vervolgens de "F" in.** 

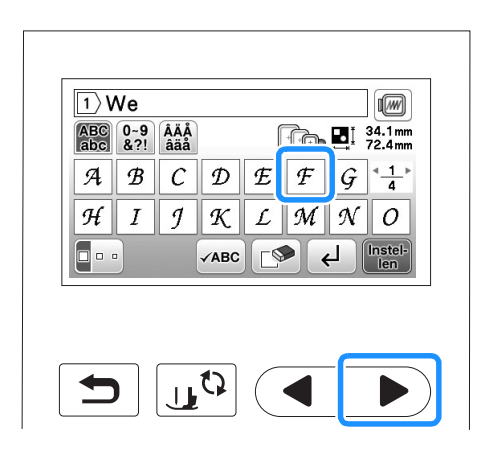

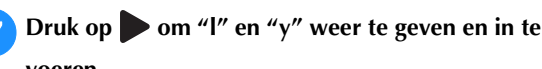

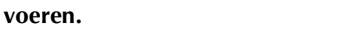

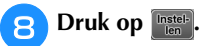

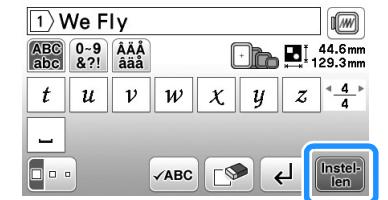

 $\rightarrow$  Het bewerkscherm verschijnt.

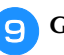

#### <sup>i</sup>**Ga door met "Patronen bewerken" op pagina E-5 om het patroon te bewerken.**

- Meer bijzonderheden over het bewerken van letters vindt u in "Letterpatronen bewerken" op pagina E-9.
- Als u naar het vorige scherm terug wilt gaan of een ander patroon wilt kiezen, drukt u op  $\boxed{\bigcirc}$ .

#### ■ **Nieuwe regel opgeven**

Met de nieuwe-regeltoets kunt u meerdere tekstregels invoeren. Elke regel wordt een groep, waarvan u er één tegelijk kunt bewerken.

 **Voorbeeld:** "High" invoeren in de tweede regel van onderstaand scherm

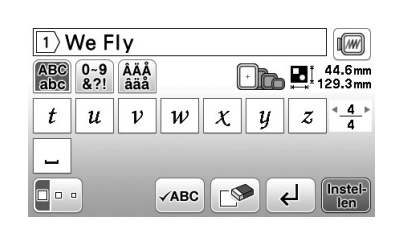

Druk op  $\boxed{\leftarrow}$ .

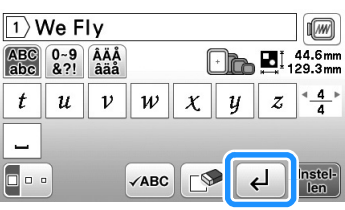

<sup>b</sup>**Voer "High" in.**

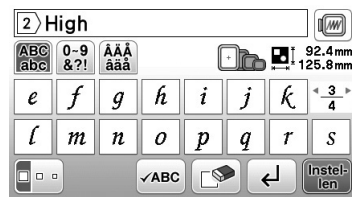

#### **Druk op <b>Instel**.

→ Het bewerkscherm verschijnt.

#### $\mathbb Z$ Memo

- Als u de tekst vóór de nieuwe regel wilt wijzigen in het tekstinvoerscherm, druk dan op , ook om tekst na de nieuwe regel te verwijderen.
- Wanneer u op drukt om de lettergrootte te wijzigen, verandert de grootte van de letters in de tekstregel die wordt weergegeven. Als u de grootte van de letters in een andere tekstregel wilt wijzigen, druk dan op som de tekst te wissen totdat de betreffende regel verschijnt. Of wijzig de grootte van het patroon in het patroonbewerkscherm.
- We adviseren u op  $\sqrt{AB}$  te drukken voordat u een nieuwe regel opgeeft om een voorbeeld van het patroon te bekijken.

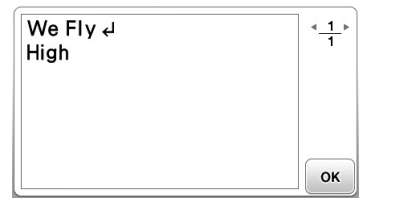

#### **Kaderpatronen selecteren**

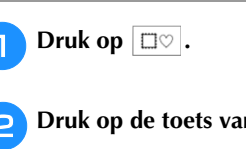

<sup>b</sup>**Druk op de toets van de kadervorm die u wilt borduren.**

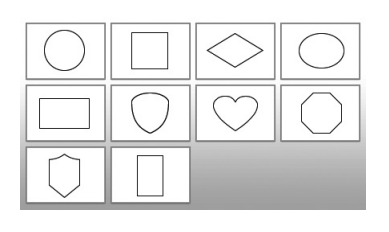

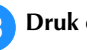

#### **cDruk op de toets van het kaderpatroon dat u wilt borduren.**

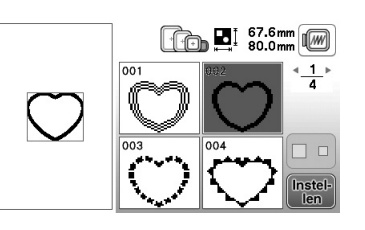

- Als u per ongeluk een verkeerd patroon hebt gekozen, druk dan op de toets van het patroon dat u wel wilt borduren.
- $\rightarrow$  Het geselecteerde patroon verschijnt op het scherm.

#### **d** Druk op  $\boxed{\frac{\text{Instel}}{\text{len}}}$

 $\rightarrow$  Het bewerkscherm verschijnt.

<sup>e</sup>**Ga door met "Patronen bewerken" op pagina E-5 om het patroon te bewerken.**

• Als u naar het vorige scherm terug wilt gaan of een ander patroon wilt kiezen, drukt u op  $\Box$ .

# **Patronen bewerken**

Wanneer u een patroon selecteert in het patroonkeuzescherm en op Druge drukt, verschijnt het patroonbewerkscherm. Om het bewerken te voltooien drukt u op **Emax** om door te gaan naar het borduurinstellingenscherm.

#### ■ **Patroonbewerkscherm**

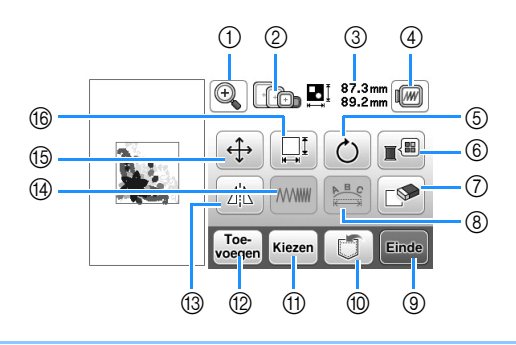

#### Memo  $\mathbb{Z}$

• Als een toets lichtgrijs is, kunt u die functie niet gebruiken bij het geselecteerde patroon.

# **VOORZICHTIG**

**• Wanneer u een patroon hebt gewijzigd, controleer dan op de display welke borduurramen u kunt gebruiken en neem een geschikt borduurraam. Als u een borduurraam gebruikt dat niet op de display wordt aangegeven, kan de persvoet het raam raken en daardoor letsel veroorzaken.**

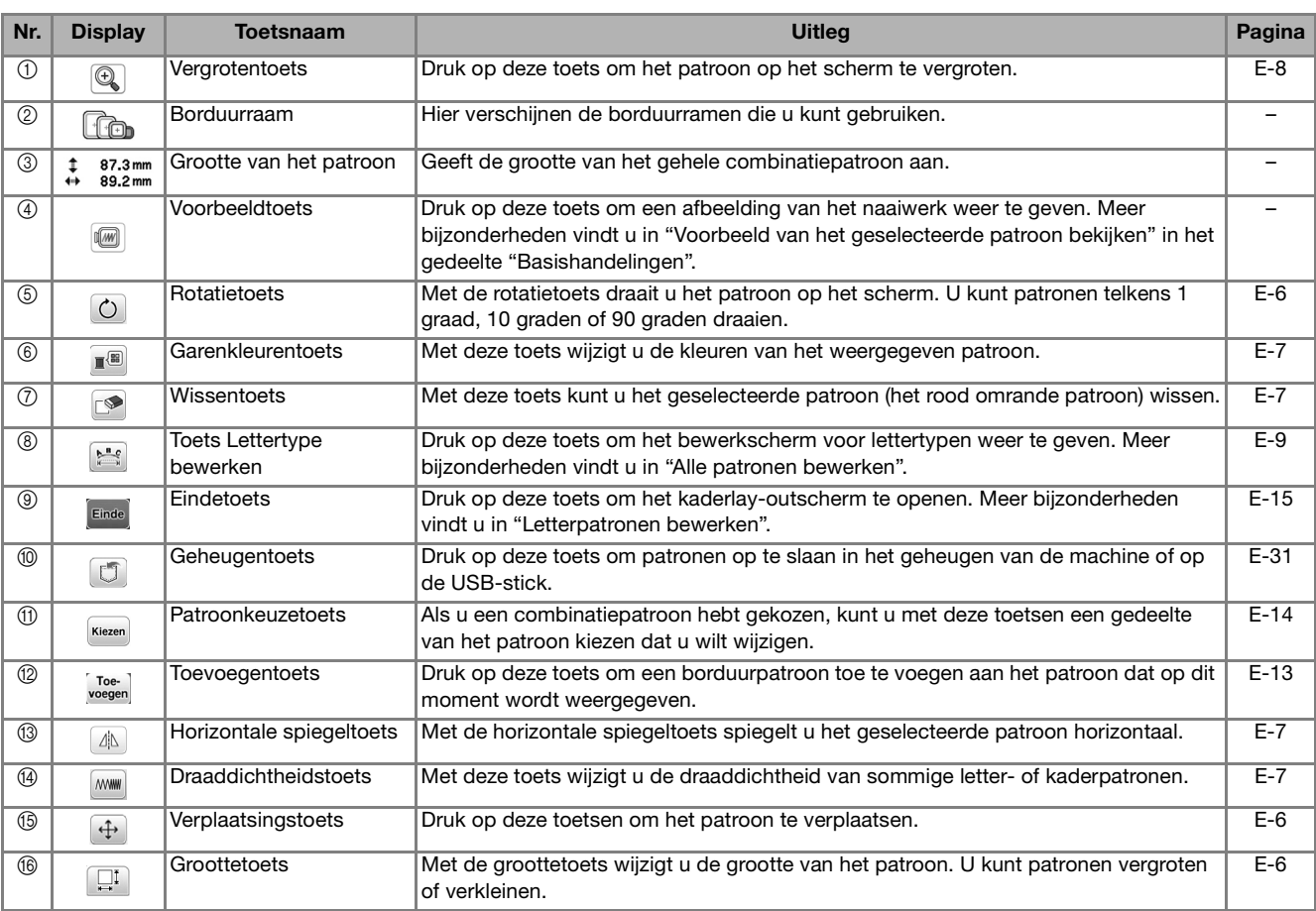

BORDUREN

**BORDUREN** 

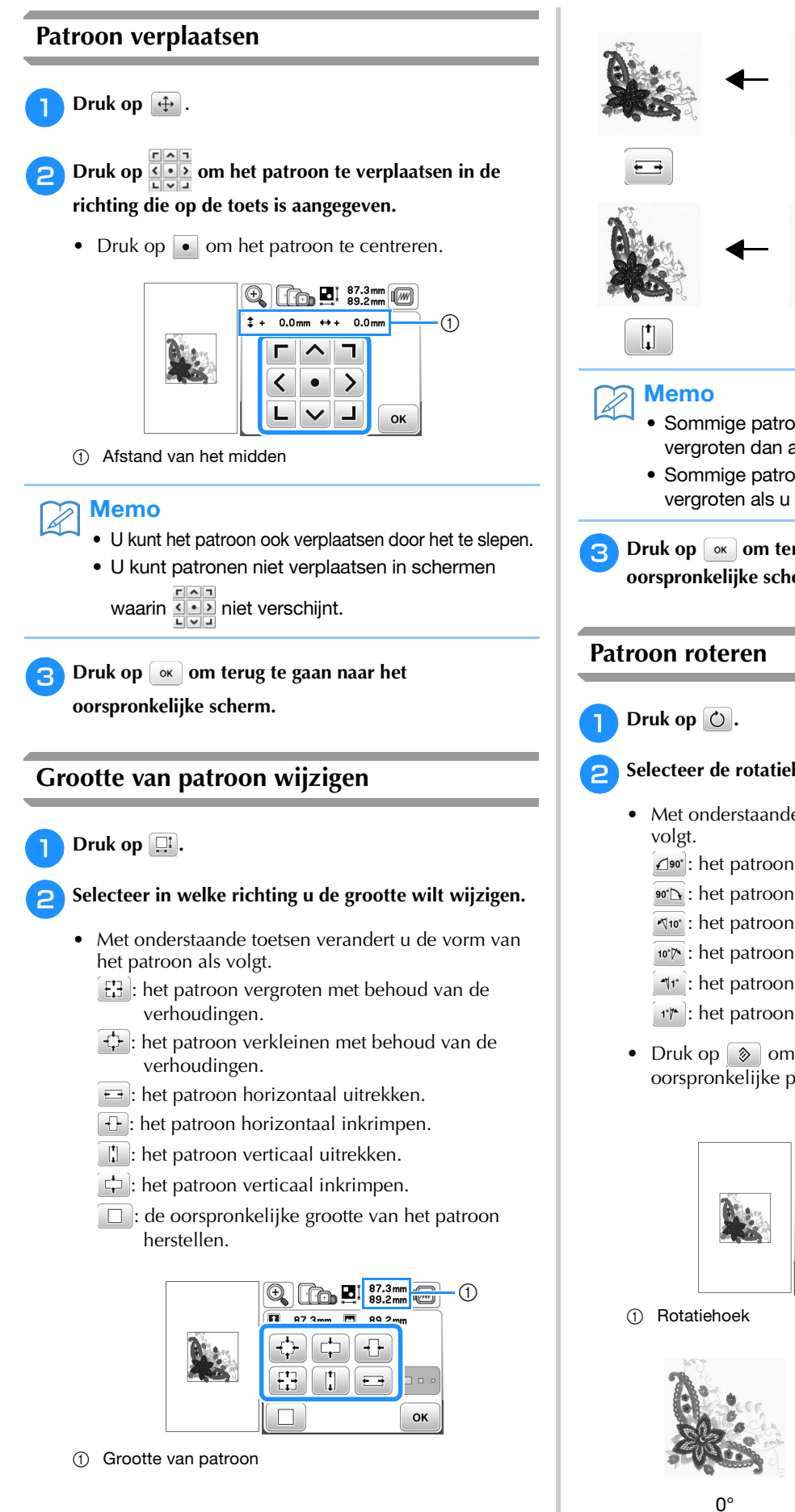

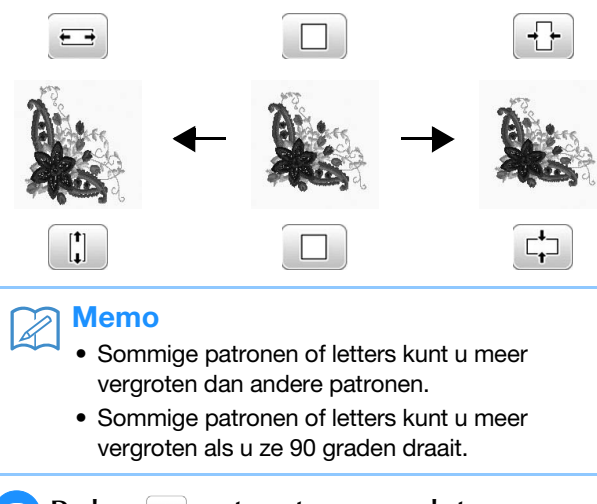

**Druk op ox dom** terug te gaan naar het **oorspronkelijke scherm.** 

# <sup>b</sup>**Selecteer de rotatiehoek voor het patroon.**

- Met onderstaande toetsen roteert u het patroon als
	- : het patroon 90 graad naar links draaien.
	- $\bullet$ : het patroon 90 graad naar rechts draaien.
	- : het patroon 10 graad naar links draaien.
	- **10<sup>t</sup>**: het patroon 10 graad naar rechts draaien.
	- $\left[ \mathcal{A}$ <sup>t</sup>: het patroon 1 graad naar links draaien.
	- i<sup>t</sup> : het patroon 1 graad naar rechts draaien.
- Druk op  $\boxed{\circledast}$  om het patroon terug te zetten op de oorspronkelijke positie.

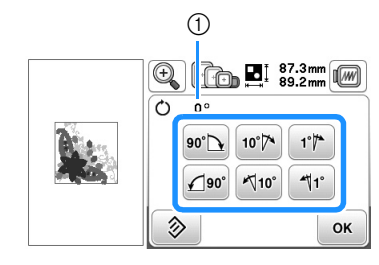

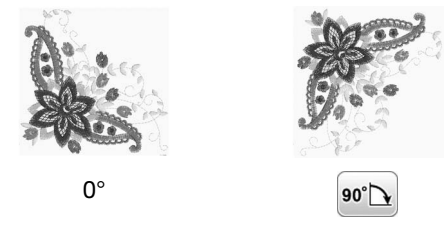

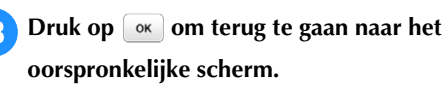

# **Garenkleur wijzigen**

U kunt de garenkleur wijzigen door de te wijzigen kleur boven in de naaivolgorde te plaatsen en een nieuwe kleur te selecteren uit de garenkleuren op de machine.

#### **Druk in het patroonbewerkscherm op**  $\mathbb{R}^n$ **.**

 $\rightarrow$  Het garenkleurenpalet verschijnt op het scherm.

#### **Druk op**  $\boxed{1}$  **of op**  $\boxed{1}$  **om de te wijzigen kleur boven in de naaivolgorde te zetten.**

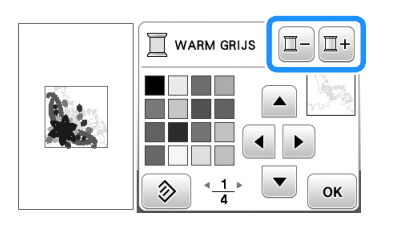

Druk op  $\boxed{\blacktriangle$   $\boxed{\blacktriangleright}$   $\boxed{\blacktriangleright}$  of op de kleur op het

#### **kleurenpalet om een nieuwe kleur te kiezen.**

• Druk op  $\Diamond$  als u de oorspronkelijke kleur terug wilt. Hebt u meerdere kleuren gewijzigd, dan herstelt u met dit commando de oorspronkelijke kleur van alle kleuren om de garenkleur in de afbeelding te wijzigen.

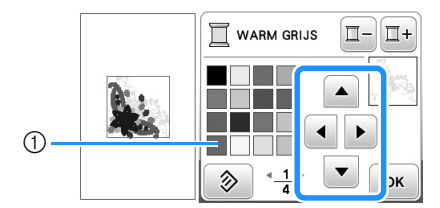

1 Kleurenpalet

 $\rightarrow$  De geselecteerde kleur verschijnt boven in de naaivolgorde.

**Druk op**  $\boxed{\circ\kappa}$ .

 $\rightarrow$  Op de display staan de gewijzigde kleuren.

#### **Horizontaal gespiegeld patroon maken**

Druk op  $\boxed{\triangle}$  totdat deze toets er uitziet als  $\boxed{\triangle}$  om een horizontaal spiegelbeeld van het geselecteerde patroon te maken. Druk nogmaals op  $\boxed{\triangle}$  om het patroon terug te zetten in de oorspronkelijke stand.

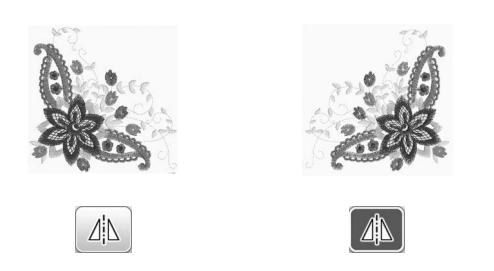

### **Steekdichtheid wijzigen (alleen letter- en kaderpatronen)**

Voor sommige letter- en kaderpatronen kunt u de steekdichtheid wijzigen.

U kunt een instelling opgeven tussen 80% en 120% in stappen van 5%.

Druk op *MMM*.

#### <sup>b</sup>**Wijzig de steekdichtheid.**

- Druk op  $\Box$  om de dichtheid te verlagen.
- Druk op  $\leftarrow$  om de dichtheid te verhogen.

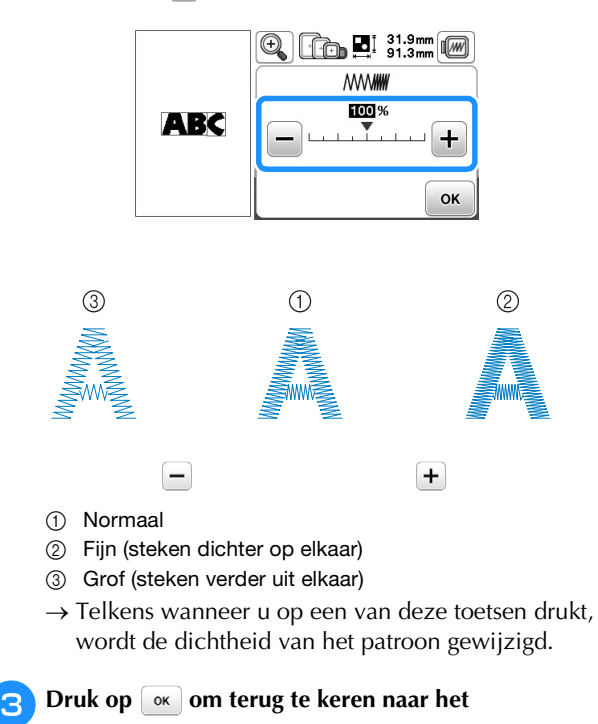

# **Patroon wissen**

Druk op  $\circled{=}$  om het patroon van het scherm te wissen.

**oorspronkelijke patroonkeuzescherm.** 

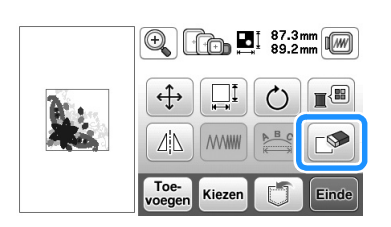

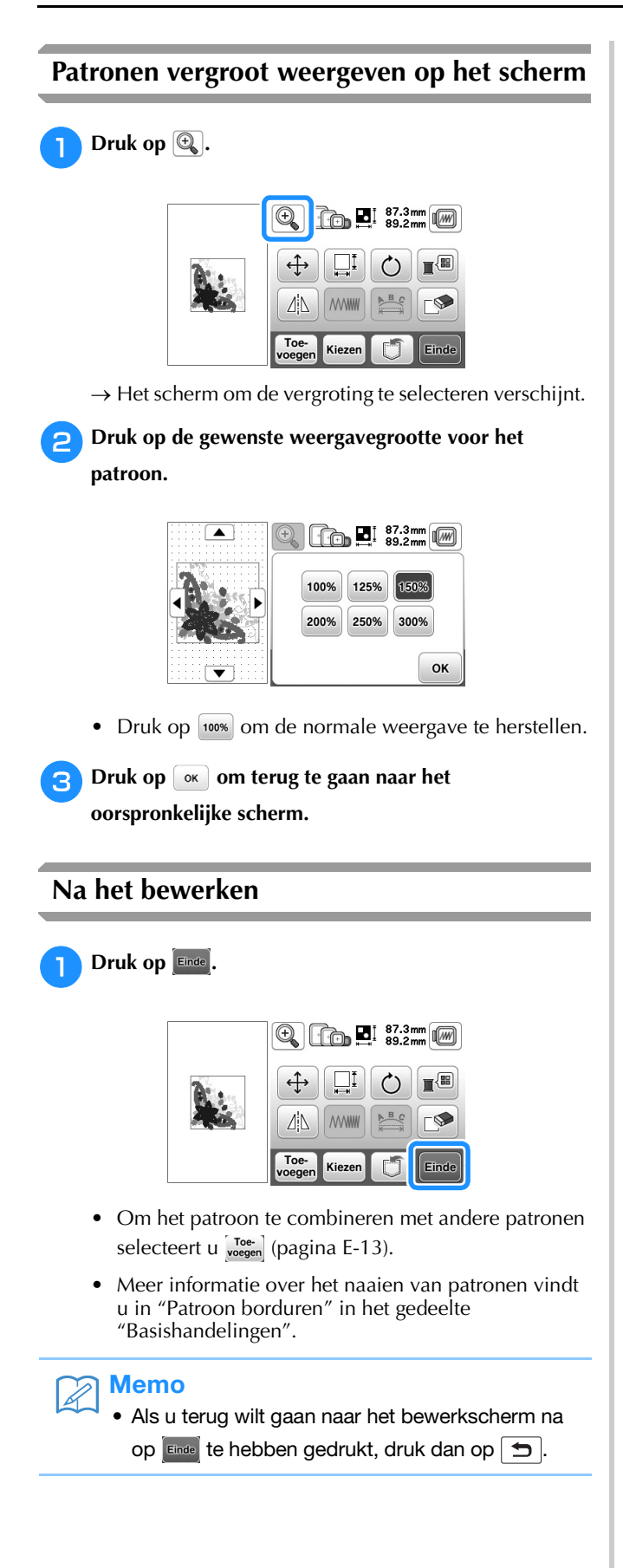

# **Letterpatronen bewerken**

Het bewerkscherm voor lettertypen verschijnt wanneer u op **drukt** in het patroonbewerkscherm.

#### ■ Bewerkscherm voor lettertypen

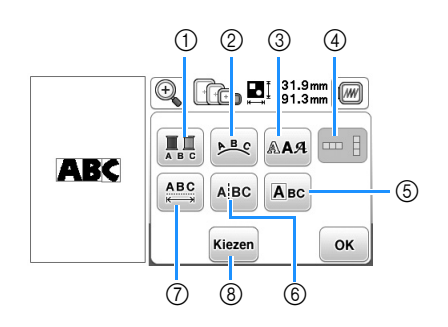

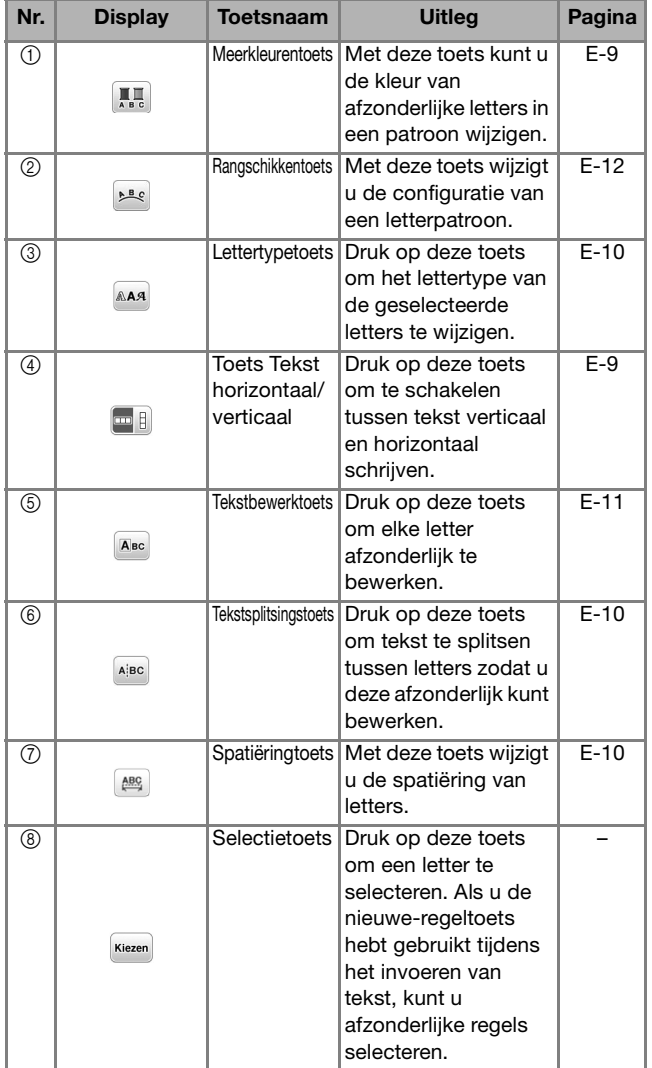

# **Kleuren van letterpatronen wijzigen**

In gecombineerde letterpatronen kunt u elke letter met een andere kleur borduren. Als "MEERKLEUREN" is ingesteld, stopt de machine nadat een letter is genaaid. U kunt dan overgaan op een andere kleur garen.

#### **Druk op <b>Li**, zodat de toets er zo uitziet **...**

• Druk nogmaals op de toets om terug te keren naar de oorspronkelijke instelling.

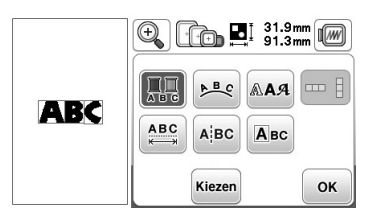

- **Druk op ok )** om terug te keren naar het **patroonbewerkingsscherm.** 
	- Druk op  $\sqrt{m}$  om de kleuren in de naaivolgorde te wijzigen (zie pagina E-7).
- <sup>c</sup>**Wanneer een letter is genaaid, wijzigt u de garenkleur en naait u de volgende letter.**

# **Schakelen tussen tekst verticaal en horizontaal schrijven**

Wanneer u het Japanse lettertype hebt geselecteerd, kunt u de tekst verticaal of horizontaal schrijven.

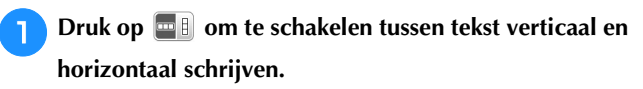

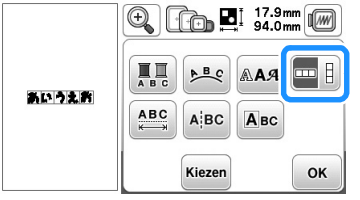

**Druk op ok )** om terug te keren naar het

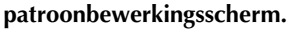

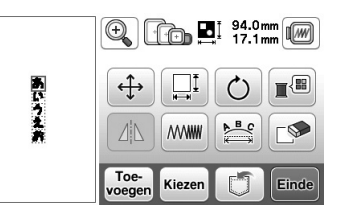

#### **Opmerking**

• Westerse letters kunnen niet verticaal worden geschreven.

# **Lettertype van ingevoerde letters wijzigen**

Nadat u tekst hebt ingevoerd, kunt u het lettertype wijzigen.

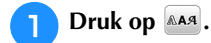

#### <sup>b</sup>**Selecteer het gewenste lettertype.**

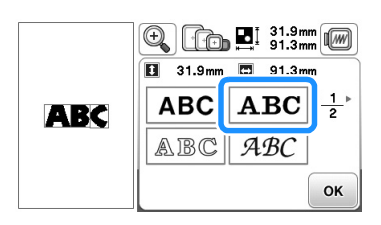

 $\rightarrow$  De tekst verschijnt op het scherm in het nieuwe lettertype.

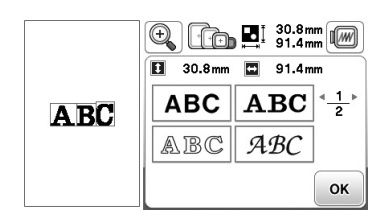

#### **Opmerking**

• Het is niet altijd mogelijk om het geselecteerde lettertype te wijzigen.

# **Spatiëring tussen letters wijzigen**

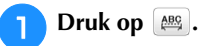

Druk op  $\frac{1}{2}$   $\frac{1}{2}$   $\frac{1}{2}$   $\frac{1}{2}$  om de ruimte tussen de letters te **vergroten/verkleinen.**

• Druk op **ABC** om het patroon terug te zetten op de oorspronkelijke lay-out.

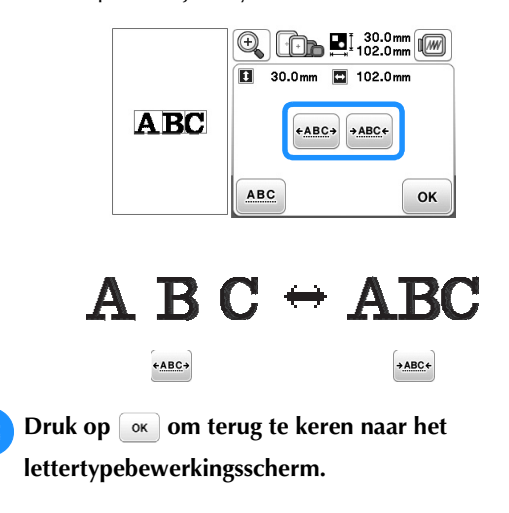

# **Spatiëring tussen letters verkleinen**

U kunt de spatiëring tussen letters verkleinen tot 50% van de smalste letter in de groep.

#### **Opmerking**

- Het is niet aan te raden gegevens te bewerken en te kopiëren naar andere of oudere machines. Andere machines hebben misschien niet dezelfde functies en dan kunnen zich problemen voordoen.
- U kunt de spatiëring tussen letters alleen verkleinen wanneer de letters normaal op een rechte lijn staan.

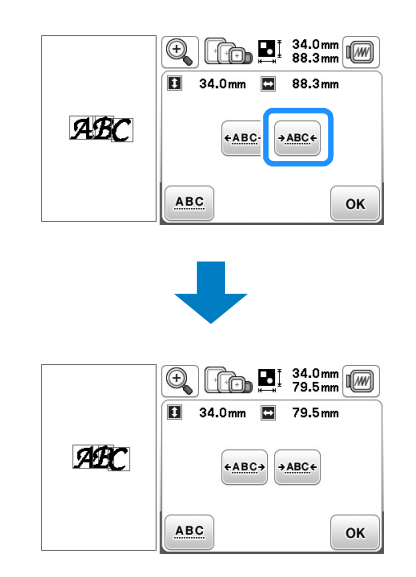

#### **Gecombineerde letterpatronen scheiden**

U kunt gecombineerde patronen scheiden om de letterspatiëring aan te passen of de patronen afzonderlijk te bewerken nadat u alle letters hebt ingevoerd.

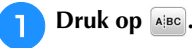

Selecteer met  $\leftarrow$   $\|\rightarrow\|$  waar u het patroon wilt

scheiden en druk vervolgens op **substanding** om het te **scheiden. In dit voorbeeld wordt het patroon gescheiden tussen "A" en "B".**

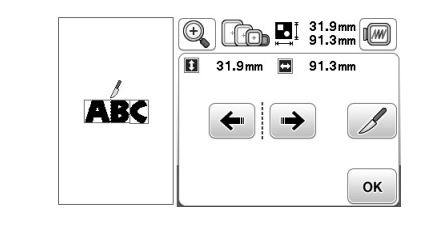

#### **Opmerking**

• Een gescheiden letterpatroon kunt u niet opnieuw combineren.

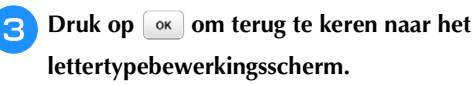

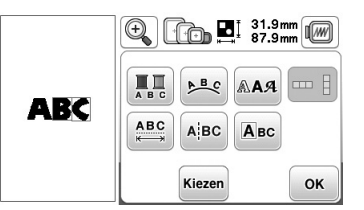

# **Afzonderlijke letters bewerken**

Druk op **ABC** zodat u één letter kunt selecteren om te bewerken.

U kunt de lettergrootte en het lettertype wijzigen.

#### ■ De grootte wijzigen

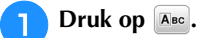

<sup>b</sup>**Selecteer de letter waarvan u de grootte wilt wijzigen.**

- Om de letter te selecteren drukt u op  $\leftarrow$  of op  $\rightarrow$ .
- $\rightarrow$  De geselecteerde letter is omrand met een rood kader.

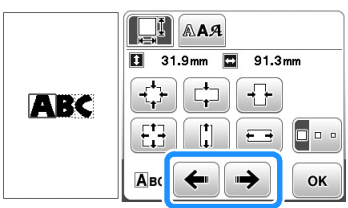

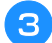

#### **c** Selecteer in welke richting u de grootte wilt wijzigen.

• Meer bijzonderheden over de diverse toetsen vindt u in de procedure in "Grootte van patroon wijzigen" op pagina E-6.

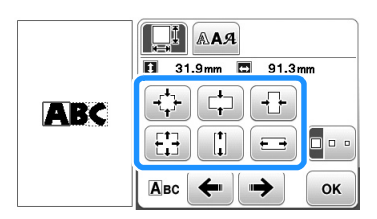

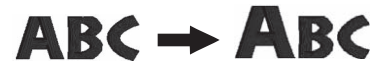

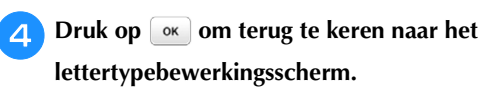

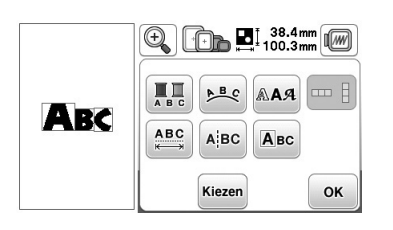

- **Lettertype wijzigen**
	- Druk op **EBC**.

<sup>b</sup>**Druk op en selecteer de letter waarvan u het lettertype wilt wijzigen**

- Om de letter te selecteren drukt u op  $\leftarrow$  of op  $\rightarrow$ .
- → De geselecteerde letter is omrand met een rood kader.

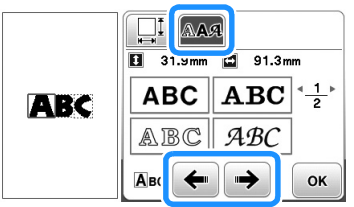

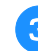

#### <sup>c</sup>**Selecteer het gewenste lettertype.**

→ De letter wordt gewijzigd in het geselecteerde lettertype.

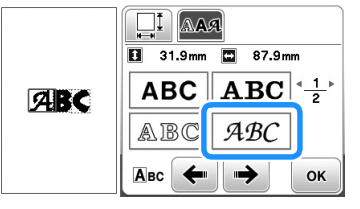

# $ABC \rightarrow ABC$

**4** Druk op  $\boxed{\alpha}$  om terug te keren naar het **lettertypebewerkingsscherm.** 

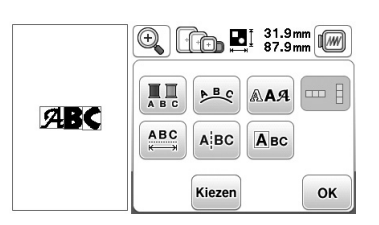

BORDUREN

**BORDUREN** 

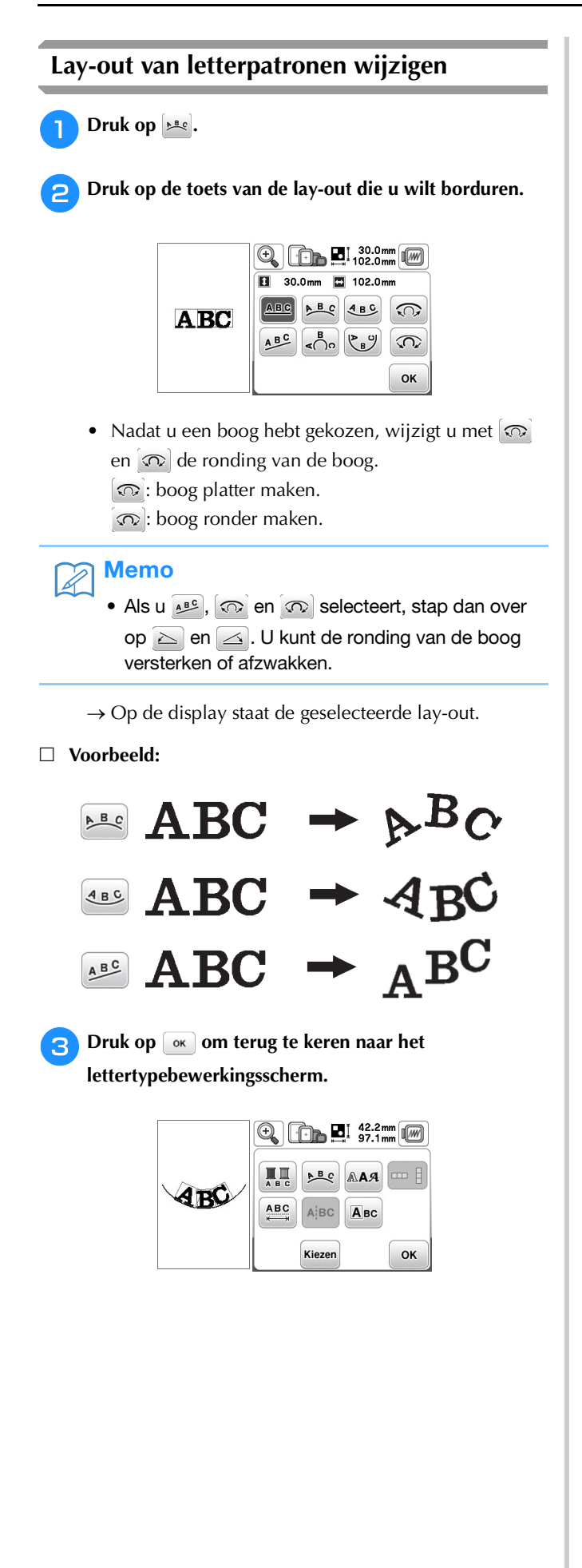

# **Patronen combineren**

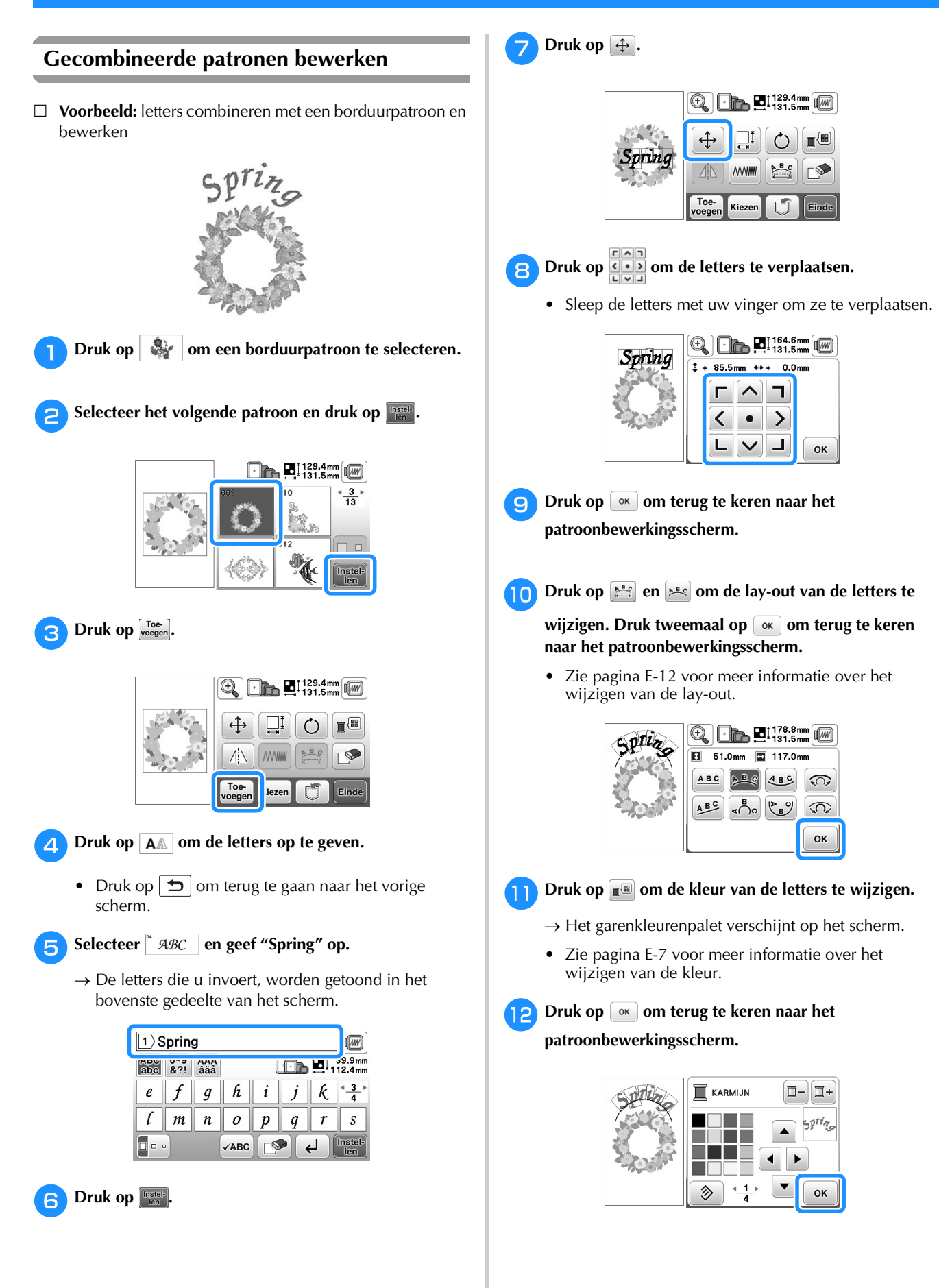

**E**

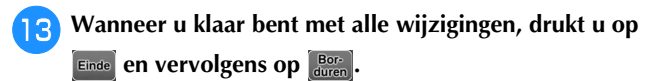

 $\rightarrow$  Het borduurscherm verschijnt.

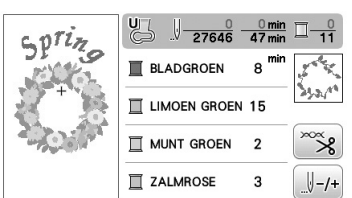

#### ■ Gecombineerde borduurpatronen selecteren

Wanneer u meerdere patronen hebt gecombineerd,

selecteert u met **Kiezen** het patroon dat u wilt bewerken. Ook kunt u patronen selecteren door het scherm aan te raken met uw vinger.

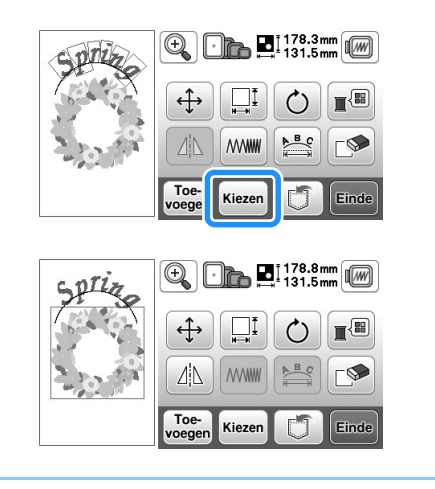

#### Memo

• Met **Kiezen** selecteert u overlappende patronen die u niet kunt selecteren door het scherm aan te raken.

# **Gecombineerde patronen borduren**

Gecombineerde patronen worden geborduurd in de volgorde waarin ze zijn ingevoerd. In dit voorbeeld is dit de volgorde:

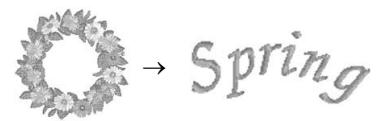

• Meer informatie over het naaien van patronen vindt u in "Patroon borduren" in het gedeelte "Basishandelingen".

#### <sup>a</sup>**Borduur het bloempatroon en houd u daarbij aan de kleurvolgorde op het scherm.**

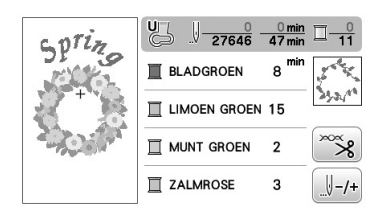

→ Nadat de bloemen zijn geborduurd, gaat de [+] cursor naar het lettergedeelte van het patroon.

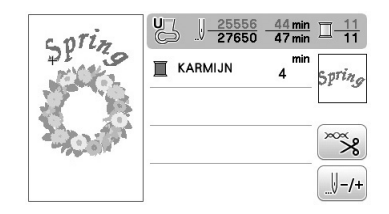

**b**Borduur de letters.

# **Alle patronen bewerken**

Wanneer u in het bewerkscherm op **Einde** drukt, verschijnt het borduurinstellingenscherm. Nadat u het patroon hebt bewerkt, drukt u op **som** om door te gaan naar het borduurscherm.

#### ■ **Borduurinstellingenscherm**

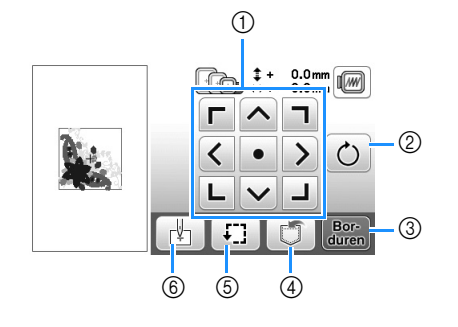

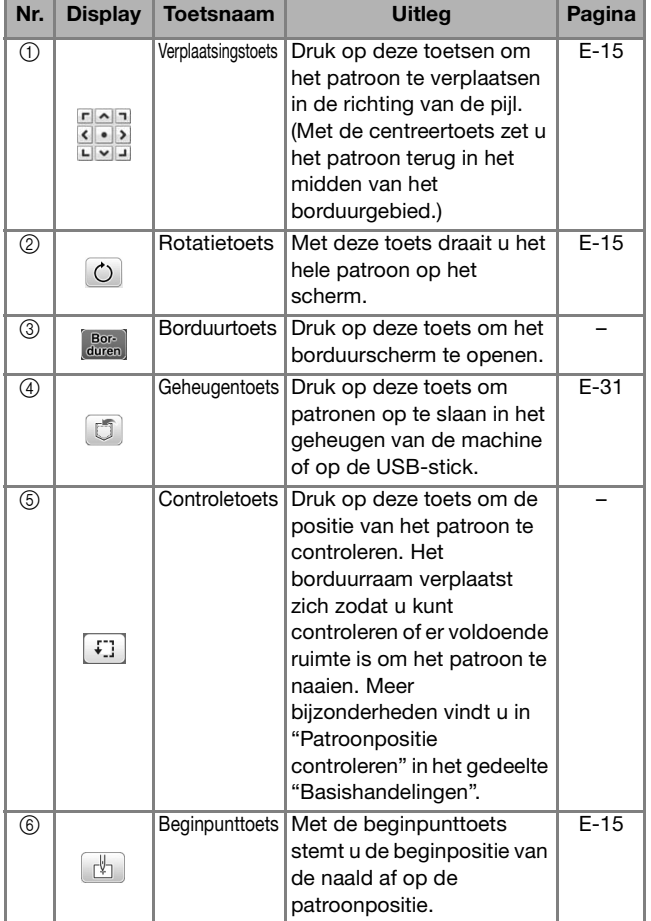

#### **Patroon verplaatsen**

Druk op  $\frac{1}{\left| \mathbf{L} \right| \times \left| \mathbf{L} \right|}$  om het hele patroon te verplaatsen.

Meer bijzonderheden vindt u in "Patroonpositie controleren" in het gedeelte "Basishandelingen".

#### **Patroon roteren**

Druk op  $\boxed{\circ}$  om het hele patroon te roteren.

Voor meer informatie, zie "Patroon roteren" op pagina E-6.

# **Patroon en naald in de juiste positie zetten**

 **Voorbeeld:** de linkerbenedenhoek van een patroon tegenover de naald leggen

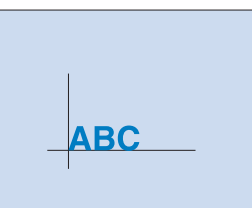

BORDUREN

**BORDUREN** 

#### <sup>a</sup>**Markeer de plaats waar u wilt beginnen met borduren op de stof (zie afbeelding).**

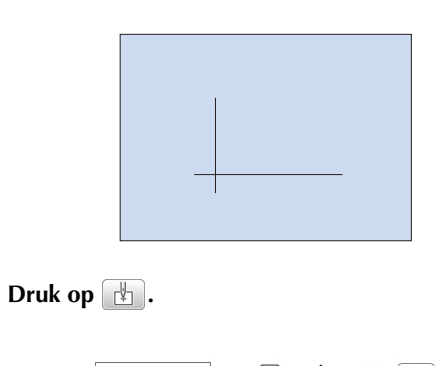

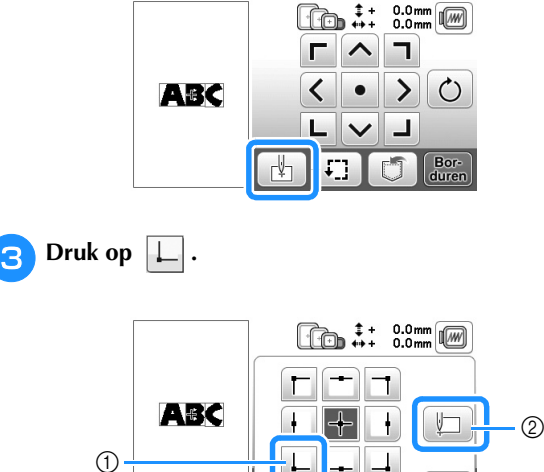

<sup>1</sup> Beginpunt

- 2 Deze toets is voor de uitlijning van verbonden letters. (pagina E-16)
- → De naaldstand gaat naar de linkerbenedenhoek van het patroon (het borduurraam verplaatst zich zodanig dat de naald op de juiste positie wordt geplaatst).

**d** Druk op  $\boxed{\circ\kappa}$ .

OK

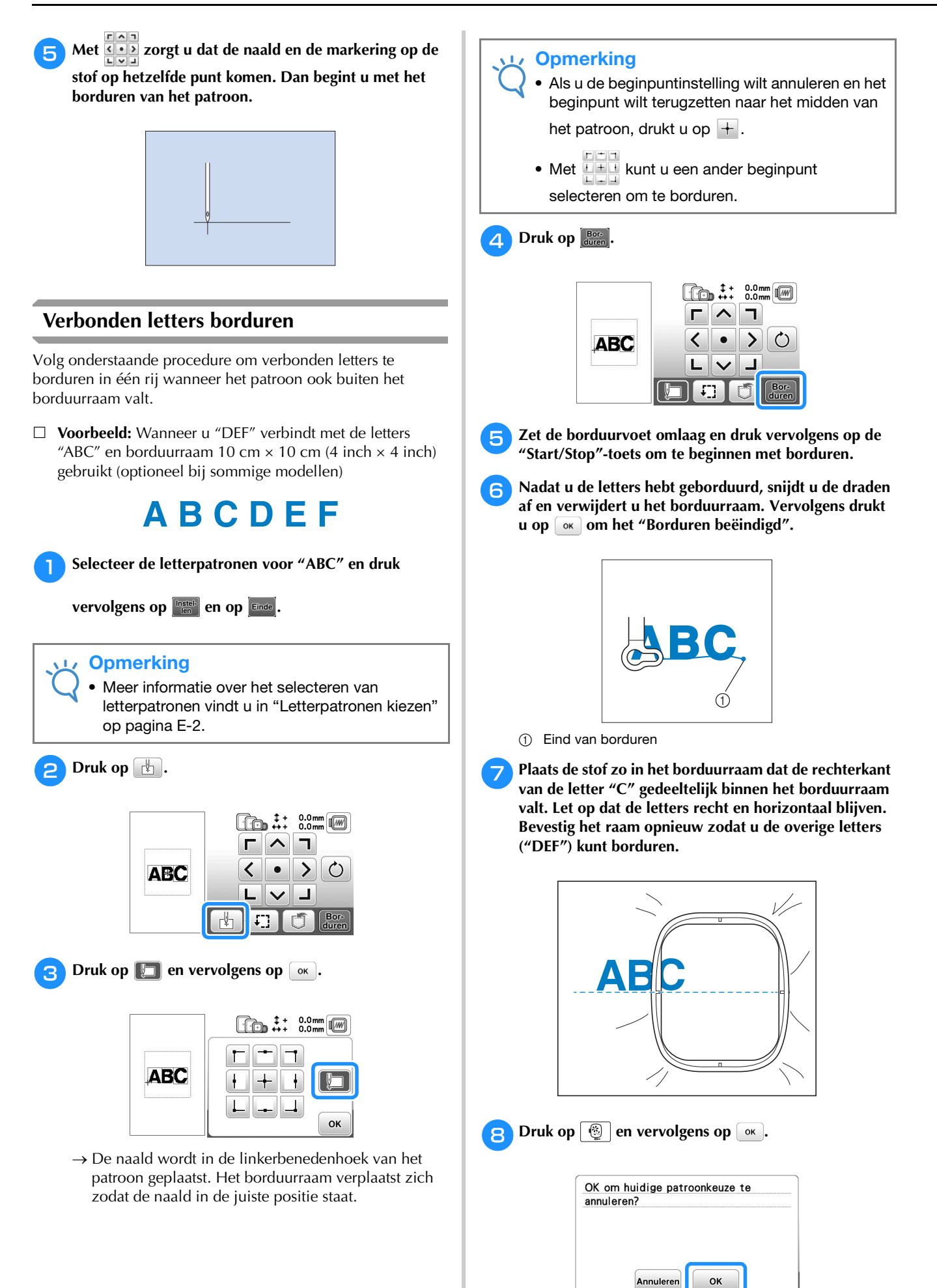

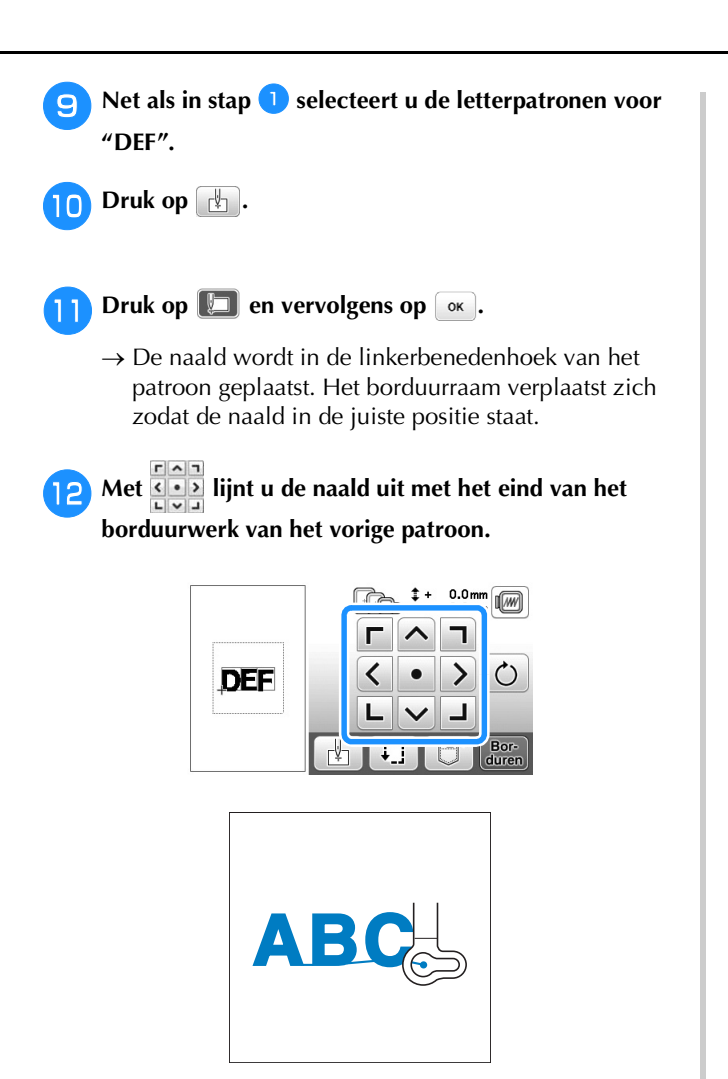

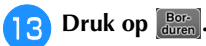

**14** Zet de borduurvoet omlaag en druk op de

**"Start/Stop"-toets om te beginnen met het borduren van de overige letterpatronen.**

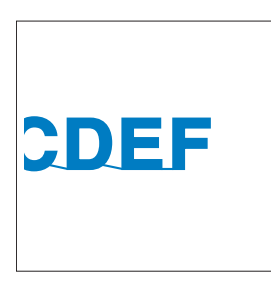

# **Borduurapplicaties**

# **Applicaties borduren**

#### Wanneer op het borduurkleurvolgordescherm

 $\square$ (APPLICATIEMATERIAAL),

(APPLICATIEPOSITIE) of  $\blacksquare$ 

**WWWWWEY** (APPLICATIE) wordt weergegeven, volg dan de onderstaande procedure.

- 1. Een applicatie maken
- È 2. De applicatiepositie naaien op de basisstof
	-
- È 3. De applicatie bevestigen aan de basisstof

È

4. De rest van het patroon borduren

#### **Benodigde materialen**

- Stof voor de applicatie
- Stof voor de applicatiebasis
- Steunstof
- Textiellijm
- Borduurgaren

#### **Opmerking**

• Als (APPLICATIEMATERIAAL), **ENTIRELY CONTROLLER (APPLICATIEPOSITIE)** of  $\Box$ 

**IWWWWWW (APPLICATIE)** worden weergegeven in de garenkleurlijst, verschijnen de juiste namen en nummers van de te gebruiken garennummers niet. Selecteer de garenkleuren die u wilt gebruiken in het applicatiepatroon.

# ■ 1. Een applicatie maken

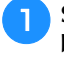

Selecteer het applicatiepatroon en ga door naar het **borduurscherm.**

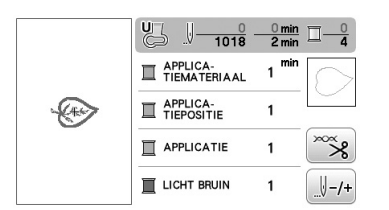

#### <sup>b</sup>**Bevestig steunstof aan de achterkant van de applicatiestof.**

Span de stof in het borduurraam en bevestig het raam vervolgens aan de borduureenheid.

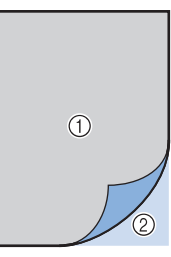

1 Applicatiemateriaal (katoen, vilt, enz.) 2 Opstrijksteunstof

<sup>c</sup>**Rijg de machine in met de borduurdraad, zet de persvoethendel omlaag en druk op de "Start/Stop"-toets om de snijlijn van de applicatie te naaien.**

 $\rightarrow$  De omtrek van de applicatie wordt genaaid. Na afronding hiervan stopt de machine.

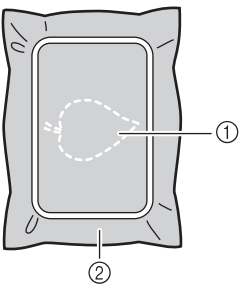

- 1 Omtrek van de applicatie
- 2 Applicatiemateriaal

<sup>d</sup>**Verwijder de stof van de applicatie uit het borduurraam en snij zorgvuldig langs de genaaide snijlijn.**

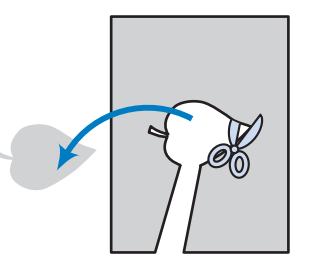

#### **Opmerking**

- Als de applicatie wordt uitgesneden langs de binnenkant van de snijlijn, wordt deze mogelijk niet correct bevestigd aan de stof. Snijd de applicatie dus zorgvuldig uit langs de snijlijn.
- Nadat u de applicatie hebt uitgesneden, verwijdert u de draad zorgvuldig.

### ■ 2. De applicatiepositie naaien op de basisstof

<sup>a</sup>**Bevestig steunstof aan de achterkant van de stof voor de applicatiebasis.** 

**Span de stof in het borduurraam en bevestig het raam vervolgens aan de borduureenheid.**

<sup>b</sup>**Rijg de machine in met de borduurdraad, zet de persvoethendel omlaag en druk op de "Start/Stop"-toets om de applicatiepositie te naaien.**

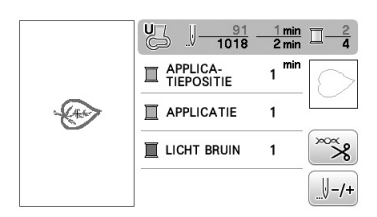

 $\rightarrow$  De positie van de applicatie wordt genaaid en dan stopt de machine.

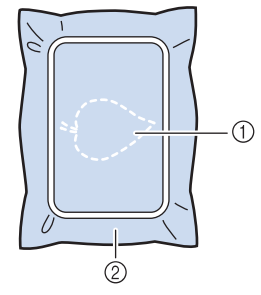

- 1 Applicatiepositie
- 2 Basisstof

<sup>c</sup>**Verwijder het borduurraam van de borduureenheid.**

#### **Opmerking**

- Verwijder de basisstof pas uit het borduurraam nadat al het naaiwerk is voltooid.
- 3. De applicatie bevestigen aan de basisstof
	- <sup>a</sup>**Breng enige textiellijm aan op de achterkant van de applicatie en bevestig deze op de basisstof binnen de omtrek van de positie die u hebt genaaid in stap** <sup>b</sup> **van "2. De applicatiepositie naaien op de basisstof".**

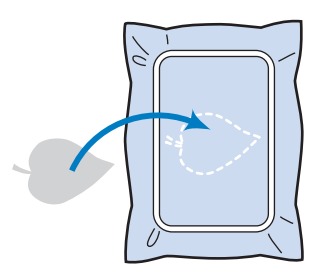

#### **Opmerking**

- Als de applicatie niet stevig is bevestigd op de basisstof, kan deze loslaten tijdens het naaien, waardoor hij niet op de juiste positie wordt genaaid.
- Als u de applicatie niet met textiellijm aan de basisstof kunt bevestigen, naait u deze stevig op zijn plek met rijgsteken.
- Als u dunne stof gebruikt voor de applicatie, is het raadzaam deze te verstevigen en bevestigen met een opstrijkplakvel. U kunt met een strijkbout de applicatie bevestigen op de applicatielocatie.
- Verwijder de stof niet uit het borduurraam voordat u de applicatie bevestigt aan de basisstof.

**b** Nadat de applicatie is bevestigd, installeert u het **borduurraam op de machine. Rijg de machine in met de borduurdraad, zet de persvoethendel omlaag en druk op de "Start/Stop"-toets om de applicatie te naaien.**

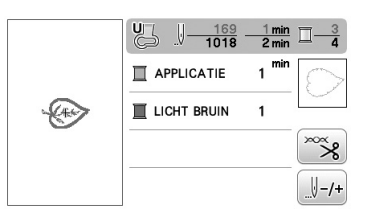

 $\rightarrow$  De applicatie wordt op de basisstof genaaid, waarna de machine stopt.

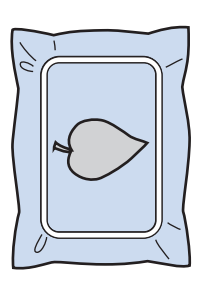

#### Memo

• Naar gelang het patroon dat u hebt geselecteerd, verschijnen  $\blacksquare$  $\overline{\mathbf{x}}$ 

(APPLICATIEMATERIAAL),

(APPLICATIEPOSITIE) en

(APPLICATIE) niet voor alle drie de stappen. Als **THE WARRETTE VERTIGHTE**) verschijnt als een kleur, borduurt u met garen van die kleur.

**E**

### ■ 4. De rest van het patroon borduren

<sup>a</sup>**Wissel van borduurdraad volgens de draadkleurvolgorde en borduur de rest van het patroon.**

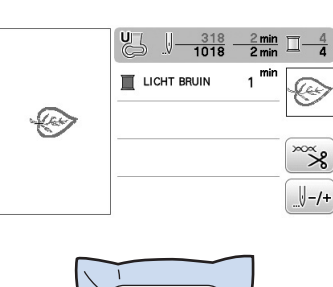

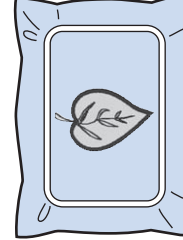

#### Memo

2

- Mogelijk is lijm aan de persvoet, naald of steekplaat blijven plakken. Verwijder de lijm van de onderdelen nadat u het applicatiepatroon hebt geborduurd.
- De beste resultaten verkrijgt u wanneer u overtollige draad afknipt bij elke kleurwisseling.

# **Applicatie maken met een kaderpatroon (1)**

U kunt met kaderpatronen met dezelfde grootte en dezelfde vorm een applicatie maken. Borduur één patroon met een rechte steek en één patroon met een satijnsteek.

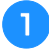

<sup>a</sup>**Kies een kaderpatroon met een rechte steek. Borduur het patroon op de applicatiestof en knip daar precies om heen.** 

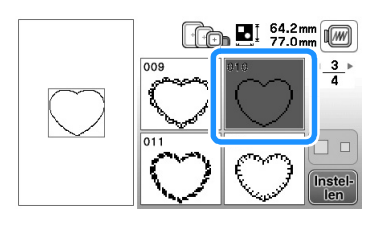

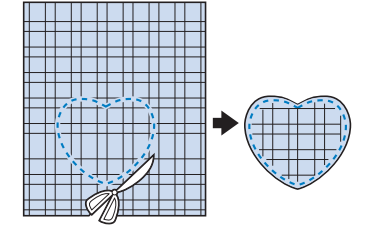

Borduur hetzelfde patroon van stap **b** op de basisstof.

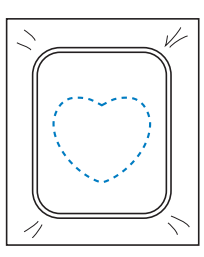

<sup>c</sup>**Breng een dun laagje textiellijm aan op de achterkant**  van de applicatie die u hebt gemaakt in stap **Bevestig de applicatie op de vorm in de basisstof.**

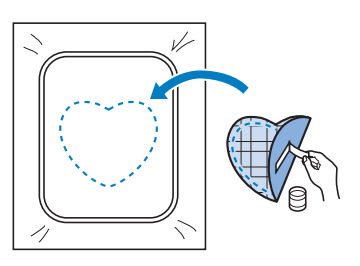

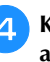

<sup>d</sup>**Kies het kaderpatroon (satijnsteek) van dezelfde vorm als de applicatie. Borduur over de applicatie en de basisstof van stap C** om de applicatie te maken.

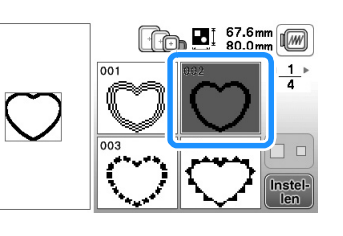

#### **Opmerking**

• Als u de grootte of de positie van de patronen wijzigt wanneer u ze selecteert, noteer dan de grootte en de positie daarvan.

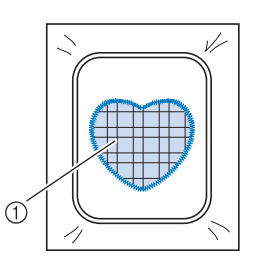

1 Applicatiemateriaal

# **Applicatie maken met een kaderpatroon (2)**

Dit is een tweede methode om applicaties te maken met borduurpatronen. Bij deze methode hoeft u de stof in het borduurraam niet te verwisselen. Borduur één patroon met een rechte steek en één patroon met een satijnsteek.

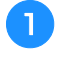

<sup>a</sup>**Kies een kaderpatroon (rechte steek) en borduur dit patroon op de basisstof.** 

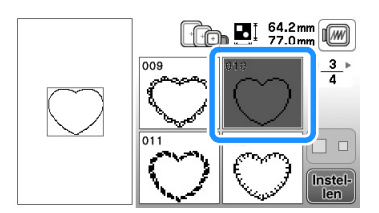

<sup>b</sup>**Plaats de applicatiestof op het patroon dat u hebt geborduurd in stap**.

• Controleer of de applicatiestof het stiksel volledig bedekt.

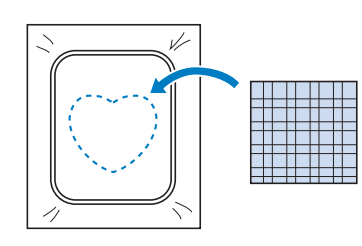

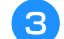

**cBorduur hetzelfde patroon op de applicatiestof.** 

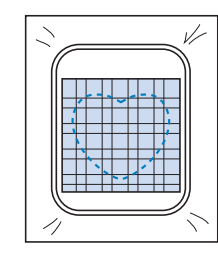

<sup>d</sup>**Verwijder het borduurraam uit de borduureenheid en knip het patroon rondom de naad uit.**

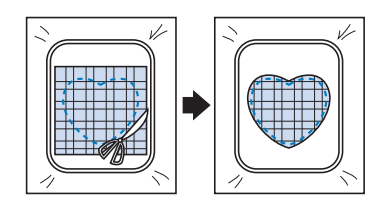

#### **Opmerking**

• Haal de stof niet uit het borduurraam om het uit te knippen. Trek of duw de stof niet. Anders kan de stof los in het borduurraam gaan zitten.

#### <sup>e</sup>**Kies het kaderpatroon (satijnsteek) van dezelfde vorm als de applicatie.**

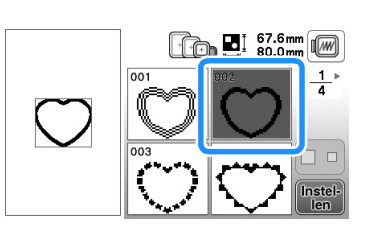

#### **Opmerking**

- Wijzig de grootte en de positie van het patroon niet.
- Als u de grootte of de positie van de patronen wijzigt wanneer u ze selecteert, noteer dan de grootte en de positie daarvan.

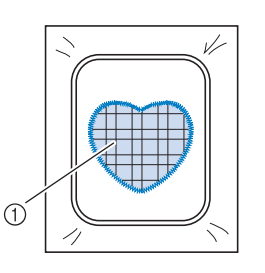

1 Applicatiemateriaal

**fBevestig het borduurraam weer op de borduureenheid en borduur het patroon met de satijnsteken om de applicatie te maken.**

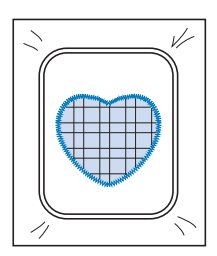

### **Gesplitste borduurpatronen naaien**

U kunt gesplitste borduurpatronen naaien die zijn gecreëerd met PE-DESIGN Ver. 7 of later of PE-DESIGN NEXT. Gesplitste borduurpatronen wil zeggen dat borduurpatronen die groter zijn dan het borduurraam in meerdere delen worden gesplitst. Nadat elk gedeelte is genaaid, vormen deze delen samen het gehele patroon.

Meer bijzonderheden over het maken van gesplitste borduurpatronen en uitvoerigere naai-instructies, vindt u in de gebruiksaanwijzing bij PE-DESIGN Ver.7 of later, of PE-DESIGN NEXT.

In de volgende procedure wordt beschreven hoe u onderstaand gesplitst borduurpatroon leest van een USB-stick en het borduurt.

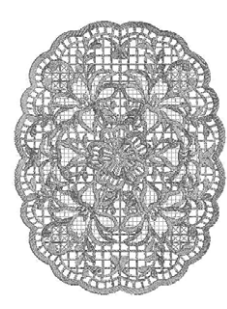

<sup>a</sup>**Sluit de USB-stick met daarop het gesplitste borduurpatroon dat u hebt gemaakt, aan op de machine. Selecteer vervolgens het gesplitste borduurpatroon dat u wilt borduren.**

• Meer bijzonderheden over het oproepen van patronen vindt u in "Gegevens ophalen van de USB-stick" op pagina E-34.

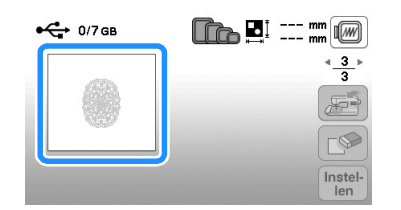

 $\rightarrow$  Een scherm verschijnt waarop u een gedeelte van het gesplitste borduurpatroon kunt selecteren.

Selecteer het gedeelte <sub>da</sub>d dat u wilt borduren en druk **op**  $\boxed{\frac{\text{Instel-}}{\text{len}}}$ 

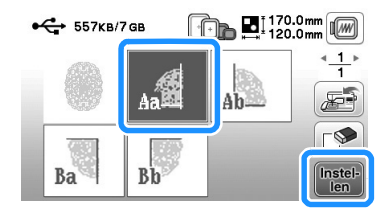

- Selecteer de gedeelten in alfabetische volgorde.
- U kunt maximaal 5 gedeelten weergeven op één pagina. Zijn er 6 of meer gedeelten in het patroon, druk dan op  $\left\{ \right.$  of  $\right\}$  om de vorige of volgende pagina weer te geven.

**RBewerk het patroon zo nodig en druk op Einde.** 

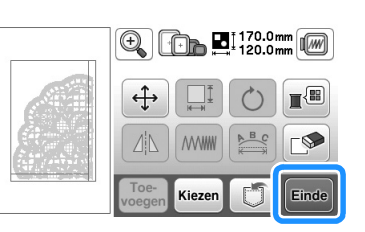

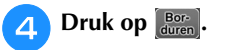

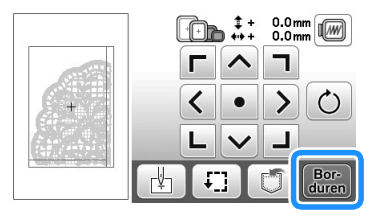

• Meer bijzonderheden over het bewerken van patronen vindt u in "Alle patronen bewerken" op pagina E-15.

#### Memo

• Het patroon kan 90° graden naar links of rechts worden gedraaid wanneer u op  $\circ$  drukt.

<sup>e</sup>**Druk op de "Start/Stop"-toets om het patroongedeelte te borduren.**

**FWanneer het borduren is afgelopen, verschijnt het** 

**volgende scherm. Druk op**  $\left[\infty\right]$ **.** 

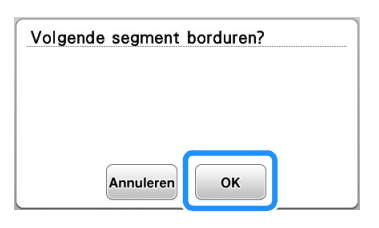

 $\rightarrow$  Een scherm verschijnt waarop u een gedeelte van het gesplitste borduurpatroon kunt selecteren.

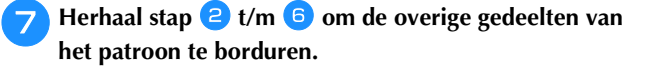

# **Aanpassingen tijdens het borduren**

#### **Opmerking**

Stoot niet tegen de wagen van de borduureenheid of de persvoet wanneer u het borduurraam verwijdert of bevestigt. Anders wordt het patroon niet juist geborduurd.

# **Als de onderdraad bijna op is**

Wanneer de onderdraad bijna op raakt tijdens het borduren, stopt de machine en verschijnt de volgende boodschap. Druk op **et** en rijg de onderdraad opnieuw in volgens onderstaande aanwijzingen. U kunt nog ca. 10 steken borduren zonder de machine opnieuw in te rijgen door op ok te drukken. De machine stopt na circa tien steken te hebben genaaid.

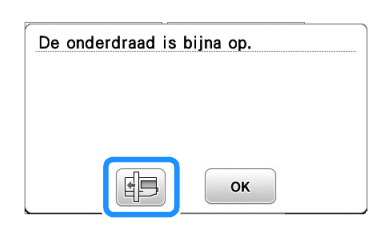

**Druk op**  $\left[\infty\right]$ .

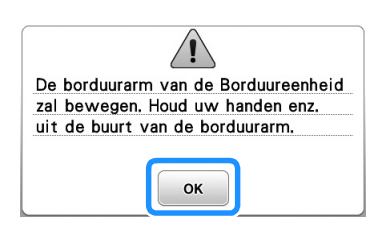

→ Nadat de draad automatisch is afgesneden, verschuift de wagen.

#### <sup>b</sup>**Ontgrendel de raambevestigingshendel en verwijder het borduurraam.**

• Druk daarbij niet te hard op de stof. Anders kan de stof los in het borduurraam gaan zitten.

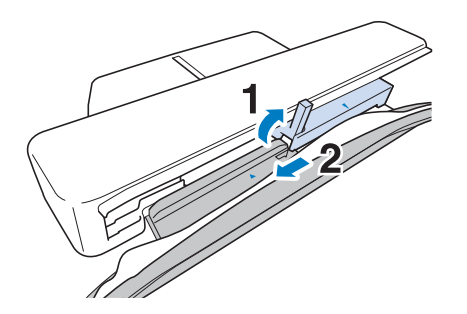

<sup>c</sup>**Plaats een opgewonden spoel in de machine. (zie "De spoel installeren" in "Basishandelingen".)**

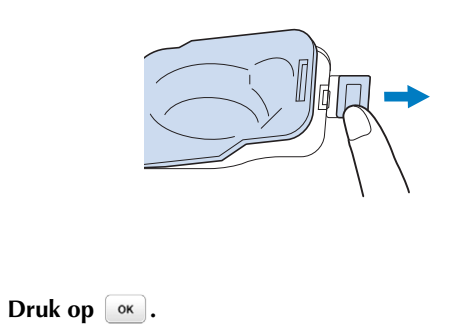

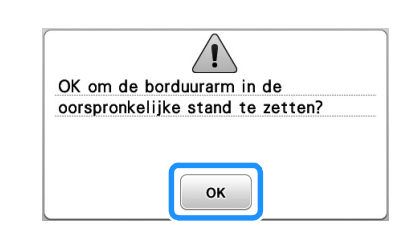

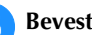

<sup>e</sup>**Bevestig het borduurraam.**

<sup>f</sup>**U kunt teruggaan naar de plek in het patroon waar u stopte met naaien, door stap <sup>c</sup>** t/m **c** in het **volgende gedeelte te volgen.**

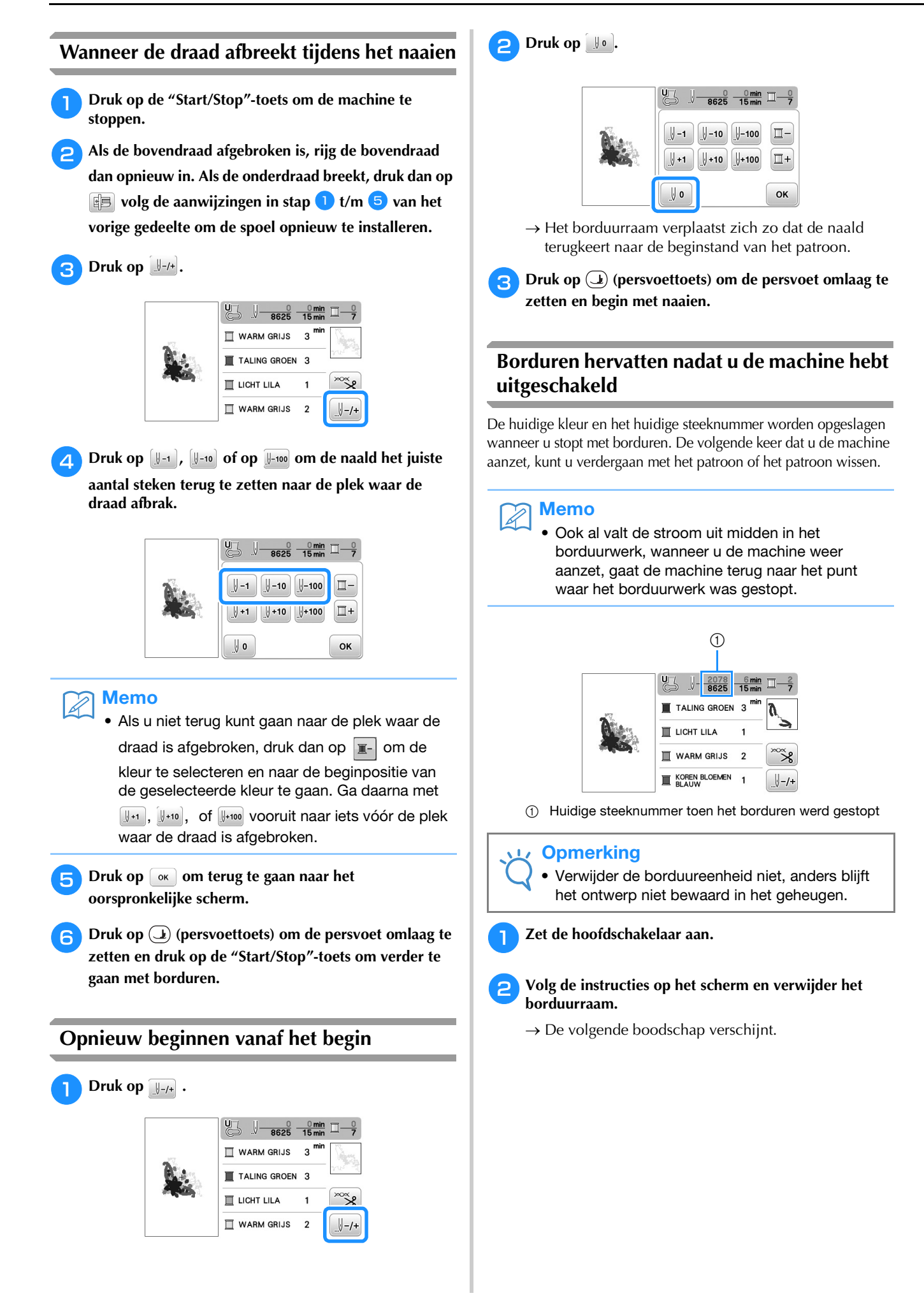
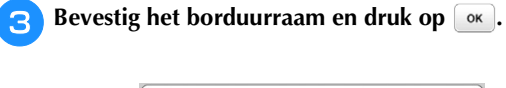

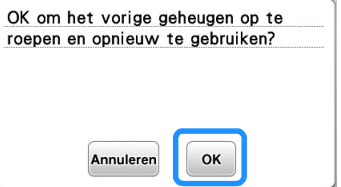

→ Het vorige borduurscherm dat werd weergegeven voordat de machine werd uitgeschakeld, verschijnt.

#### Memo  $\boxtimes$

• Als u een nieuwe borduurpatroon wilt starten, drukt u op **Annuleren** zodat het patroonkeuzescherm verschijnt.

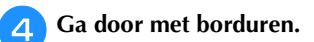

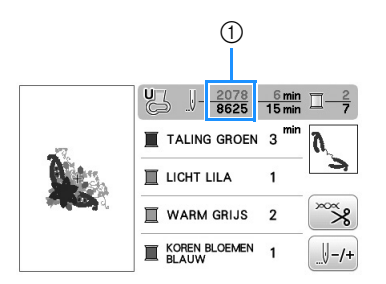

1 Steeknummer wanneer het borduren wordt hervat

## **Aanpassingen**

### **Draadspanning aanpassen**

Bij het borduren moet u de draadspanning zo instellen dat de bovendraad net zichtbaar is aan de achterkant van de stof.

#### ■ **Juiste draadspanning**

Het patroon is zichtbaar aan de achterkant van de stof. Als de draadspanning niet juist is ingesteld, wordt het patroon niet mooi afgewerkt. De stof kan gaan trekken of de draad kan breken.

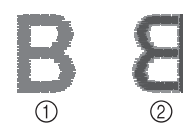

- 1 Voorkant
- 2 Achterkant

Volg een van de onderstaande procedures om de draadspanning aan te passen aan de situatie.

#### **Opmerking**

• Als de draadspanning heel laag is ingesteld, is het mogelijk dat de machine tijdens het borduren zelf stopt. Dit betekent niet dat de naaimachine niet goed functioneert. Verhoog de draadspanning een beetje en ga weer door met borduren.

## Memo

- Als u de machine uitzet of een ander patroon kiest, keert de draadspanning weer terug op de automatische standaardinstelling.
- Wanneer u een in het geheugen opgeslagen patroon ophaalt, is de instelling van de draadspanning daarvan hetzelfde als toen u het patroon in het geheugen opsloeg.

#### ■ **Bovendraad is te strak**

De spanning van de bovendraad is te hoog. Hierdoor is de onderdraad zichtbaar aan de voorkant van de stof.

#### **Opmerking**

• Als de onderdraad onjuist is ingeregen, is de bovendraad mogelijk te strak. Zie dan "De spoel installeren" in "Basishandelingen" en rijg de onderdraad opnieuw in.

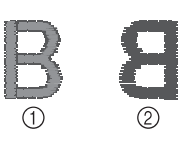

- 1 Voorkant
- 2 Achterkant

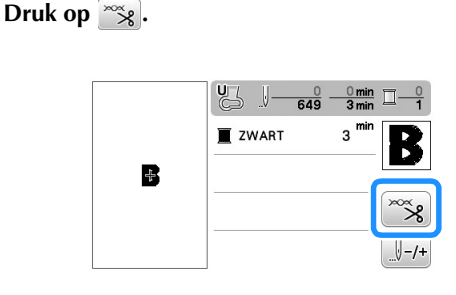

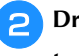

**Druk op**  $\Box$  **om de spanning van de bovendraad lager te zetten. (De spanningwaarde wordt lager.)**

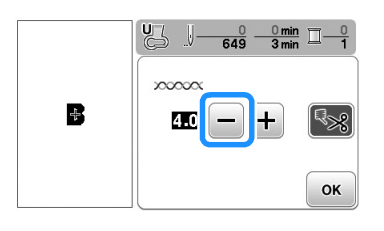

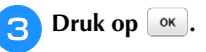

#### ■ **Bovendraad** is te los

De spanning van de bovendraad is te laag. Hierdoor is de bovendraad te los en kunnen lussen ontstaan aan de voorkant van de stof.

#### **Opmerking**

• Als de bovendraad onjuist is ingeregen, is de bovendraad mogelijk te los. Zie dan "Bovendraad inrijgen" in "Basishandelingen" en rijg de bovendraad opnieuw in.

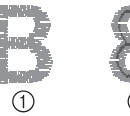

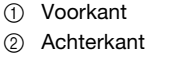

Druk op  $\infty$ 

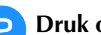

**Druk op + om de spanning van de bovendraad hoger** 

**te zetten. (De spanningwaarde wordt hoger.)**

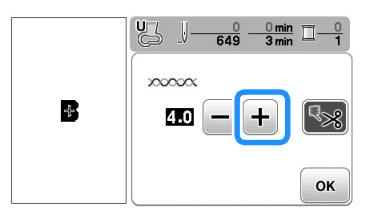

## **Druk op**  $\begin{array}{|c|c|} \hline \text{or} & \text{or} \end{array}$

#### **Opmerking**

• Met "Borduurspanning" in het instellingenscherm kunt u de spanning van de bovendraad aanpassen voor borduurwerk. De geselecteerde instelling wordt toegepast op alle patronen. Wanneer tijdens het borduren de algemene spanning van de bovendraad te strak of te los is, kunt u deze aanpassen in het instellingenscherm.

Druk op  $\leftarrow$  om de bovendraadspanning te

verhogen of druk op  $\boxed{-}$  om de bovendraadspanning te verlagen. Als een specifiek borduurpatroon extra moet worden afgesteld, zie "Draadspanning aanpassen" op pagina E-26.

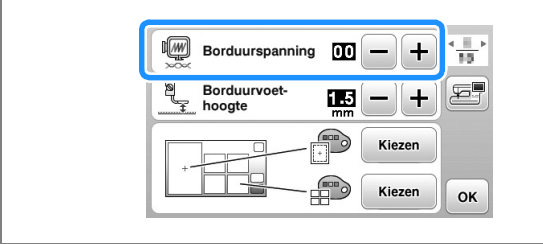

## **Spoelhuis aanpassen (geen kleur op schroef)**

Het spoelhuis (zonder kleur op schroef) kunt u gemakkelijk aanpassen wanneer u de spanning van de onderdraad moet wijzigen voor de verschillende soorten onderdraad. Zie "Aantrekkelijke afwerkingen borduren" in "Basishandelingen".

Als u de spoelspanning voor de borduurfunctie wilt aanpassen met behulp van het spoelhuis (geen kleurmarkering op de schroef), draait u de sleufschroef (-) met een schroevendraaier (klein).

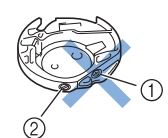

- 1 Draai niet aan kruiskopschroef (+).
- 2 Aanpassen met schroevendraaier (klein).

#### ■ **Juiste spanning**

Bovendraad is enigszins zichtbaar aan de achterkant van de stof.

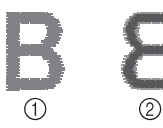

- 1 Voorkant
- 2 Achterkant

## ■ **Onderdraad** is te los

Onderdraad is enigszins zichtbaar aan de voorkant van de stof.

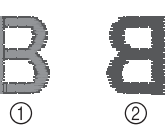

1 Voorkant 2 Achterkant

Draai dan de sleufschroef (-) ca. 30 - 45 graden met de klok mee om de spoelspanning te verhogen. Pas op dat u de schroef niet te strak aandraait.

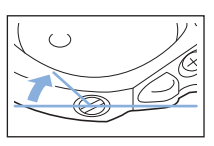

#### ■ **Onderdraad** is te strak

De bovendraad lijkt aan de voorkant omhoog te komen, lussen te vormen, en de onderdraad is niet zichtbaar aan de achterkant van de stof.

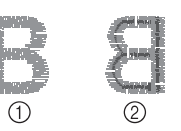

1 Voorkant

2 Achterkant

Draai dan de sleufschroef (-) ca. 30 - 45 graden tegen de klok in om de spoelspanning te verlagen. Pas op dat u de schroef niet te los draait.

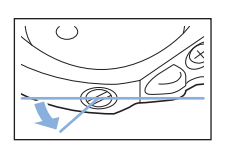

# **VOORZICHTIG**

- **Neem eerst de spoel eruit wanneer u de spoel uit het spoelhuis aanpast.**
- **Draai NIET de kruiskopschroef (+) van het spoelhuis. Hierdoor kan het spoelhuis beschadigd raken, waardoor het onbruikbaar wordt.**
- **Gebruik geen kracht als de sleufschroef (-) moeilijk draait. Wanneer u de schroef te veel draait of te veel kracht zet in beide (draai) richtingen, kunt u schade veroorzaken aan het spoelhuis. Als u het spoelhuis beschadigt, is de spanning mogelijk onjuist.**

**E**

## **Gebruik van de automatische draadknipfunctie (EINDE KLEUR KNIPPEN)**

De automatische draadknipfunctie knipt de draad af aan het eind van elke kleur die u naait. Deze functie is aanvankelijk ingeschakeld. Als u deze functie wilt uitschakelen, druk dan

op  $\infty$  en vervolgens op  $\infty$ . U kunt deze functie aan- of uitzetten tijdens het borduren.

- Deze instelling wordt weer teruggezet op de standaardinstelling wanneer u de machine uitschakelt.
- Druk op  $\mathbb{Z}_8$ .

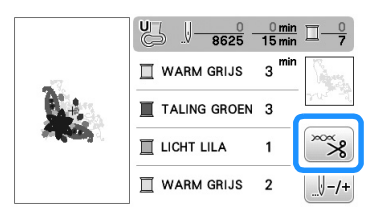

**Druk op**  $\sqrt{8}$  **om de automatische draadknipfunctie uit te zetten.**

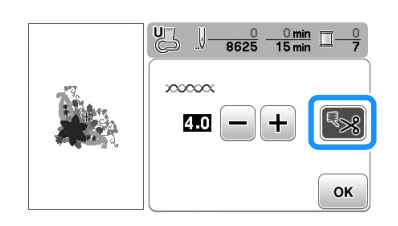

- $\rightarrow$  De toets ziet er zo uit:  $\sqrt[3]{\cdot}$ .
- Wanneer u één kleur naait, stopt de machine zonder de draad te knippen.
- **Druk op**  $\alpha$  **om terug te gaan naar het oorspronkelijke scherm.**

## **Borduursnelheid aanpassen**

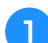

**Druk op <b>a** om het volgende scherm te openen.

<sup>b</sup>**Wijzig de "Max. borduursnelheid" door te drukken op**   $\Box$ /+.

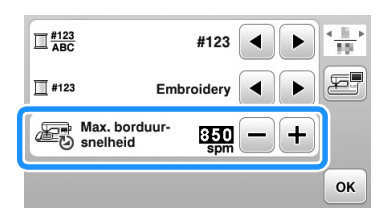

**Druk op ox dom** terug te gaan naar het **oorspronkelijke scherm.** 

## Memo

- "spm" is het aantal steken dat per minuut wordt geborduurd.
- Stel een lagere borduursnelheid in wanneer u borduurt op dunne, dikke of zware stof.
- U kunt de naaisnelheid wijzigen nadat u bent begonnen met borduren.
- De instelling voor maximale borduursnelheid verandert pas wanneer u een nieuwe instelling selecteert. De instelling die geldt wanneer u de machine uitschakelt, blijft geselecteerd wanneer u de machine weer inschakelt.
- Stel de snelheid in op een lagere spm-waarde wanneer u speciaal garen gebruikt, zoals bijvoorbeeld metaalgaren.

## **"Borduurraam Weergave" wijzigen**

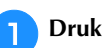

**Druk op <b>a** om het volgende scherm te openen.

**b** In "Borduurraam Weergave" wijzigt u met **4 D** de **display van het borduurraam.** 

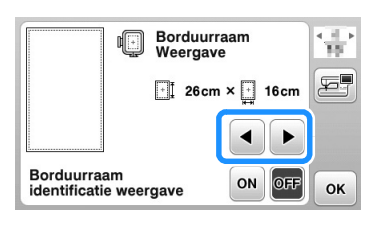

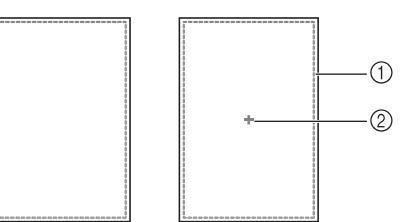

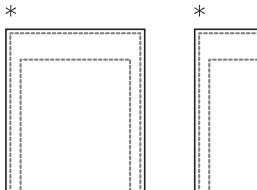

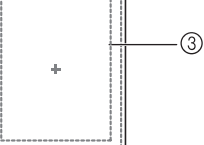

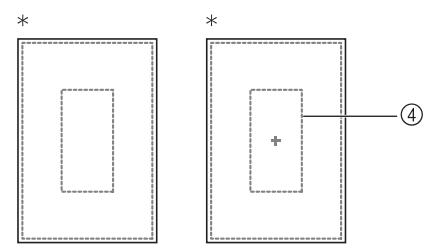

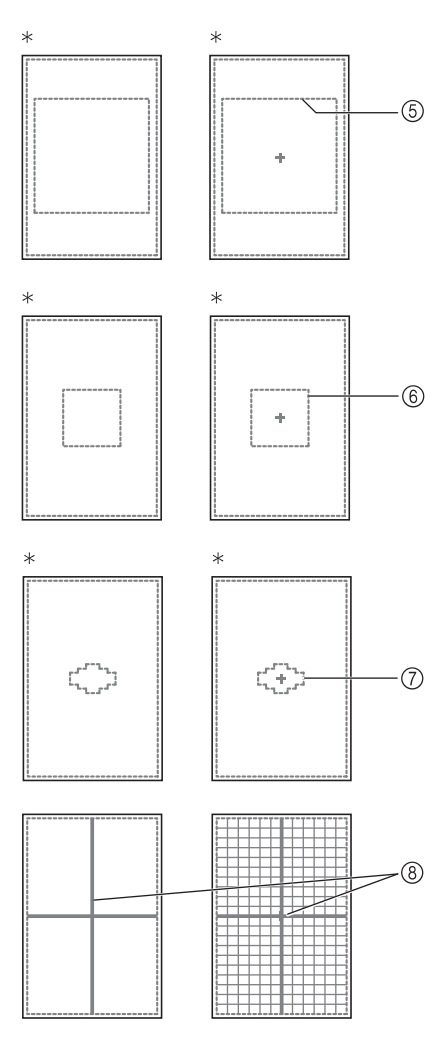

- \* Optioneel bij sommige modellen.
- 1 Borduurgebied extra groot borduurraam 26 cm × 16 cm (10-1/4 inch × 6-1/4 inch)
- 2 Middenmarkering
- 3 Borduurgebied groot borduurraam\* 18 cm  $\times$  13 cm (7 inch  $\times$  5 inch)
- 4 Borduurgebied randborduurraam\* 18 cm  $\times$  10 cm (7 inch  $\times$  4 inch)
- 5 Borduurgebied quiltborduurraam\* 15 cm  $\times$  15 cm (6 inch  $\times$  6 inch)
- 6 Borduurgebied medium borduurraam\* 10 cm  $\times$  10 cm (4 inch  $\times$  4 inch)
- 7 Borduurgebied klein borduurraam\* 2 cm  $\times$  6 cm (1 inch  $\times$  2-1/2 inch)
- 8 Rasterlijnen

**a** Druk op  $\boxed{\alpha}$  om terug te gaan naar het

**oorspronkelijke scherm.** 

## **Patronen selecteren/openen volgens borduurraamgrootte**

Als "Borduurraam identificatie weergave" in het instellingenscherm is ingesteld op "ON", kunt u het patroon bewerken in het scherm alsof het borduurraam is bevestigd.

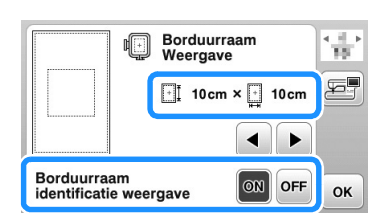

#### **Wanneer "Borduurraam identificatie weergave" is ingesteld op "OFF".**

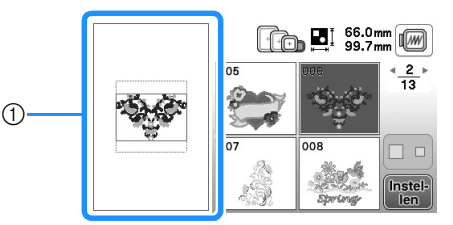

1 Het borduurgebied voor het extra grote borduurraam verschijnt.

#### **Wanneer "Borduurraam identificatie weergave" is ingesteld op "ON".**

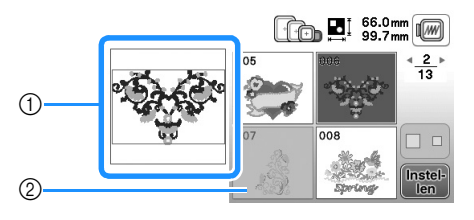

- 1 Het borduurgebied voor het geselecteerde borduurraam verschijnt.
- 2 Patronen die niet in het geselecteerde raam passen, verschijnen gearceerd. U kunt deze niet selecteren.

#### Memo  $\mathbb{Z}$

- Patronen die niet kunnen worden genaaid in het geselecteerde borduurraam zijn niet beschikbaar in het patroonkeuzescherm.
- Het patroon wordt vergroot of verkleind binnen het borduurgebied van het geselecteerde borduurraam.
- Wanneer u een patroon vergroot door op  $\circledR$  in het bewerkscherm te drukken, wordt het vergroot tot 100% van de grootte van het geselecteerde borduurraam.

**E**

## **Achtergrondkleuren van de borduurpatronen wijzigen**

In het instellingenscherm kunt u de achtergrondkleuren voor het borduurpatroon en de patroonminiaturen wijzigen. Naar gelang de patroonkleur selecteert u de gewenste achtergrondkleur uit de 66 beschikbare instellingen. U kunt andere achtergrondkleuren selecteren voor het borduurpatroon en de patroonminiaturen.

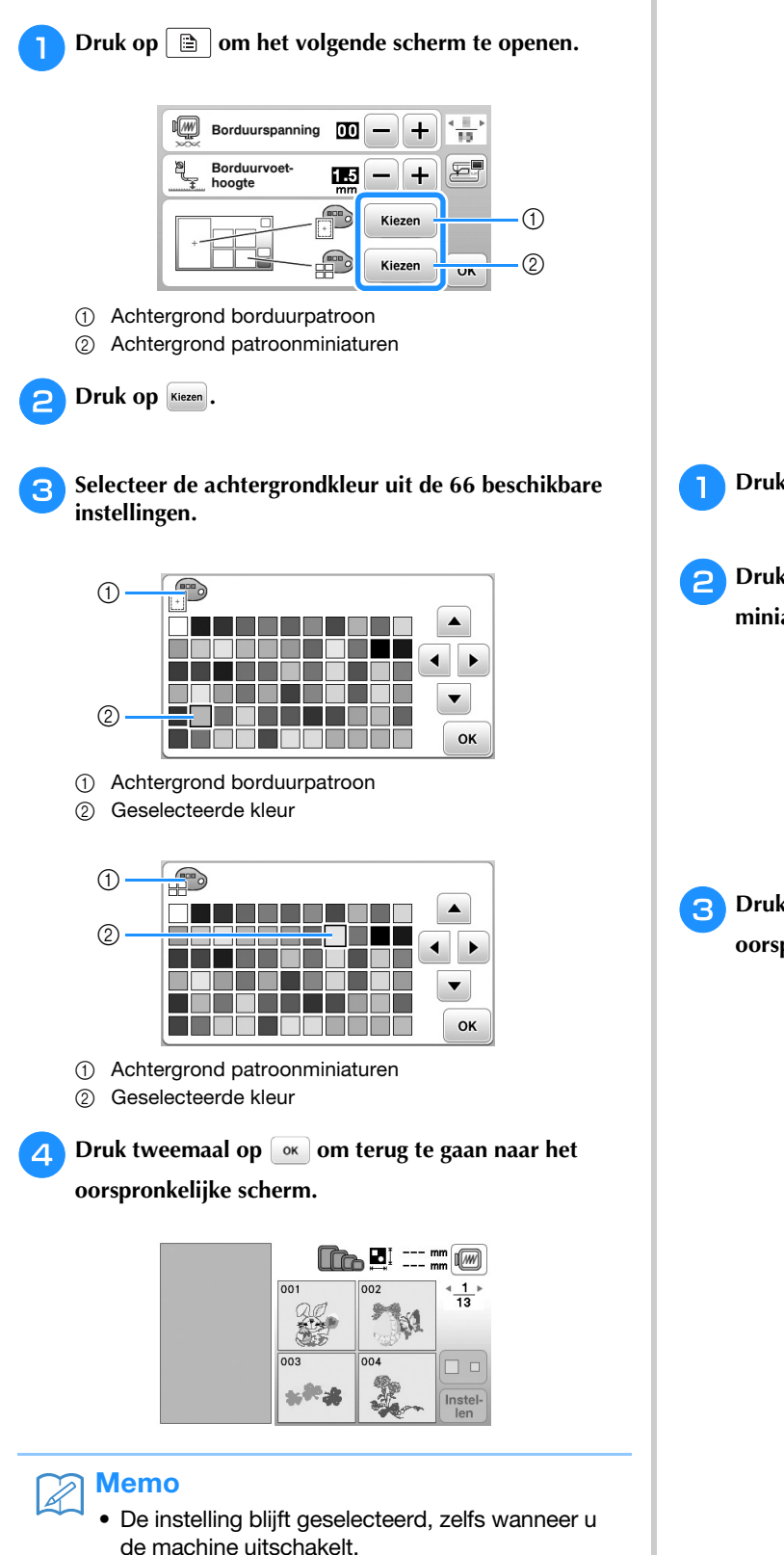

#### **Formaat van patroonminiaturen opgeven**

De miniaturen om een borduurpatroon te selecteren kunt u zo instellen dat ze kleiner of groter worden weergegeven. Het grote formaat is 1,5 maal het kleine formaat.

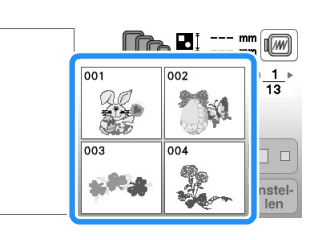

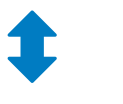

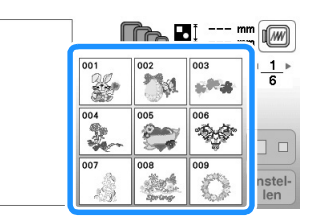

Druk op **a** om het volgende scherm te openen.

**Druk op 1 of op 1 om het gewenste miniatuurformaat te selecteren.**

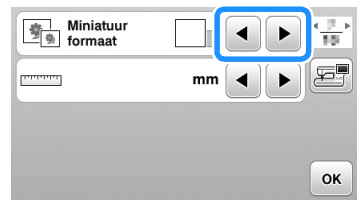

**cDruk op**  $\boxed{\infty}$  **om terug te gaan naar het oorspronkelijke scherm.**

## **Gebruik van de geheugenfunctie**

## **Voorzorgsmaatregelen borduurgegevens**

Neem de volgende voorzorgsmaatregelen in acht wanneer u borduurgegevens gebruikt die niet zijn gemaakt en opgeslagen op deze machine.

# **VOORZICHTIG**

**• Wanneer u andere borduurgegevens gebruikt dan onze oorspronkelijke patronen, kan de draad of de naald breken wanneer de steekdichtheid te fijn is of u drie of meer overlappende steken naait. In dat geval bewerkt u de borduurgegevens met een van onze oorspronkelijke gegevensontwerpsystemen.**

## ■ Soorten borduurgegevens die u kunt gebruiken

• U kunt alleen .pes, .phc, en .dst borduurgegevensbestanden gebruiken op deze machine. Wanneer u met onze gegevensontwerpsystemen of machines andere gegevens gebruikt, leidt dit mogelijk tot storing op de borduurmachine.

#### ■ Soorten USB-media die u kunt gebruiken

U kunt steekgegevens opslaan op of oproepen van een USB-stick van elke grootte.

#### **Opmerking**

- De verwerkingssnelheid varieert mogelijk per hoeveelheid data die is opgeslagen.
- U kunt alleen een USB-stick aansluiten op de USB-poort van deze machine.
- De toegangslamp begint te knipperen nadat u een USB-stick hebt geplaatst. Het duurt ongeveer 5 tot 6 seconden om het station te herkennen. (De tijd verschilt afhankelijk van de USB-stick).
- Extra informatie vindt u in de gebruiksaanwijzing bij de USB-stick die u hebt gekocht.

#### Memo

• Gebruik een computer om bestandsmappen aan te maken.

#### ■ **Voorzorgsmaatregelen voor het maken en opslaan van steekgegevens op de computer**

- Als de bestandsnaam van de borduurgegevens niet kan worden bepaald, bijvoorbeeld omdat de naam speciale tekens bevat, wordt het bestand niet weergegeven. Wijzig dan de bestandsnaam. We raden u aan de 26 letters van het alfabet te gebruiken (hoofdletters en kleine letters), de cijfers 0 t/m 9, "-" en " ".
- Als u borduurgegevens selecteert die groter zijn dan 26 cm  $\times$  16 cm (ca. 10-1/4 inch  $\times$ 6-1/4 inch), wordt het weergegeven patroon 90 graden gedraaid wanneer het wordt uitgelezen. Zelfs nadat u ze 90 hebt gedraaid, kunt u borduurgegevens van meer dan 26 cm × 16 cm (ca. 10-1/4 inch  $\times$  6-1/4 inch) niet gebruiken. (Alle ontwerpen moeten binnen de ontwerpveldgrootte van 26 cm  $\times$  16 cm (ca. 10-1/4 inch  $\times$  6-1/4 inch) vallen.)
- .pes bestanden die zijn opgeslagen met meer steken of kleuren dan de aangegeven limiet, kunnen niet worden weergegeven. Het gecombineerde ontwerp mag niet het maximale aantal van 400.000 steken of 125 kleurwisselingen overschrijden. (Deze waarden zijn benaderingen, afhankelijk van het totaalformaat van het ontwerp). Bewerk het patroon met een van onze ontwerpsoftwareprogramma's, zodat het voldoet aan de specificaties.
- Borduurgegevens die zijn opgeslagen in een map die is gemaakt op een USB-stick kunnen worden opgehaald.
- Zelfs als de borduureenheid niet is bevestigd, herkent de machine borduurgegevens.

#### ■ **Tajima (.dst) borduurgegevens**

- .dst gegevens worden in het patroonoverzicht weergegeven met de bestandsnaam (de werkelijke afbeelding kan niet worden weergegeven). Slechts de eerste acht tekens van de bestandsnaam worden weergegeven.
- Aangezien Tajima (.dst) gegevens geen specifieke garenkleurinformatie bevatten, worden ze weergegeven in onze standaardgarenkleurvolgorde. Controleer het voorbeeld en wijzig desgewenst de garenkleur.

## **Steekpatronen opslaan in het geheugen van de machine**

Borduurpatronen die u hebt aangepast en die u vaak wilt gebruiken, kunt u opslaan. Bijvoorbeeld uw naam, patronen die zijn gedraaid of waarvan de grootte is gewijzigd, patronen waarvan de patroonpositie is gewijzigd enz. U kunt in totaal 1 MB aan patronen in het geheugen van de machine opslaan.

#### **Opmerking**

• Zet de machine niet uit terwijl "Opslaan…" wordt weergegeven. Dan gaat het patroon dat u op dat moment opslaat, verloren.

## Memo

- Het duurt enkele seconden om een borduurpatroon op te slaan in het geheugen.
- Zie pagina E-33 voor meer informatie over het ophalen van een opgeslagen steekpatroon.

<sup>a</sup>**Druk op wanneer het patroon dat u wilt opslaan** 

#### **zich in het patroonbewerkscherm of borduurinstellingenscherm bevindt.**

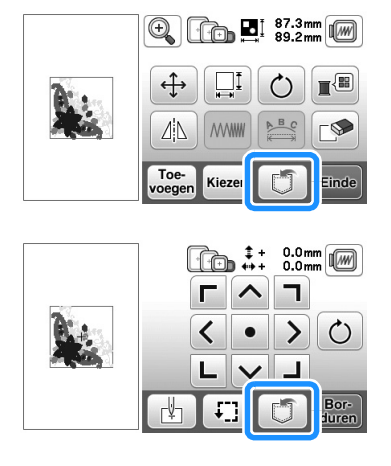

## <sup>b</sup>**Druk op .**

• Druk op  $\Box$  om terug te gaan naar het oorspronkelijke scherm zonder op te slaan.

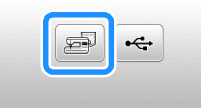

→ Op de display wordt "Opslaan…" weergegeven. Nadat het patroon is opgeslagen, keert u automatisch terug naar het oorspronkelijke scherm.

## ■ **Als het geheugen vol is**

Als onderstaand scherm verschijnt, is het maximumaantal patronen opgeslagen of heeft het patroon dat u wilt opslaan zoveel geheugenruimte nodig dat het niet meer kan worden opgeslagen. Als u een eerder opgeslagen patroon wist, kunt u het huidige patroon wel opslaan.

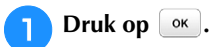

• Druk op **Annuleren** om terug te gaan naar het oorspronkelijke scherm zonder op te slaan.

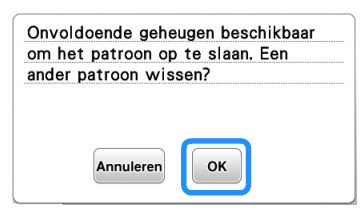

 $\rightarrow$  De opgeslagen patronen verschijnen op het scherm.

#### <sup>b</sup>**Kies het patroon dat u wilt wissen.**

• Druk op  $\blacklozenge$  om naar de vorige/volgende pagina te gaan.

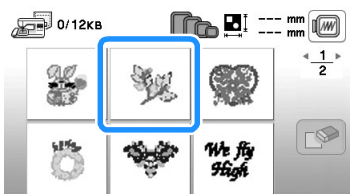

## Druk op  $\infty$ .

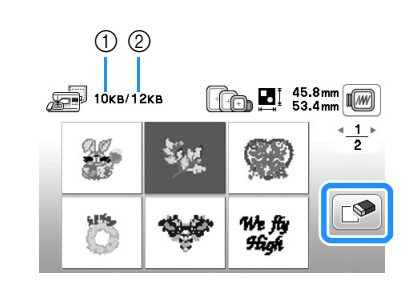

- 1 Geheugenruimte die wordt gebruikt door het te wissen patroon
- 2 Geheugen van de machine

#### Druk op  $\boxed{\circ\kappa}$ .

• Als u besluit het patroon niet te wissen, drukt u op Annuleren

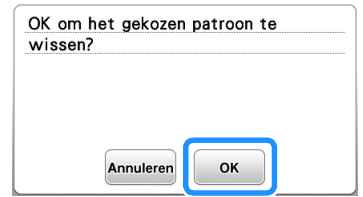

→ Het scherm "Opslaan…" verschijnt. Nadat het patroon is opgeslagen, keert u automatisch terug naar het oorspronkelijke scherm.

#### **Opmerking**

• Zet de machine niet uit terwijl "Opslaan…" wordt weergegeven. Dan gaat het patroon dat u op dat moment opslaat, verloren.

## Memo

- Als er voldoende geheugenruimte beschikbaar is nadat u het patroon hebt gewist, wordt het patroon dat u wilt opslaan daarna automatisch opgeslagen. Als er niet voldoende geheugenruimte beschikbaar is nadat u het patroon hebt gewist, herhaalt u bovenstaande stappen om nog een patroon uit het geheugen te wissen.
- Het duurt enkele seconden om een patroon op te slaan.
- Zie pagina E-33 voor meer informatie over het ophalen van een opgeslagen steekpatroon.

## **Borduurpatronen opslaan op de USB-stick**

Wanneer u borduurpatronen van de machine naar de USB-stick wilt zenden, sluit u de USB-stick aan op de USB-poort van de machine.

#### Memo

- USB-sticks zijn verkrijgbaar in de handel, maar sommige USB-sticks zijn niet bruikbaar met deze machine. Meer bijzonderheden vindt u op onze website.
- U kunt de USB-stick op elk moment plaatsen of verwijderen, behalve wanneer u een patroon opslaat of verwijdert.

<sup>a</sup>**Druk op wanneer het patroon dat u wilt opslaan zich in het patroonbewerkscherm of borduurinstellingenscherm bevindt.**

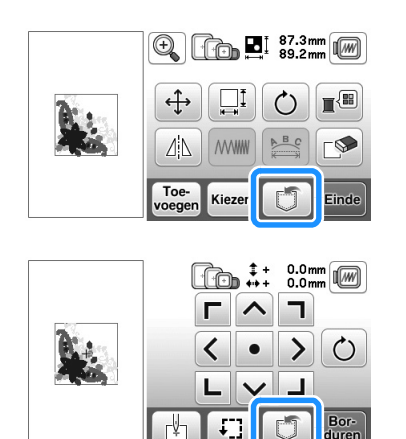

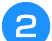

<sup>b</sup>**Plaats de USB-stick in de USB-poort van de machine.**

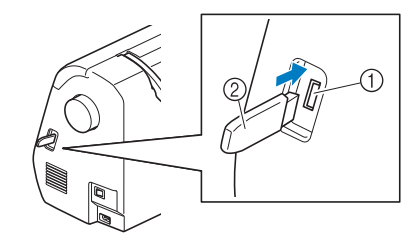

1 USB-poort

2 USB-stick

#### **Opmerking**

- De verwerkingssnelheid varieert mogelijk per hoeveelheid data
- Plaats niets anders dan een USB-stick in de USB-poort. Anders beschadigt de USB-stick mogelijk.

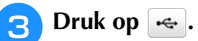

• Druk op  $\boxed{\bigcirc}$  om terug te gaan naar het oorspronkelijke scherm zonder op te slaan.

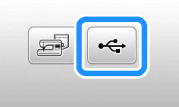

- → Op de display wordt "Opslaan…" weergegeven. Nadat het patroon is opgeslagen, keert u automatisch terug naar het oorspronkelijke scherm.
- → Het patroon wordt opgeslagen in de map "bPocket".

#### **Opmerking**

**E**

• Plaats of verwijder de USB-stick niet terwijl het scherm "Opslaan…" wordt weergegeven. Dan gaat het patroon dat u op dat moment opslaat, geheel of gedeeltelijk verloren.

## **Patronen ophalen uit het geheugen van de machine**

Druk op  $\boxed{\mathbf{B}}$ .

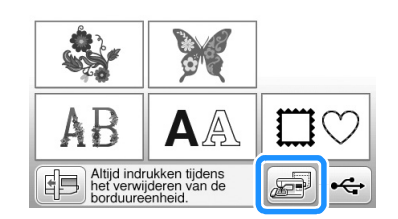

→ De opgeslagen patronen worden op het scherm getoond.

<sup>b</sup>**Druk op de toets van het borduurpatroon dat u wilt ophalen.**

- Druk op  $\blacklozenge$  om naar de vorige/volgende pagina te gaan.
- Druk op  $\Box$  om terug te gaan naar het oorspronkelijke scherm.

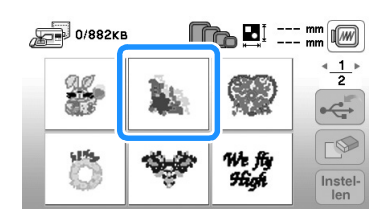

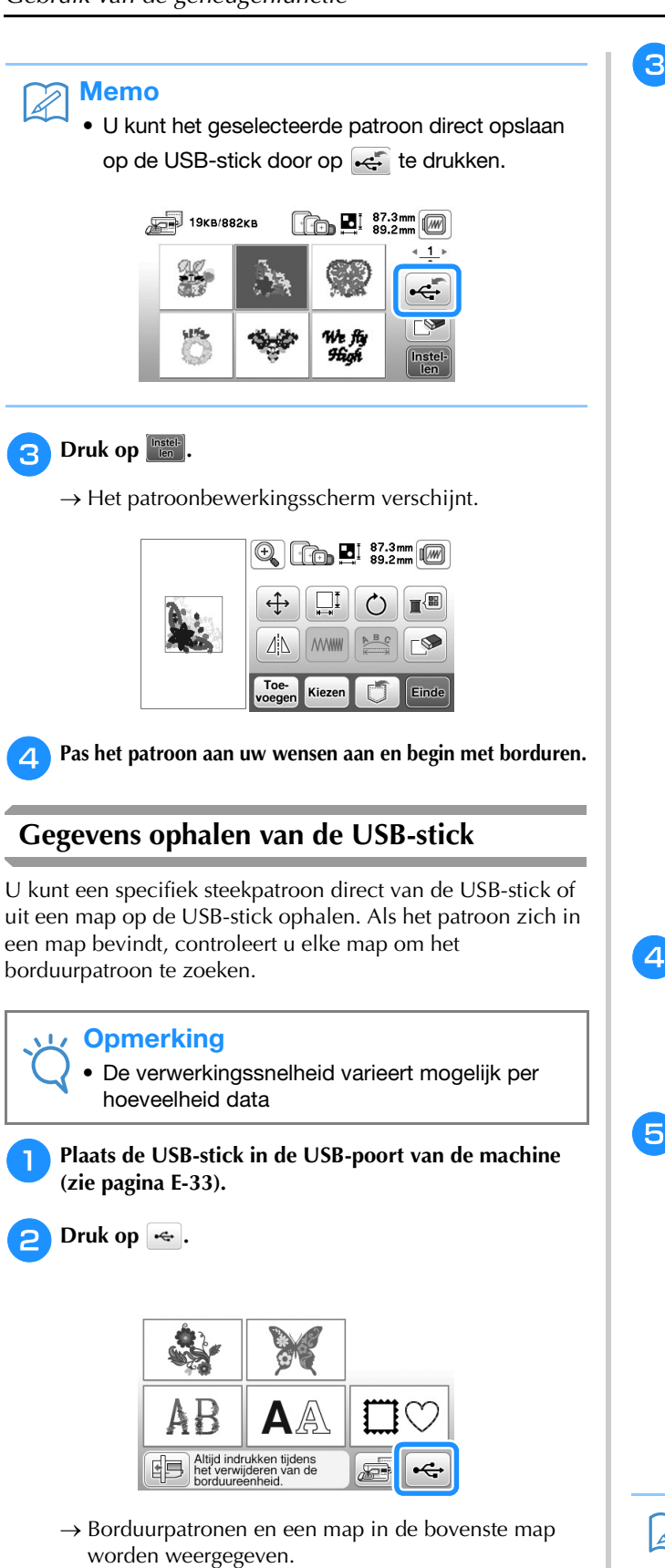

<sup>c</sup>**Selecteer het patroon. Als het steekpatroon dat u wilt ophalen zich in een map bevindt, drukt u op de toets voor die map.**

- Druk op  $\blacklozenge$  om naar de vorige/volgende pagina te gaan.
- Druk op  $\left| \right. \trianglelefteq$  om terug te gaan naar het oorspronkelijke scherm zonder het steekpatroon op te halen.

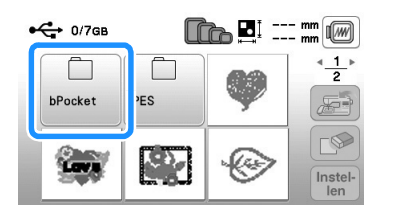

 $\rightarrow$  Steekpatronen in een map worden weergegeven.

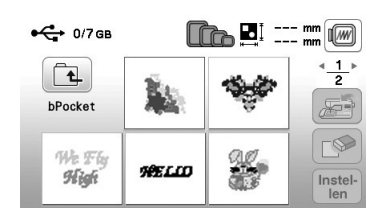

- De mapnaam of het pad dat de huidige map aangeeft wordt weergegeven onder het mappictogram. Borduurpatronen en een submap in een map worden weergegeven.
- Druk op  $\boxed{1}$  om terug te gaan naar het vorige scherm.
- Gebruik de computer om mappen te maken. Met de machine kunt u geen mappen maken.

#### **4** Druk op de toets van het borduurpatroon dat u wilt ophalen.

- Druk op  $\langle \rangle$  om naar de vorige/volgende pagina te gaan.
- Druk op  $\boxed{\bigcirc}$  om terug te gaan naar het oorspronkelijke scherm.

#### **Example 2** Druk op **Lingsteb**

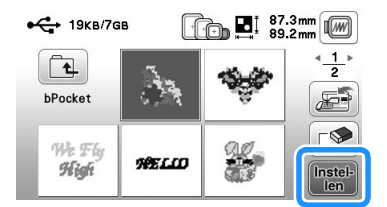

• Druk op  $\circled{=}$  om het patroon te verwijderen. Het patroon wordt verwijderd van de USB-stick.  $\rightarrow$  Het patroonbewerkingsscherm verschijnt.

#### Memo

• U kunt het geselecteerde patroon direct opslaan in het geheugen van de machine door op se te drukken.

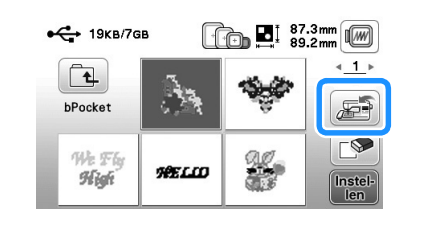

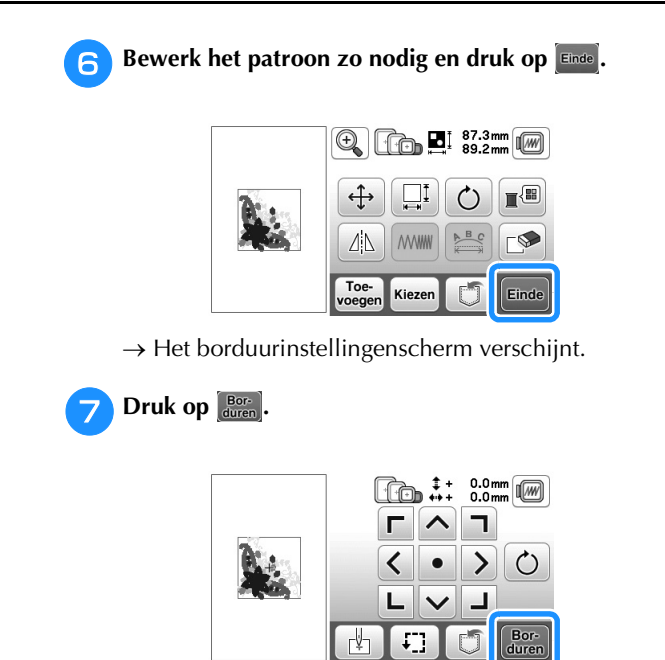

 $\rightarrow$  De display voor borduren verschijnt.

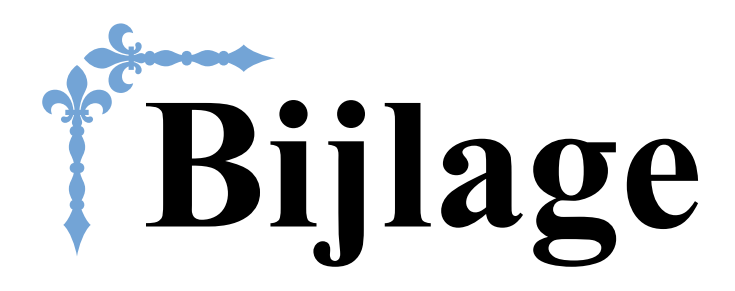

In dit gedeelte vindt u belangrijke informatie voor de bediening van deze machine. Lees dit gedeelte door. U vindt hier tips om problemen op te lossen en aanwijzingen hoe u kunt zorgen dat uw machine goed blijft werken.

Paginanummers in dit gedeelte beginnen met "A".

## **Hoofdstuk1 ONDERHOUD EN PROBLEEMOPLOSSING ....A-2**

# Hoofdstuk *1* ONDERHOUD EN PROBLEEMOPLOSSING

## **Verzorging en onderhoud**

#### **Beperkingen op smeren**

Om beschadiging van de machine te voorkomen mag deze machine niet worden gesmeerd door de gebruiker.

De machine is vervaardigd met de juiste hoeveelheid olie om goed te functioneren. Het is niet nodig om deze periodiek te smeren.

Doen zich problemen voor – het handwiel draait bijvoorbeeld moeilijk of u hoort een ongewoon geluid? Gebruik de machine dan beslist niet meer en neem contact op met een erkende Brother-dealer of het dichtstbijzijnde erkende Brother-servicecentrum.

#### **Voorzorgsmaatregelen bij het opbergen van de machine**

Berg de machine niet op in situaties zoals hieronder aangegeven. Anders kan de machine beschadigen. Condensatie kan bijvoorbeeld leiden tot roest.

- Blootgesteld aan extreem hoge temperaturen
- Blootgesteld aan extreem lage temperaturen
- Blootgesteld aan extreme temperatuurwisselingen
- Blootgesteld aan hoge luchtvochtigheid of stoom
- In de buurt van open vuur, verwarming of airco
- Buiten of blootgesteld aan direct zonlicht
- Blootgesteld aan uiterst stoffige of vettige omgevingen

#### **Opmerking**

• Deze machine gaat langer mee als u deze af en toe aanzet en gebruikt.

De machine werkt mogelijk minder efficiënt wanneer u hem lang opbergt zonder hem te gebruiken.

## **LCD-display reinigen**

Als het scherm vuil is, veeg het dan af met een zachte, droge doek. Gebruik geen organische oplosmiddelen of reinigingsmiddelen.

## **Opmerking**

• Veeg de display niet schoon met een natte doek.

## Memo

• Er kan condensvorming optreden op de display, of deze kan beslaan. Dit is geen storing. Na een tijd verdwijnt het condens.

## **Buitenkant van de machine reinigen**

Als de buitenkant van de naaimachine vuil is, doet u het volgende: een doek iets bevochtigen met een neutraal reinigingsmiddel, de doek goed uitwringen en de buitenkant van de machine schoonvegen. Nadat u de machine hebt gereinigd met een vochtige doek, neemt u hem af met een droge doek.

# **VOORZICHTIG**

**• Neem het netsnoer uit het stopcontact alvorens de machine te reinigen. Anders kunt u letsel of een elektrische schok oplopen.**

## **Grijper reinigen**

Het is nadelig voor de naaiprestaties als zich pluisjes en stof ophopen in het spoelhuis. Reinig het spoelhuis regelmatig.

- Druk op  $\left(\frac{1}{n}\right)$  (naaldstandtoets) om de naald omhoog te **zetten.**
- b**Zet de machine uit.**
	- c**Neem het netsnoer uit de voedingsaansluiting op de rechterkant van de machine.**

# **VOORZICHTIG**

**• Neem het netsnoer uit het stopcontact alvorens de machine te reinigen. Anders kunt u letsel of een elektrische schok oplopen.**

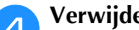

d**Verwijder de naald en de borduurvoet.**

• Meer bijzonderheden vindt u in "Naald verwisselen" in het gedeelte "Basishandelingen" en "Borduurvoet verwisselen" op pagina A-5.

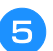

Verwijder de borduureenheid.

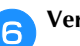

f**Verwijder het steekplaatdeksel.**

#### ■ Als er een schroef in het steekplaatdeksel zit 1 Gebruik de L-vormige (of schijfvormige)

schroevendraaier om de schroef in het steekplaatdeksel los te maken.

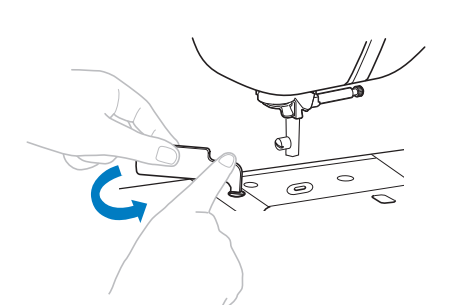

2 Pak beide zijden van het steekplaatdeksel en schuif dit naar u toe.

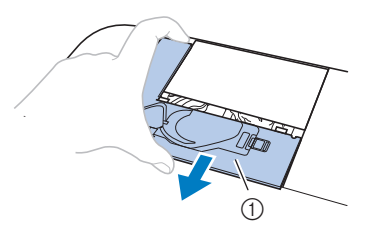

1 Steekplaatdeksel

#### ■ Als er geen schroef in het steekplaatdeksel zit 1 Pak beide zijden van het steekplaatdeksel en schuif dit

naar u toe.

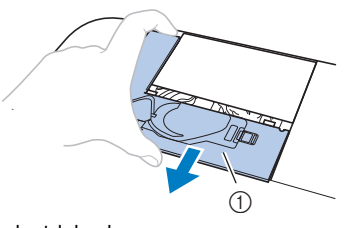

(1) Steekplaatdeksel

#### g**Verwijder het spoelhuis.**

Pak het spoelhuis en trek het uit.

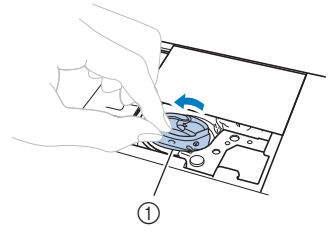

1 Spoelhuis

h**Verwijder met het schoonmaakborsteltje of een stofzuiger pluis en stof uit de grijper en onderdraadsensor en daar omheen.**

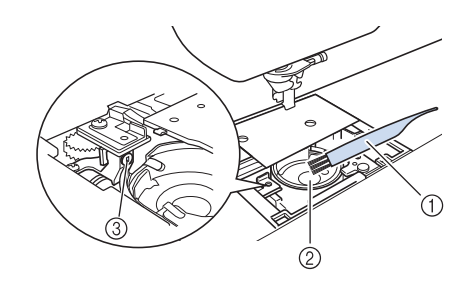

- 1 Schoonmaakborsteltje
- 2 Grijper
- 3 Onderdraadsensor
- Breng geen olie aan op het spoelhuis.
- **Plaats het spoelhuis zo dat de**  $\blacktriangle$ **-markering op het spoelhuis zich tegenover de** z**-markering op de machine bevindt.**

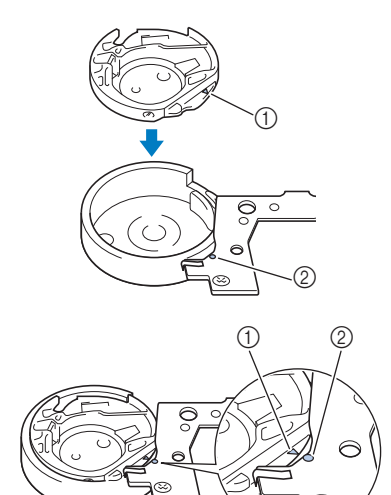

• Lijn de  $\blacktriangle$ -markering uit met de  $\blacktriangleright$ -markering.

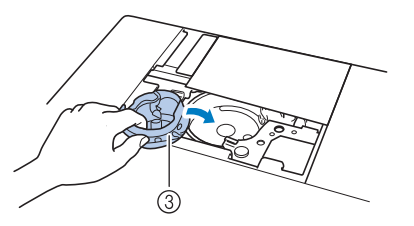

- $(1)$  **A**-markering
- $(2)$   $\bullet$ -markering
- 3 Spoelhuis
- Zorg dat de aangegeven punten zijn uitgelijnd voordat u het spoelhuis installeert.

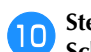

j**Steek de lipjes op het steekplaatdeksel in de steekplaat. Schuif vervolgens het steekplaatdeksel terug.**

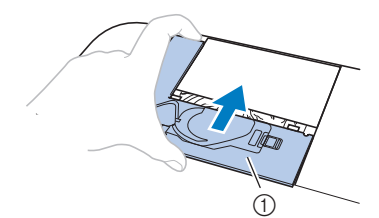

1 Steekplaatdeksel

# **VOORZICHTIG**

- **Gebruik nooit een spoelhuis met krassen. Anders kan de bovendraad verstrikt raken waardoor de naald misschien breekt of de naairesultaten minder goed worden. Als u een nieuw spoelhuis nodig hebt, neemt u contact op met het dichtstbijzijnde erkende Brotherservicecentrum.**
- **Let op dat het spoelhuis goed is geïnstalleerd. Anders kan de naald breken.**

## **Over het onderhoudsbericht**

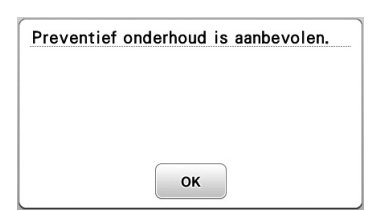

Als dit bericht verschijnt is het aan te raden uw machine naar de erkende Brother-dealer of het dichtstbijzijnde Brotherservicecentrum te brengen voor een onderhoudscontrole. Dit bericht verdwijnt en de machine blijft functioneren wanneer u

op <sup>ok</sup> drukt, maar het bericht zal nog enkele malen verschijnen totdat het betreffende onderhoud is uitgevoerd. Regel het onderhoud dat uw machine nodig heeft, zodra dit bericht verschijnt. Hiermee voorkomt u storingen.

#### **Storing in druktoetsen**

Als het scherm niet goed reageert wanneer u op een toets drukt (de machine voert de functie niet uit of voert een andere functie uit), volg dan onderstaande stappen om de reactie van de druktoetsen goed af te stellen.

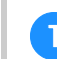

a**Terwijl u uw vinger op het scherm blijft houden, zet u de hoofdschakelaar eerst uit en dan weer aan.** 

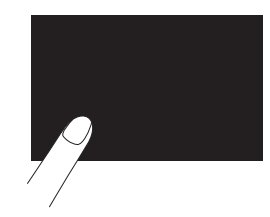

 $\rightarrow$  Het druktoetsenbijstelscherm wordt getoond.

b**Raak het midden van elke + licht aan, in de volgorde 1 tot 5.**

#### **Opmerking**

• Druk niet te hard op het scherm. Anders kunt u het scherm beschadigen.

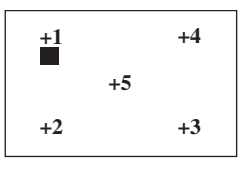

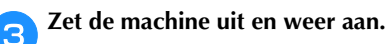

#### **Opmerking**

• Als u de druktoetsen hebt aangepast, maar het scherm daar niet op reageert, of als het u niet lukt de druktoetsen aan te passen, raadpleeg dan uw erkende Brother-dealer.

## **Bedieningssignaal**

Telkens wanneer u een toets indrukt, hoort u één piep. Als u een onjuiste bewerking uitvoert, hoort u twee of vier pieptonen.

- Als u een toets indrukt (juiste bewerking) U hoort één pieptoon.
- Als u een onjuiste bewerking uitvoert U hoort twee of vier pieptonen.
- Als de machine vastloopt, bijvoorbeeld omdat **de draad verstrikt raakt**

De machine piept vier seconden en stopt automatisch. Ga na wat de oorzaak is van de fout en verhelp deze voordat u verdergaat met naaien.

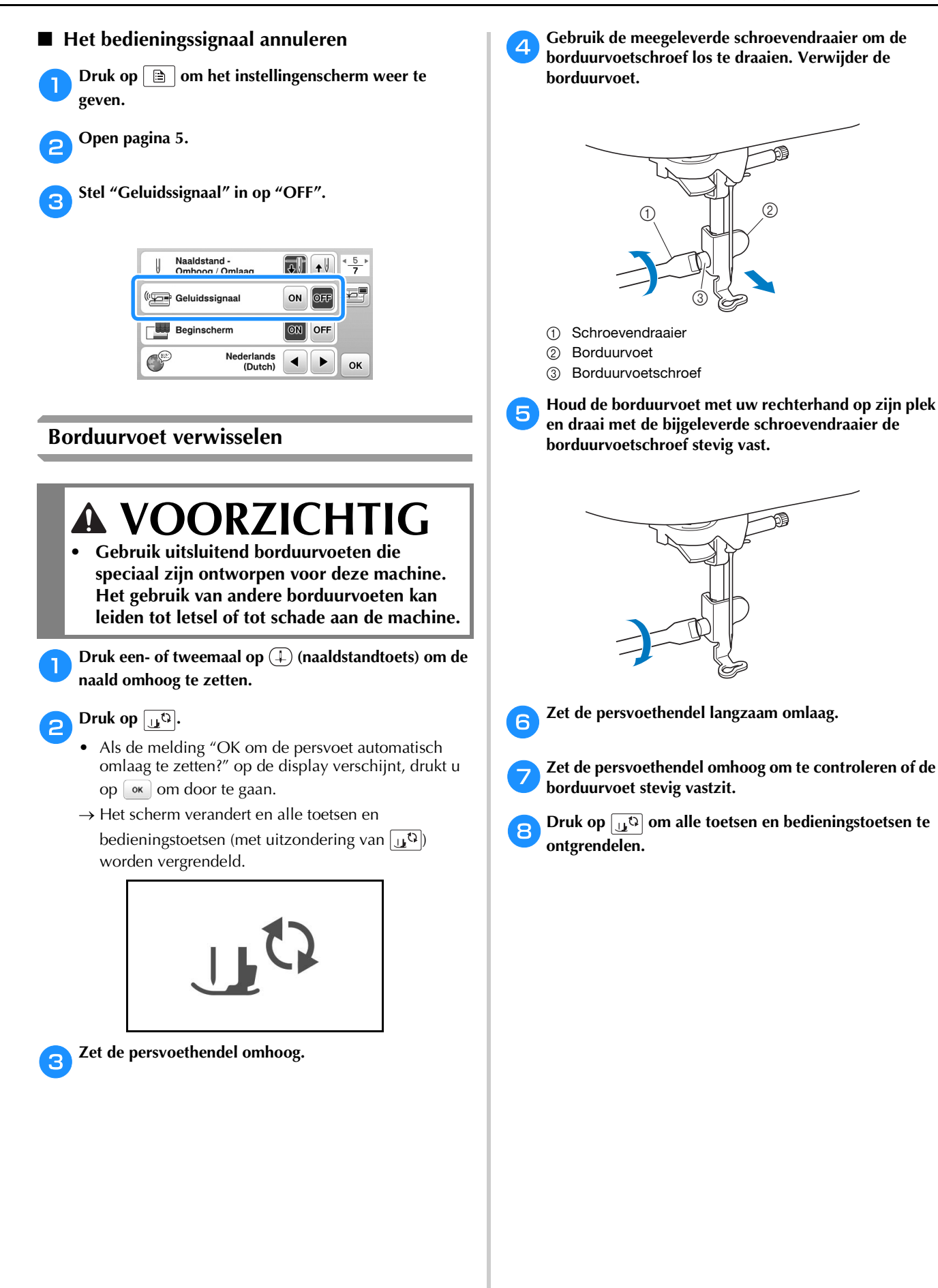

**A**

## **Probleemoplossing**

Als de machine niet meer goed werkt, ga dan na of er mogelijk sprake is van onderstaande problemen, voordat u contact opneemt voor service.

De meeste problemen kunt u namelijk zelf oplossen. Als u extra hulp nodig hebt, biedt Brother Solutions Center de laatste antwoorden op veel voorkomende vragen en tips. Ga naar " http://support.brother.com/ ".

Als u het probleem hiermee niet kunt oplossen, neemt u contact op met uw Brother-dealer of het dichtstbijzijnde officiële Brother-servicecentrum.

## **Lijst met symptomen**

#### ■ **Tijdens de voorbereidingen**

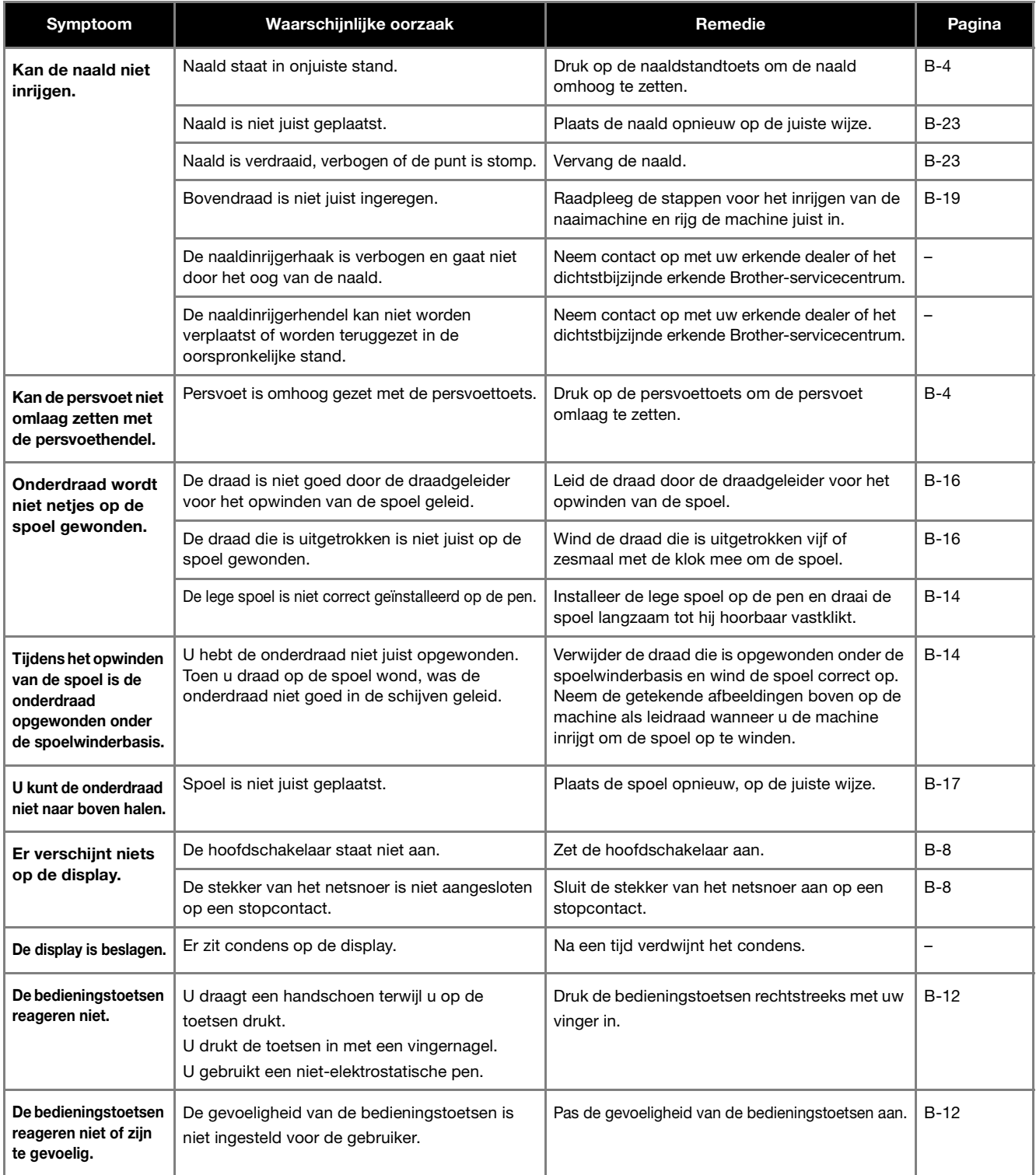

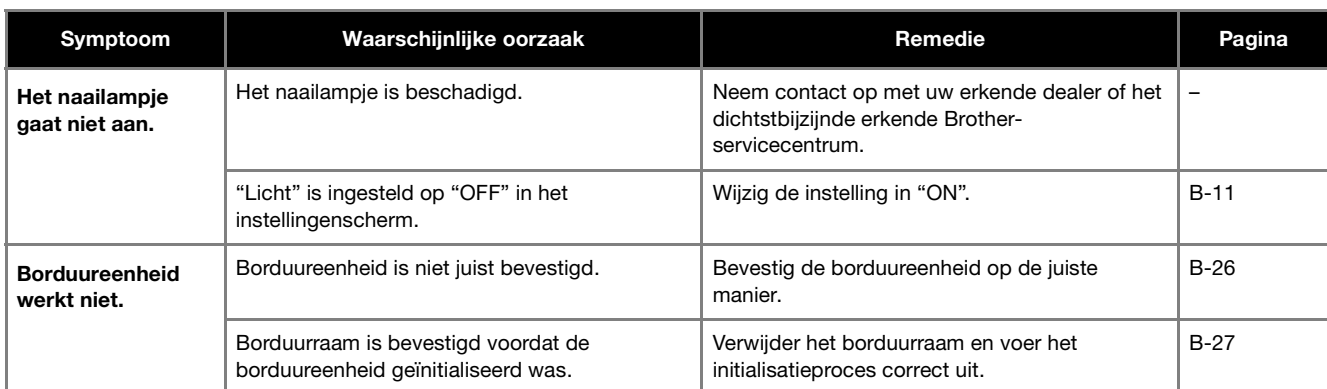

## ■ **Tijdens het borduren**

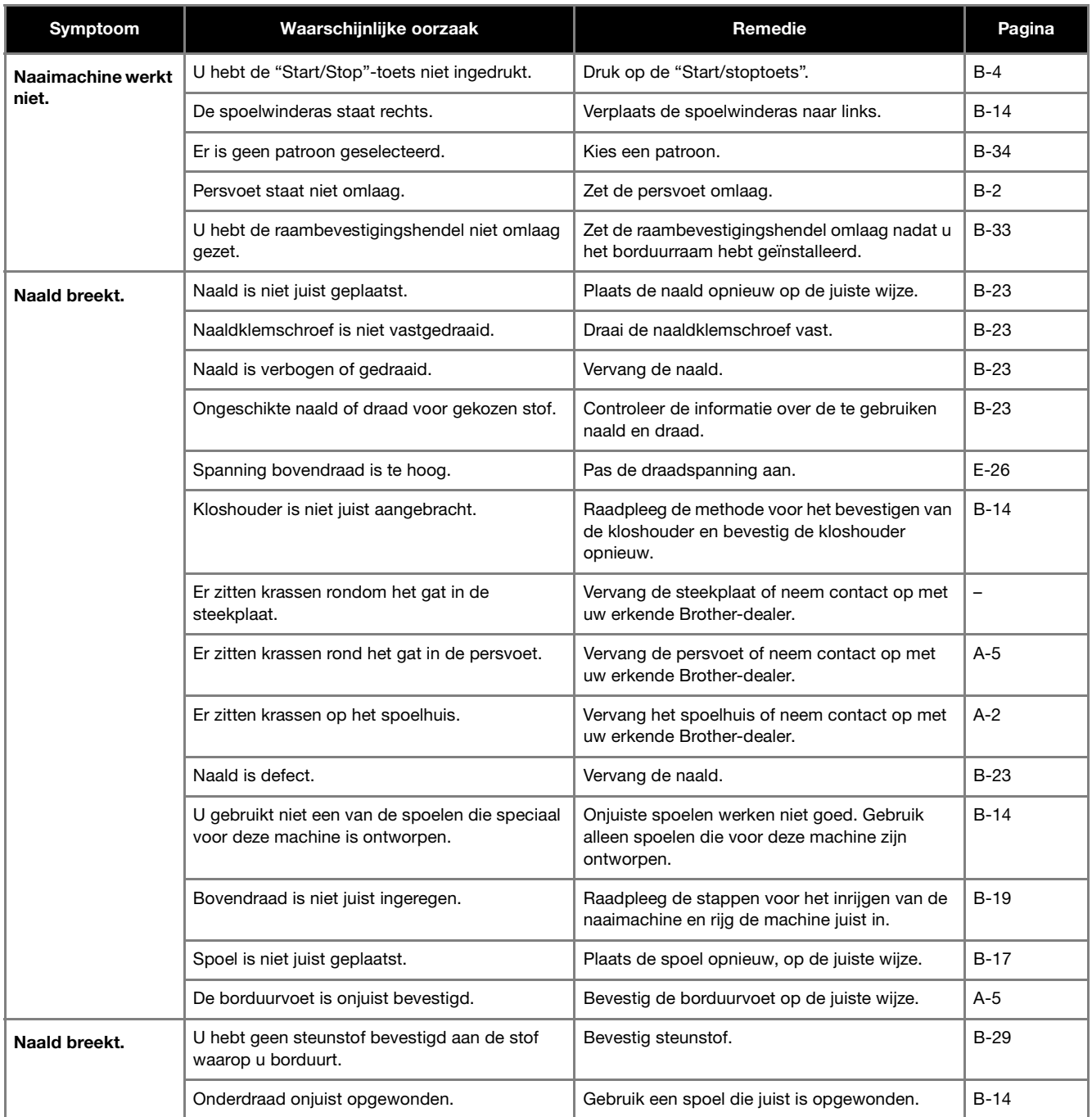

**A**

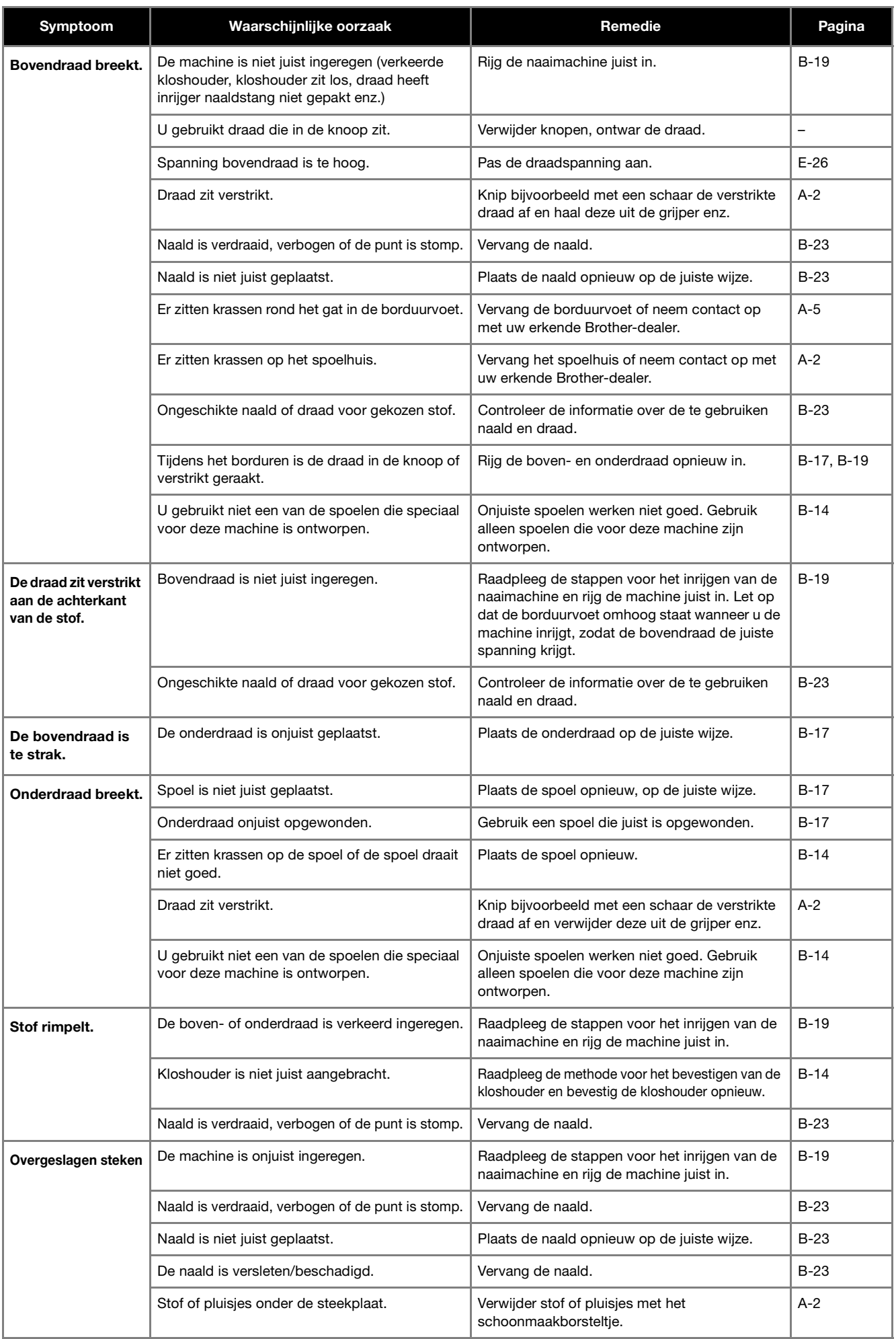

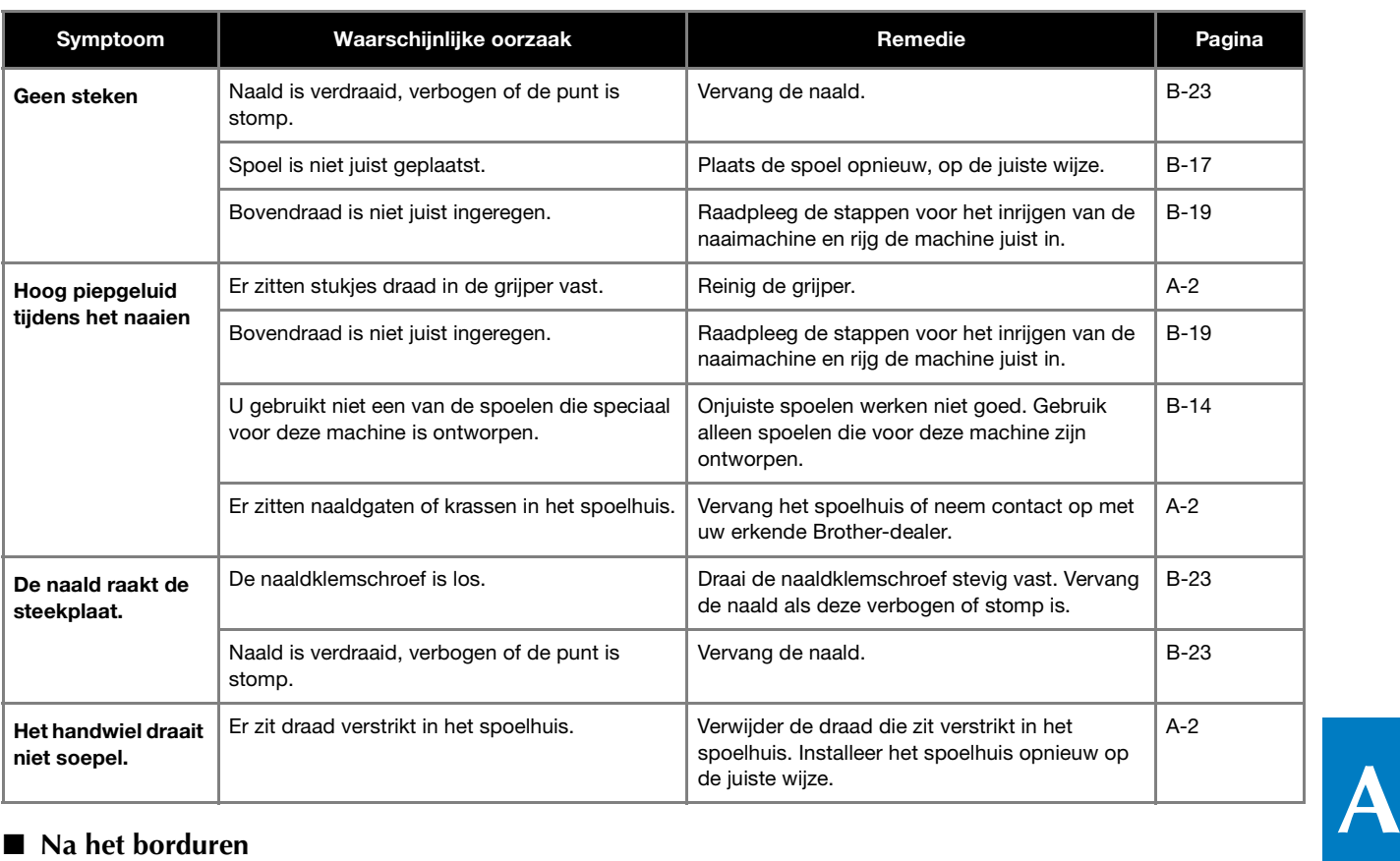

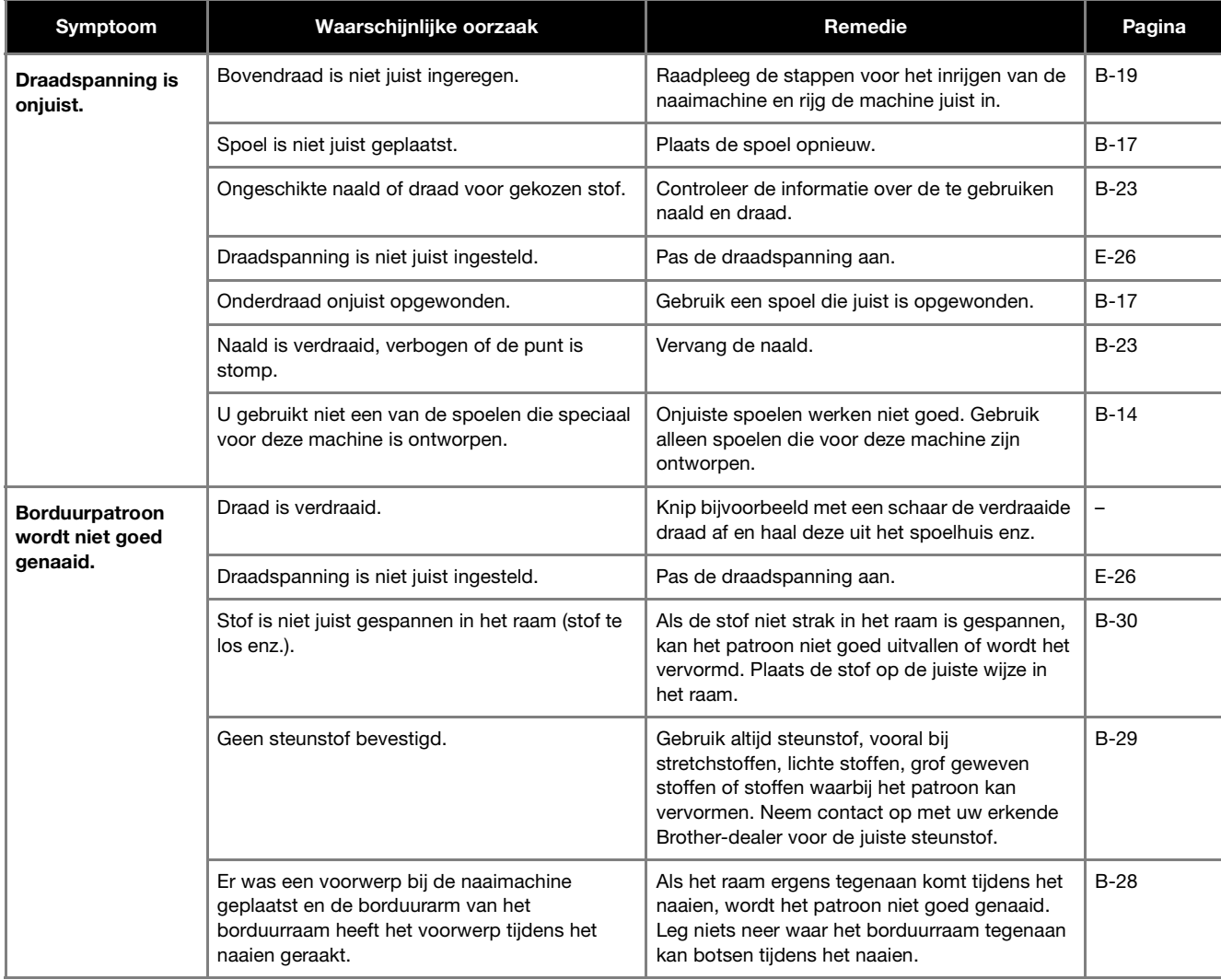

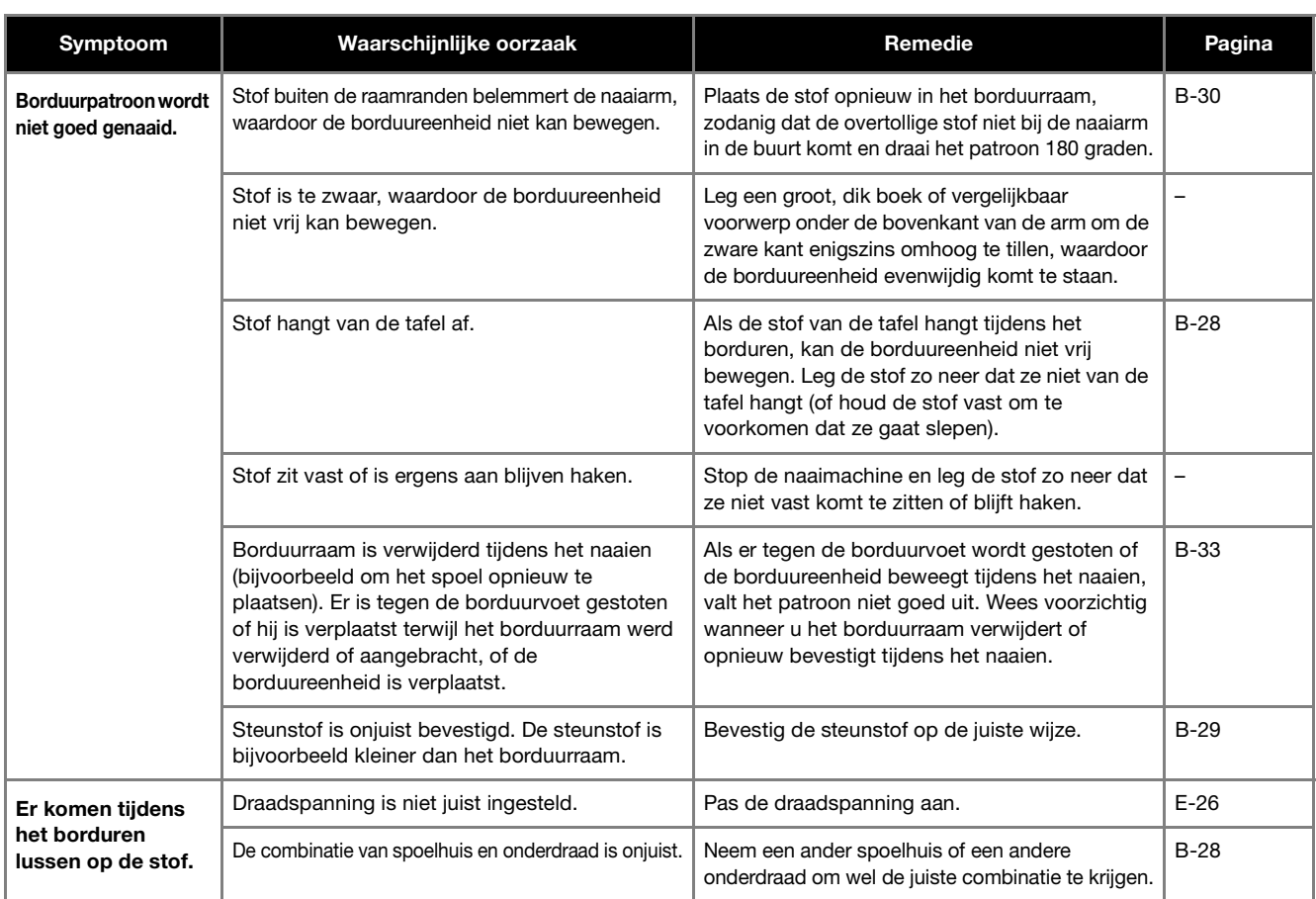

## **Foutmeldingen**

Wanneer u onjuiste bewerkingen uitvoert, verschijnen meldingen en advies op de display. Volg de aanwijzingen op de display. Als u op  $\boxed{\infty}$  drukt of de bewerking correct uitvoert terwijl de foutmelding wordt weergegeven, verdwijnt de melding.

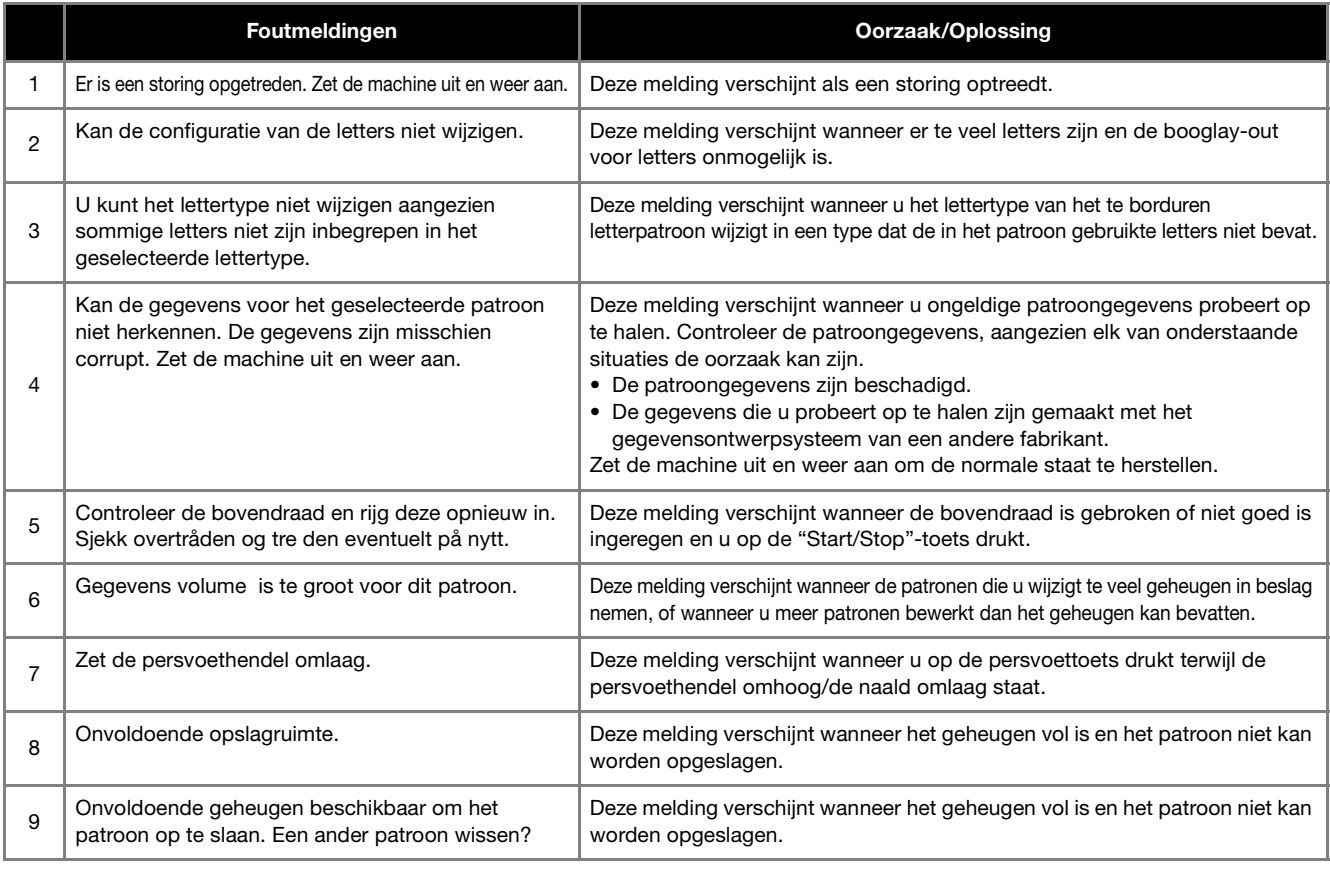

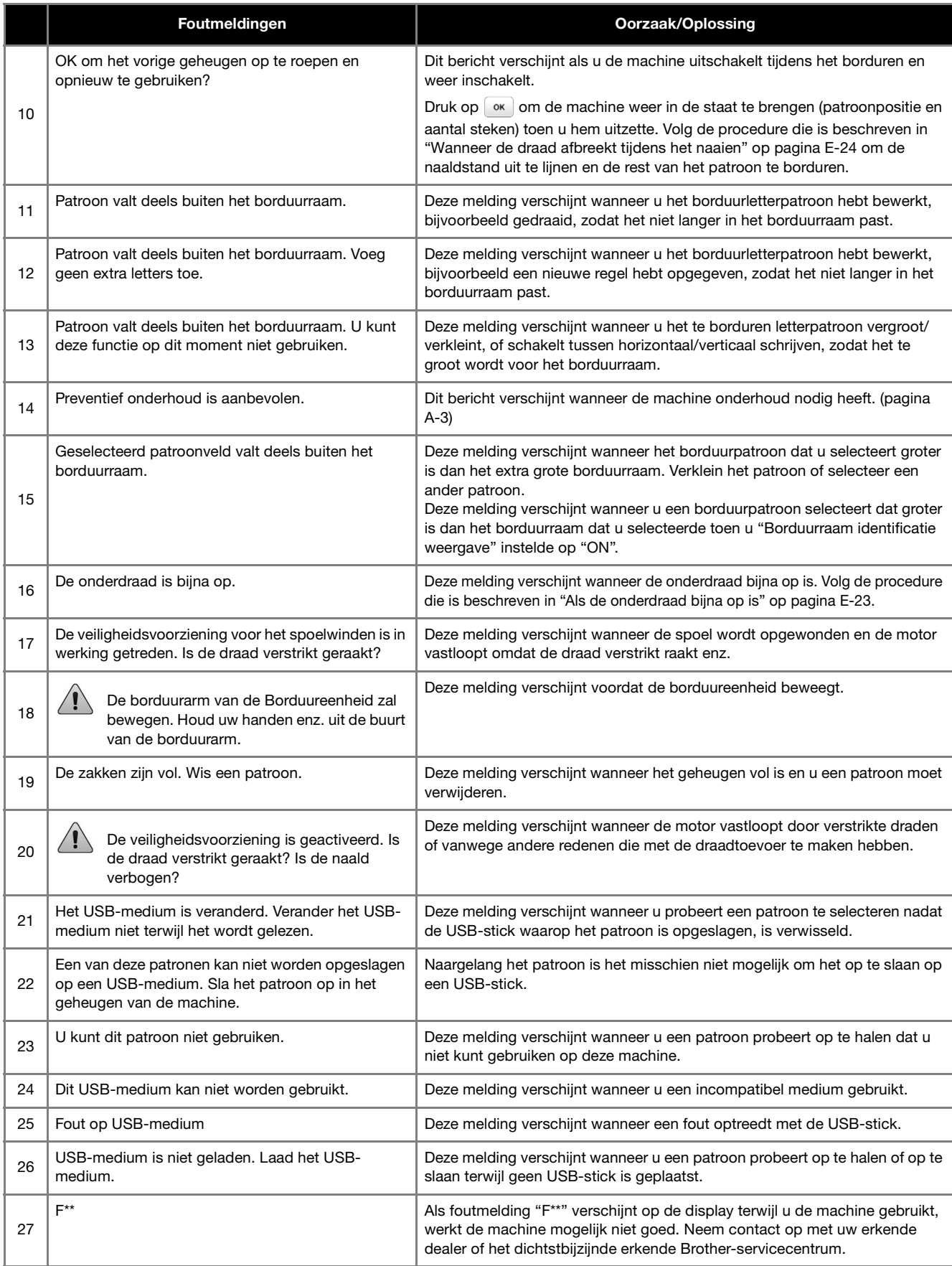

**A**

## **Specificaties**

## ■ **Borduurmachine**

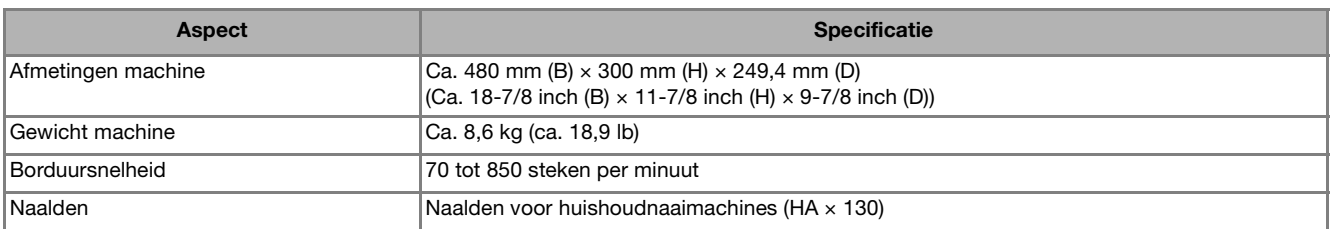

## ■ **Borduureenheid**

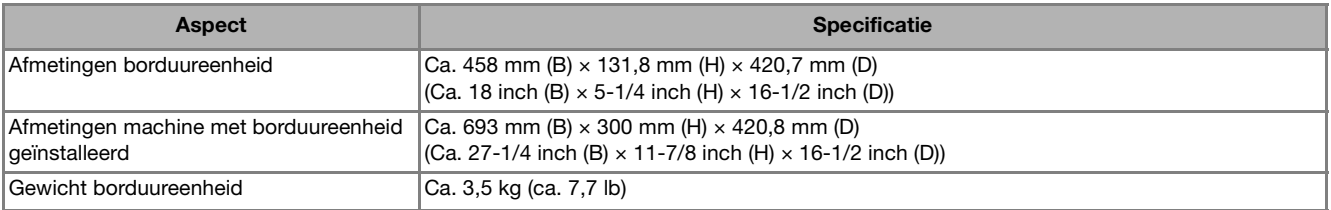

\* Sommige specificaties kunnen zonder kennisgeving worden gewijzigd.

## **De software van uw machine upgraden met een USB-stick.**

Met een USB-stick kunt u software voor uw machine upgraden.

Wanneer een upgradeprogramma beschikbaar is op " http://support.brother.com/ ", download het bestand/de bestanden dan volgens de aanwijzingen op de website en onderstaande stappen.

#### **Opmerking**

- Wanneer u de upgrade uitvoert met een USBstick controleert u alvorens de upgrade te starten dat geen andere gegevens dan het upgradebestand zijn opgeslagen op de USBstick.
- U kunt het upgradebestand ophalen van een USB-stick van elke grootte.
- Het kan enkele seconden duren voordat de machine de USB-stick herkent.

Memo

• Bij een upgrade van de machinesoftware worden opgeslagen borduurpatronen niet verwijderd.

Zet de machine aan terwijl u  $\textcircled{1}$  (persvoettoets) **ingedrukt houdt.**

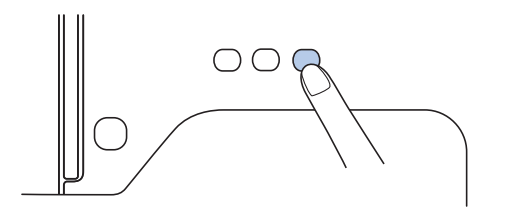

 $\rightarrow$  Onderstaand scherm verschijnt.

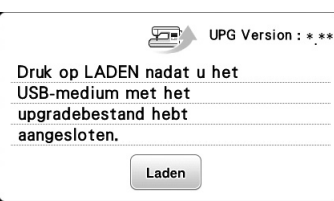

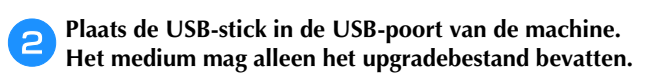

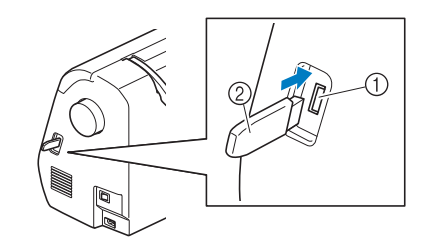

- 1 USB-poort
- 2 USB-stick

## **Opmerking**

• Wanneer u een USB-stick met toegangsindicator gebruikt, gaat deze knipperen nadat u het medium in de machine hebt geplaatst. Het kan 5 à 6 seconden duren voordat het medium wordt herkend. (Hoe lang dit duurt, hangt af van de USB-stick.)

**cDruk op** Laden .  $\rightarrow$  Onderstaand scherm verschijnt.

> Ungradebestand wordt opgeslagen. Zet de naaimachine niet uit.  $0%$

#### **Opmerking**

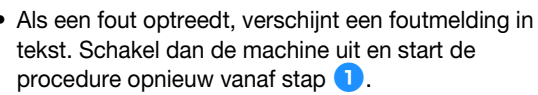

٦

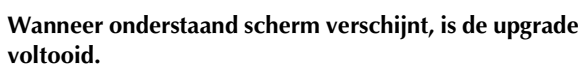

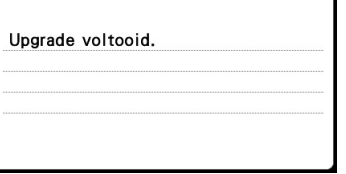

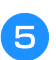

e**Verwijder de USB-stick nadat u de machine hebt uitgeschakeld en schakel dan de machine opnieuw in.** **A**

## Index

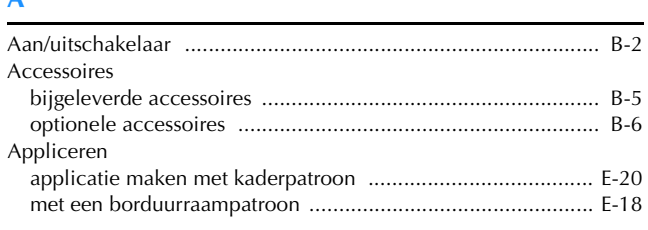

#### $\mathbf{B}$

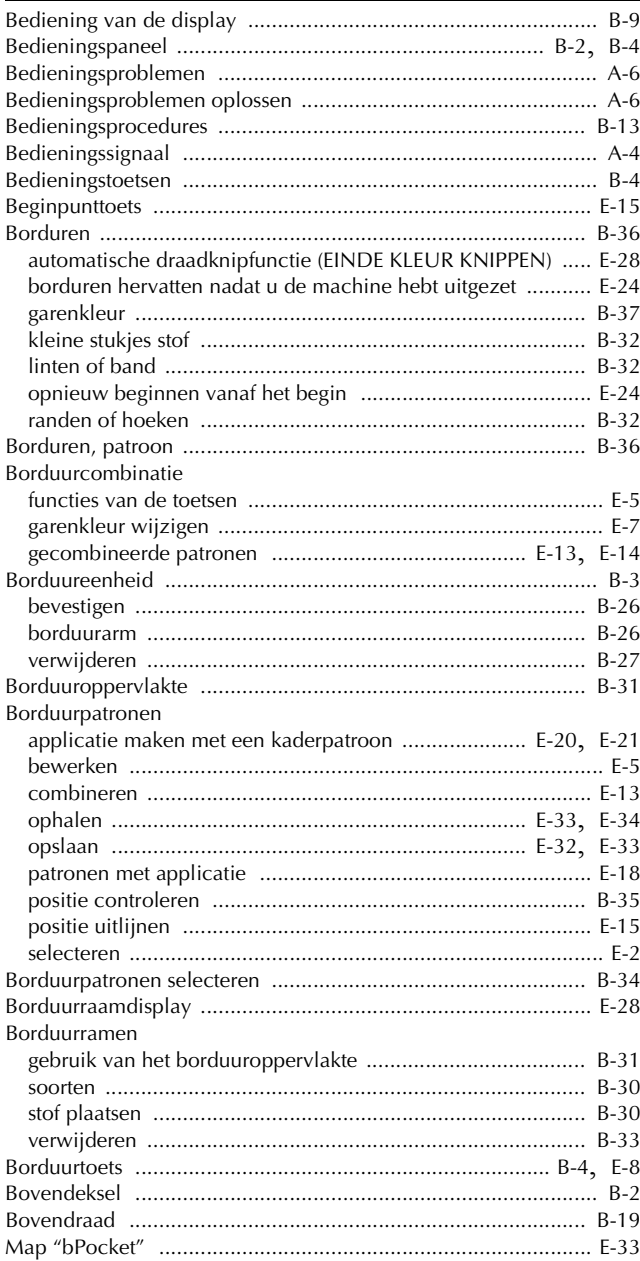

#### $\overline{\mathbf{C}}$

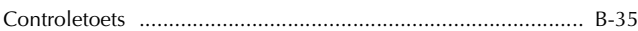

#### D

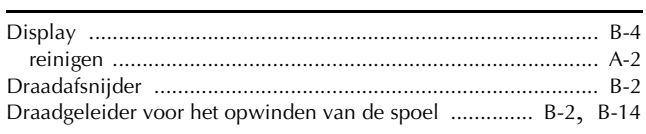

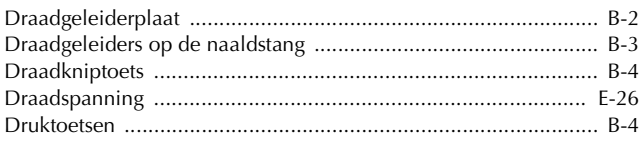

#### F

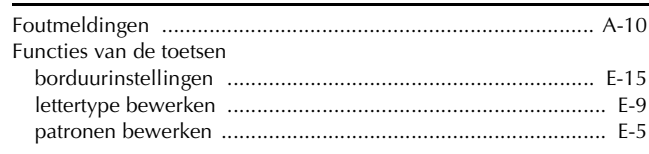

#### $\overline{G}$

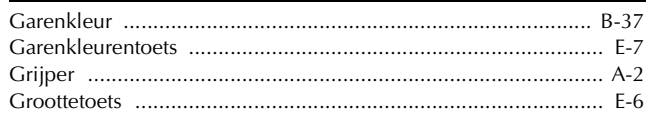

#### $\overline{\mathbf{H}}$

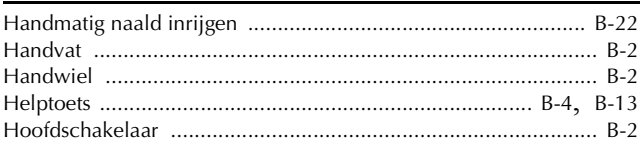

#### T

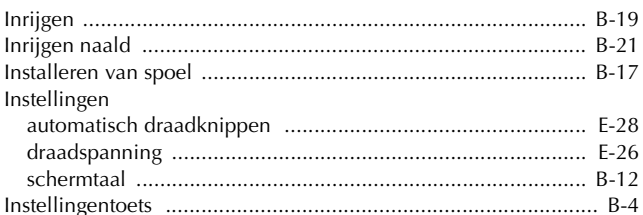

#### $\mathbf K$

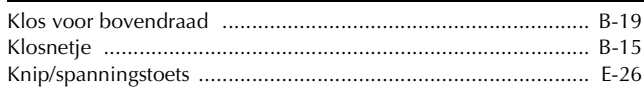

#### L

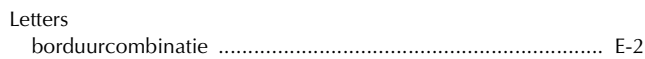

#### $\mathbf M$

## ${\sf N}$

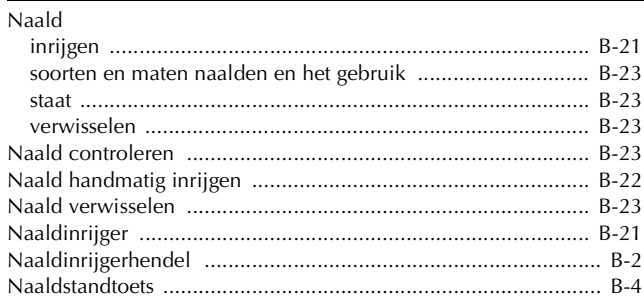

#### $\overline{O}$

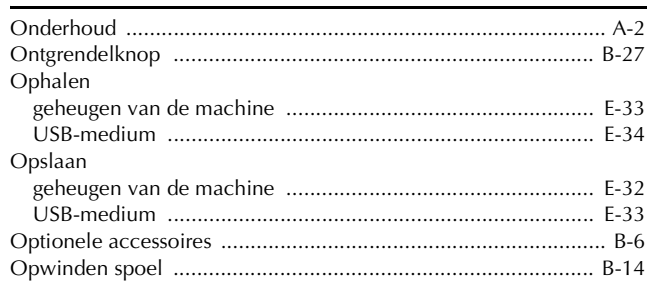

#### $\mathbf P$

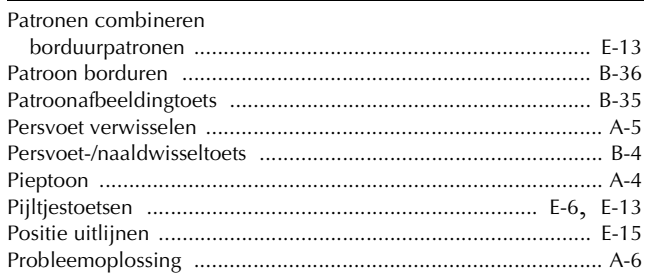

## $\overline{\mathbf{R}}$

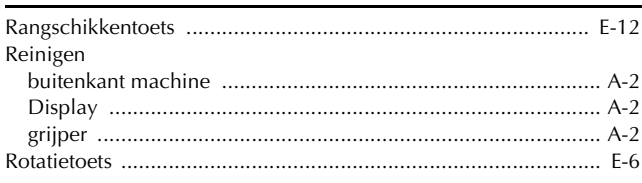

## $\overline{\mathbf{s}}$

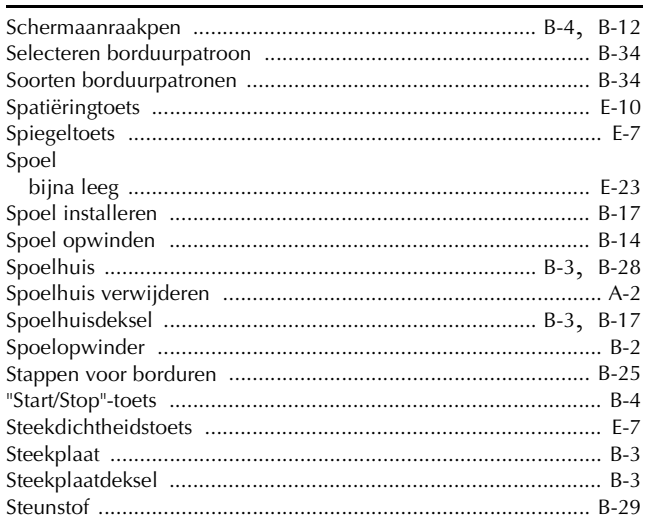

#### $\mathsf T$

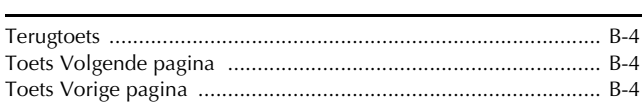

## $\dot{U}$

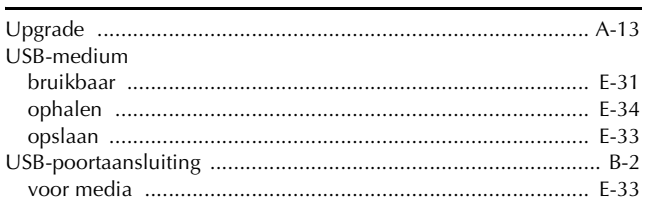

#### $\overline{\mathbf{V}}$

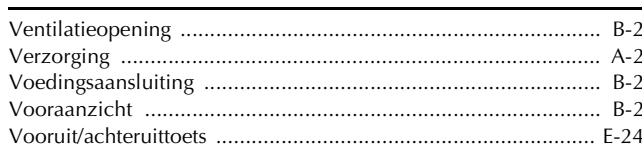

## $\mathbf{Z}$

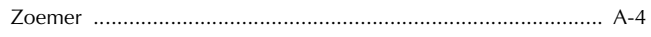

Ga naar **http://support.brother.com/** voor productondersteuning en antwoorden op veelgestelde vragen (FAQs).

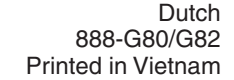

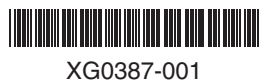